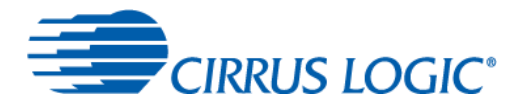

# *CDB43198K Kit Manual*

#### **Features**

- Configurable serial audio headers for PCM, DSD and DoP audio
- Headphone and line outputs
- Analog and S/PDIF audio input
- USB audio module capability
- WISCE™ I<sup>2</sup>C-based software control
- Windows® compatible

#### **Description**

The CDB43198K is a dedicated platform for testing and evaluating the CS43198. The CS43198 is a high-performance audio DAC with integrated impedance detection and headphone drivers. To allow comprehensive testing and evaluation of the performance of the CS43198, extensive software-configurable options are available through the CDB43198 evaluation kit. The kit also included the CDB-HDR-MEAS, for measuring the 130 dB dynamic range performance of the CS43198.

Software options, such as register settings for the CS43198, are configured via the WISCE software tool, which communicates with the CDB43198K via an Aardvark <sup>12</sup>C/SPI host adapter from a Windows computer, or via Mini-USB cable.

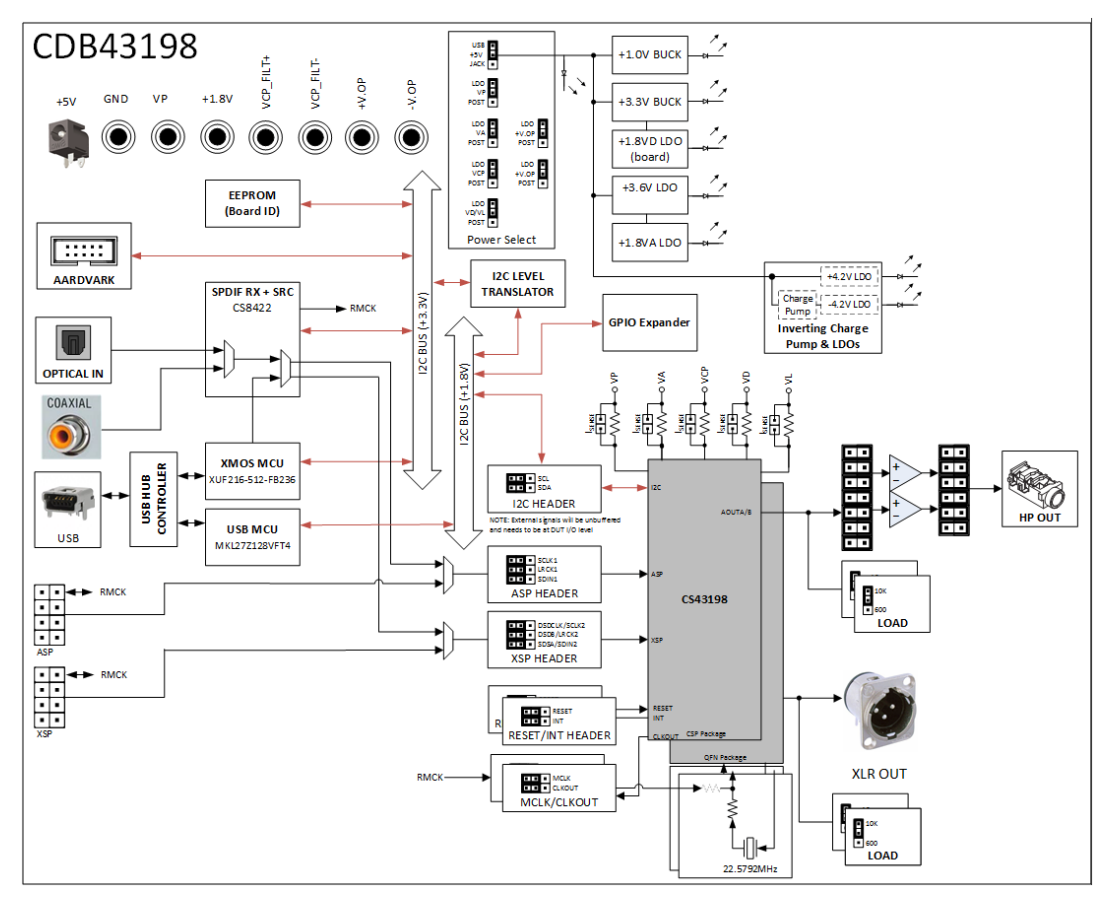

**Figure 1 CDB43198 Board Block Diagram**

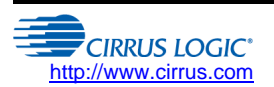

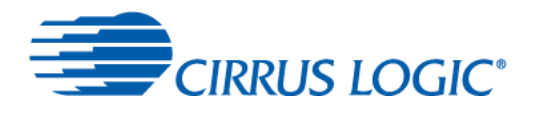

## **Table of Contents**

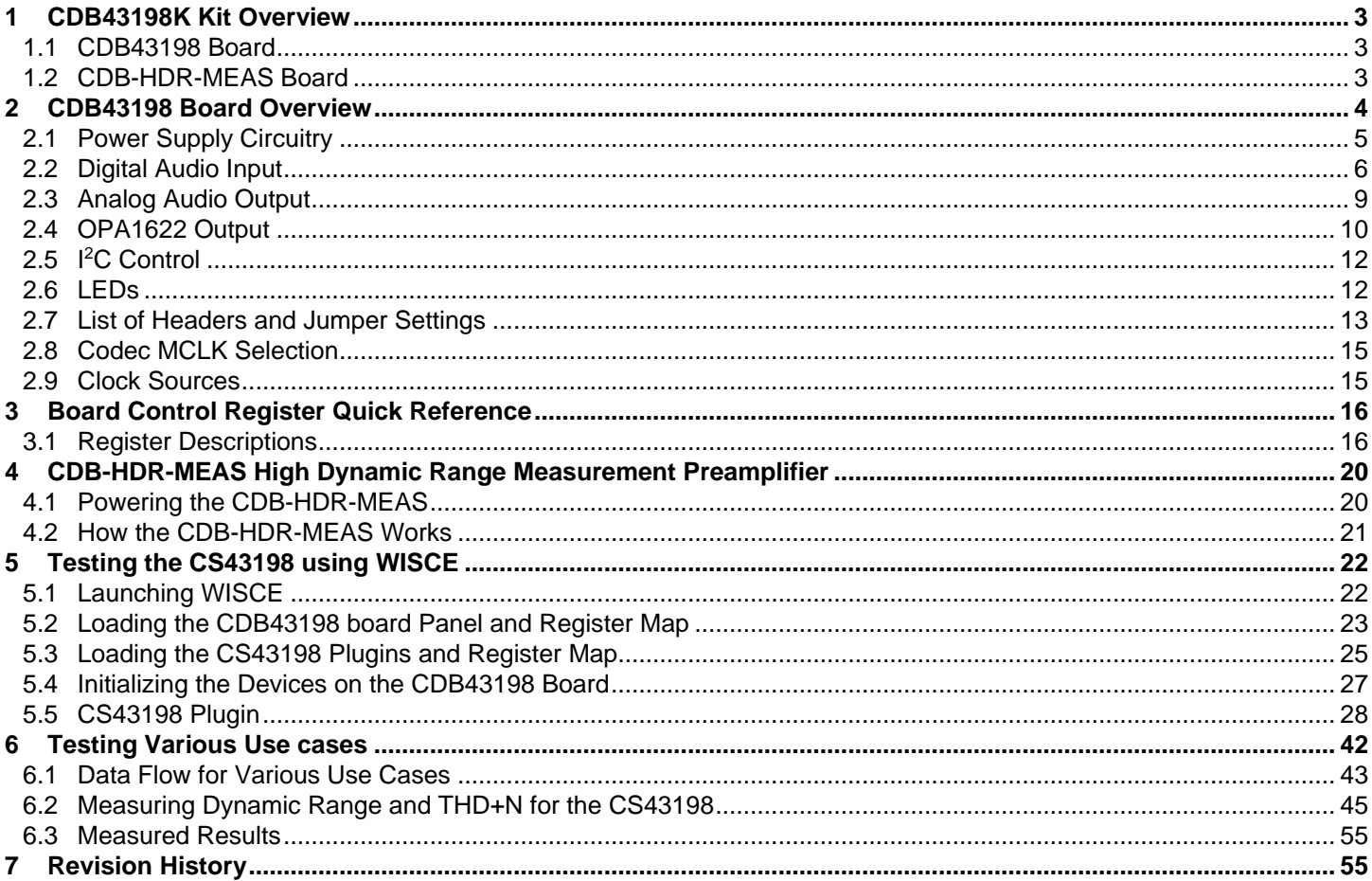

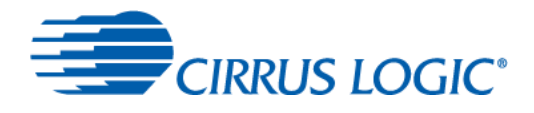

### <span id="page-2-0"></span>**1 CDB43198K Kit Overview**

The CDB43198K kit consists of an evaluation board, a high dynamic range (HDR) measurement board, and a USB cable. Each of these component boards is described in the following sections.

### <span id="page-2-1"></span>**1.1 CDB43198 Board**

The CDB43198 is shown in the following figure.

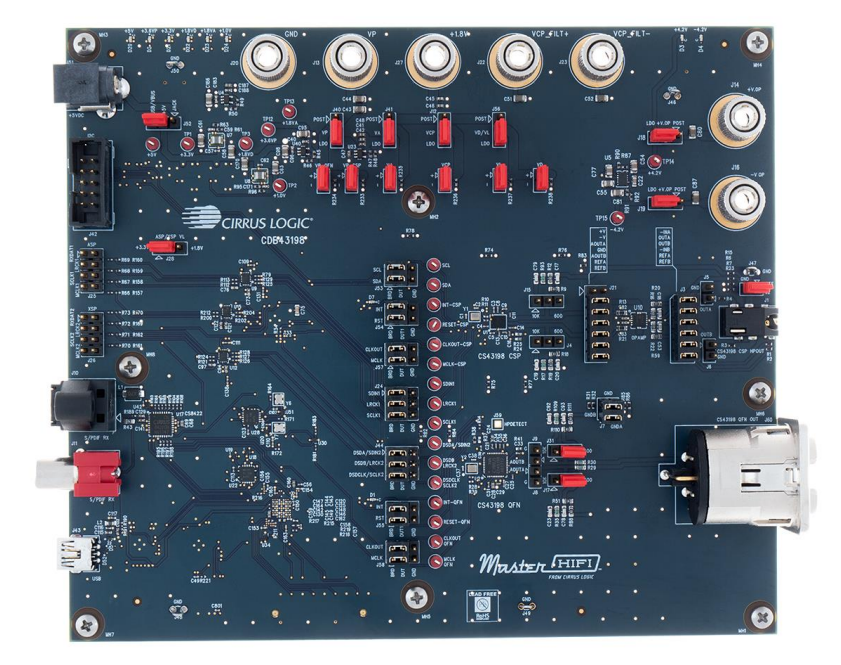

#### **Figure 2 CDB43198 Base Board**

### <span id="page-2-2"></span>**1.2 CDB-HDR-MEAS Board**

The CDB-HDR-MEAS is shown in the following figure. This board is used for measuring the very low HDR of the device with an Audio Precision SYS-2700 or APx555 audio analyzer.

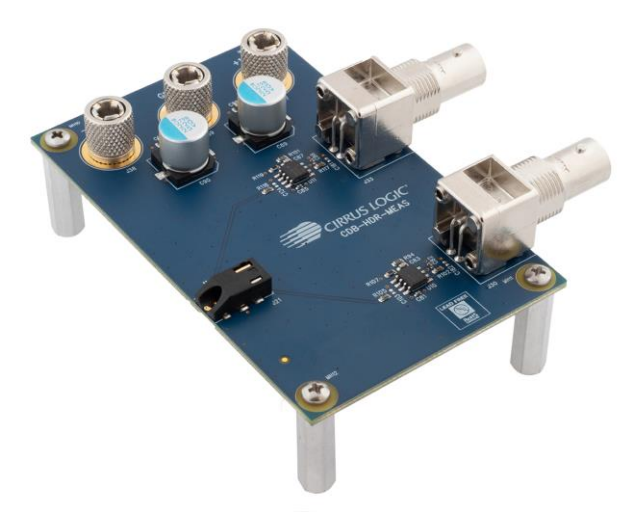

**Figure 3 CDB-HDR-MEAS Board**

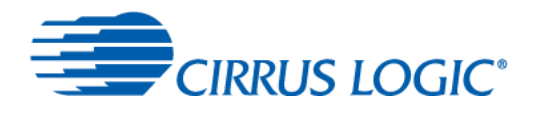

### <span id="page-3-0"></span>**2 CDB43198 Board Overview**

The CDB43198 is the board for evaluating the performance of the CS43198. It supports multiple power supplies and signal I/O configurations.

The CDB43198 board uses five buffers with direction control to direct clock from the digital input sources to/from the CS43198 DUTs. Two buffers, the PCM/DoP buffer and the DSD/DoP buffer, support voltage translation from 3.3 V to 1.8 V and vice versa. The voltage selection is done through headers: J28 for the PCM/DoP buffer and the DSD/DoP buffer. The S/PDIF buffer is a unidirectional buffer and supports 3.3 V to 1.8 V translation. The remaining buffers only support 1.8 V signals. These buffers are controlled by an I/O Expander. The I/O Expander can be controlled through its I<sup>2</sup>C interface. The register map for I/O Expander is described in **Section** 3. The direction of clock signals is determined by the CS43198's operating mode (master or slave mode).

The CDB43198 can also communicate with a smart codec through the use of J42. The purpose of using a smart codec is to allow the user to perform listening tests with various equalizer (EQ) filters based on the impedance of the attached headphone. The CDB43198 board allows the PCM input to be routed to the smart codec. The codec can then apply an EQ filter on this data, based on the impedance of the attached headphone and send EQ-filtered data to the CS43198, for an optimal listening experience. The following diagram shows an overview of the CDB43198 board.

Since the CDB43198 does not have an integrated headphone driver, there is an OPA1622 High-Fidelity Audio Amplifier on the output of the CSP device, which is able to drive headphone type loads.

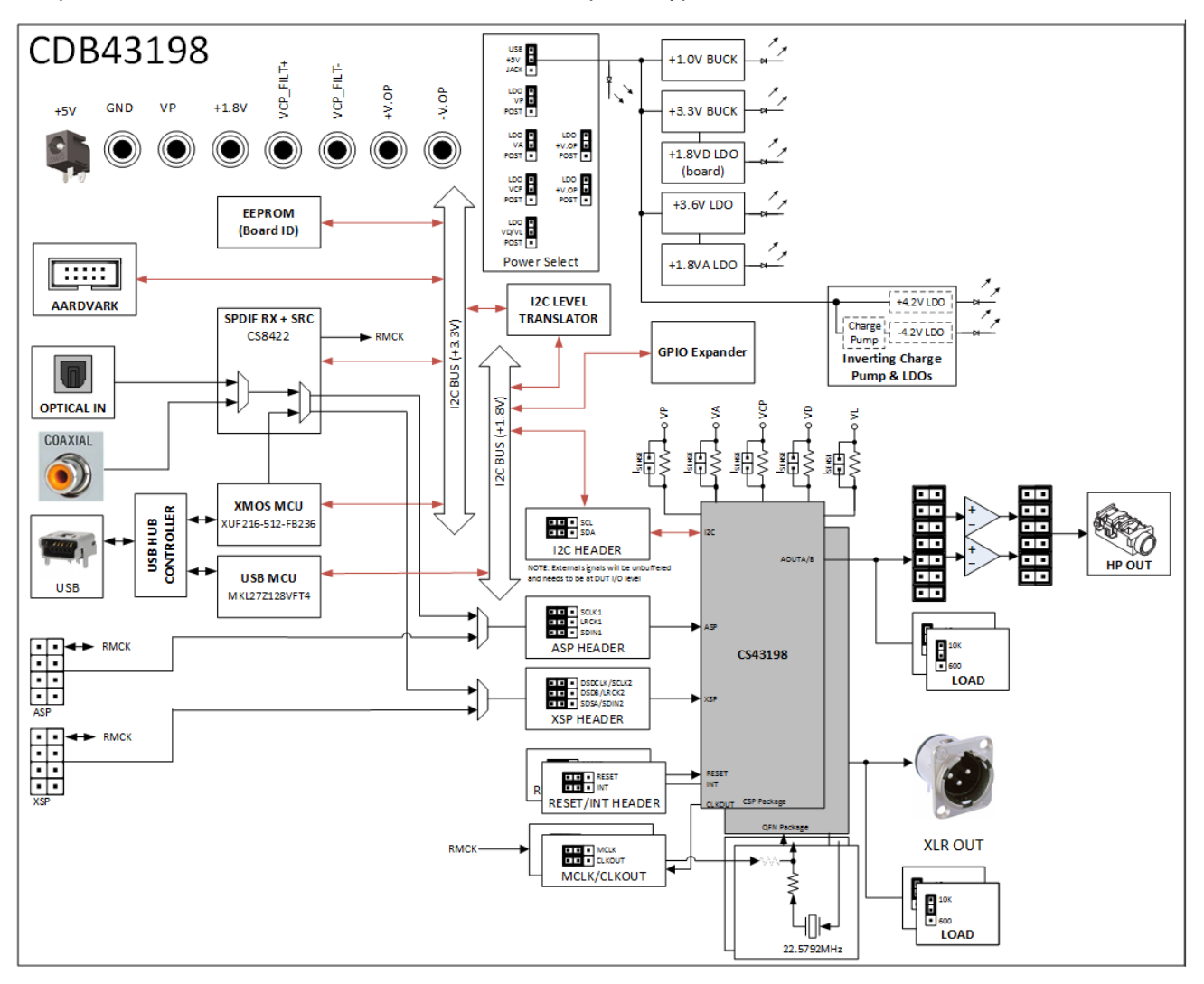

**Figure 4 CDB43198 Block Diagram**

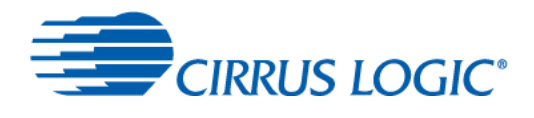

### <span id="page-4-0"></span>**2.1 Power Supply Circuitry**

The CDB43198 board is powered from a 5-volt, 1.2-amp AC adapter. All the supply rails for both the smart codec and the CS43198s are generated using a combination of switched-mode power supplies (switchers) and LDOs. In addition to these internal supplies, the CDB43198 board also provides the option of powering the CS43198 supply rails from external bench supplies via banana jacks.

The switchers and LDOs step down the +5 V supply to 3.6 V, 3.3 V, 1.0 V, 1.8 V (analog), and 1.8 V (digital) levels.

If the device is set into External VCP\_FILT Supply Mode and bypass the internal Class-H charge pump circuit, then a  $\pm 3$ volt supply must be applied to VCP\_FILT+ and VCP\_FILT-. The banana jacks are connected to each device through a set of resistors (R24/R25 for the CSP device, and R40/R41 for the QFN device). These resistors are unpopulated by default and will need to be populated with a 0- $\Omega$  resistor to connect the jack to the DUT.

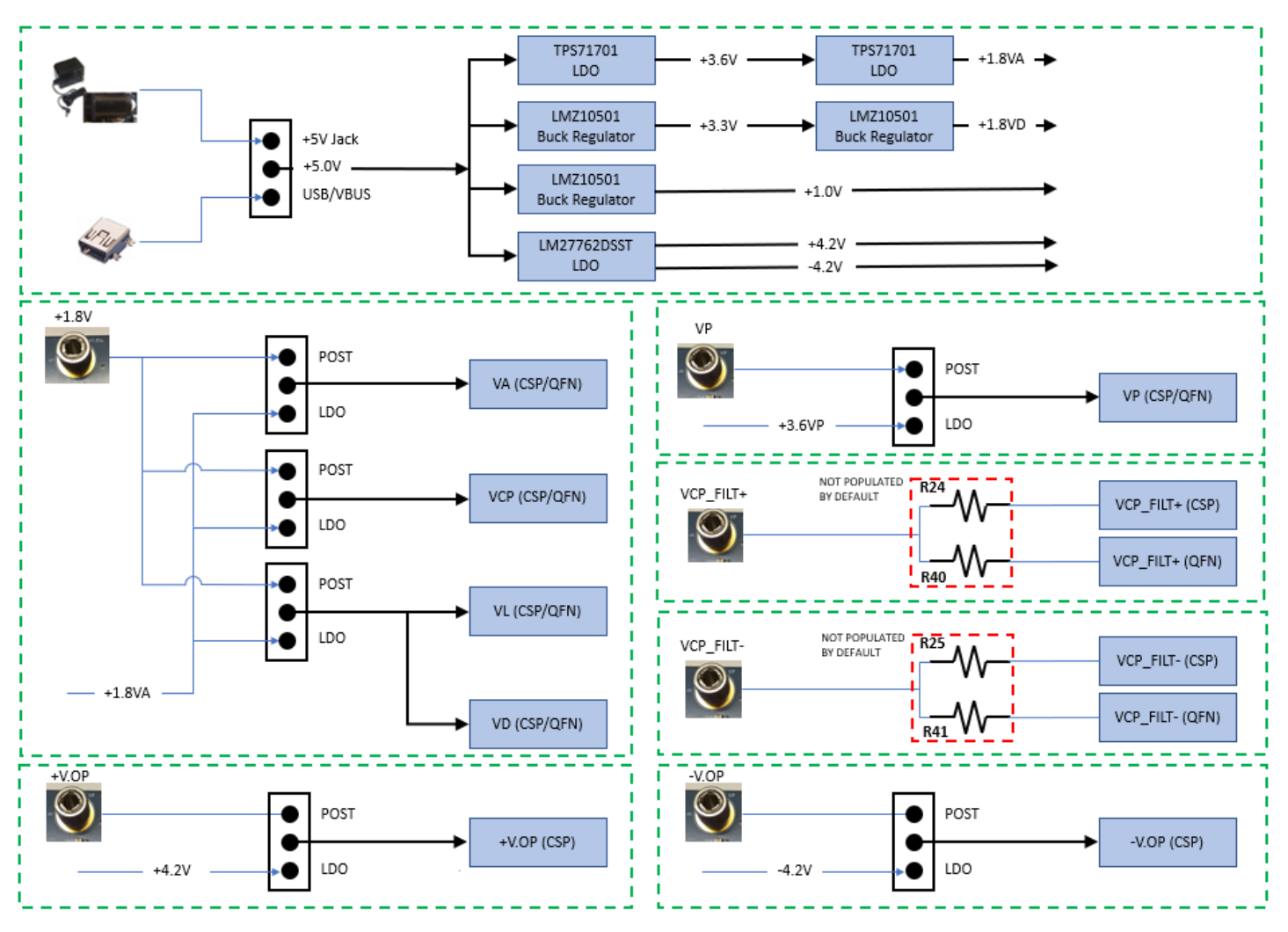

**Figure 5 CDB43198 Power Supplies**

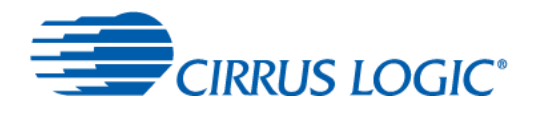

### <span id="page-5-0"></span>**2.2 Digital Audio Input**

#### **2.2.1 Serial Audio I/O Headers**

Headers J25 and J26, labeled ASP and XSP respectively, provide an interface for serial audio clocks and data. The source of the clocks and data can be an external audio source such as a Audio Precision audio analyzer. The header signals are described in the table below. The logic level on these pins is selectable by jumping J28 to 3.3 V or 1.8V.

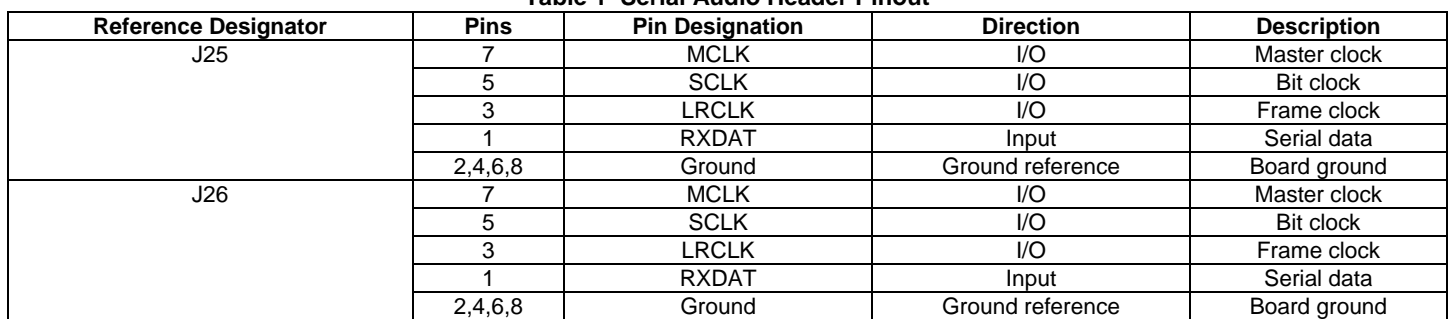

#### **Table 1 Serial Audio Header Pinout**

Audio signals to/from these headers are routed to/from the CS43198 using voltage-level translation buffers. The direction of clock and data through these buffers is controlled using on-board TCA6424 I/O Expander IC. U9, U12, and U15 translate the signals on J25 and J26 from a voltage of 3.3 V or 1.8 V to the operational voltage of 1.8 V. The ASP signals are then fed into J24, while the XSP signals are fed into J44. These 3x3 pin headers are for passing the I<sup>2</sup>S data from the CS8422 S/PDIF transceiver to the DUTs.

To avoid the latency caused by buffers for higher clock frequencies like 352.8 kHz or 384 kHz, the user can connect the external audio source directly to pins on headers J24 and J44. The pinouts for headers J24 and J44 are shown in the following tables.

#### **Table 2 Pinouts for Header J24**

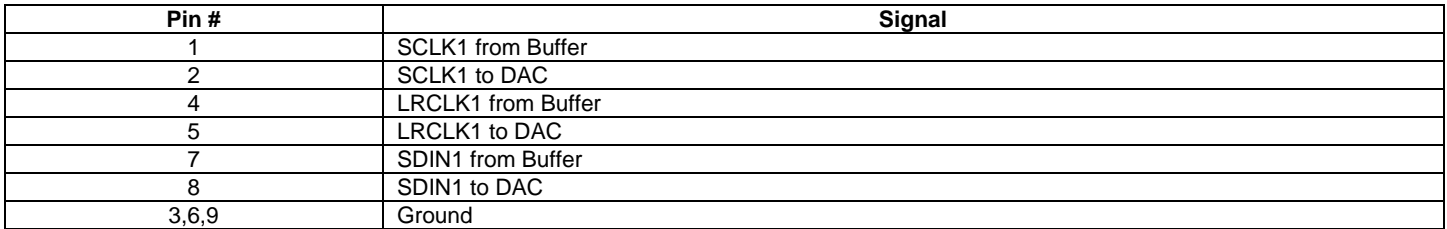

#### **Table 3 Pinouts for Header J44**

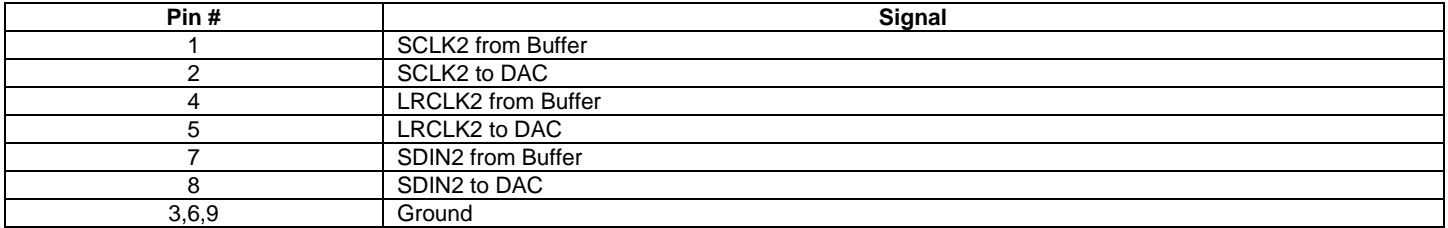

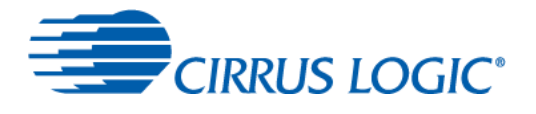

To source the signals from the output of the buffers to the DAC, place jumpers between the two columns of pins labeled BRD and DUT. For example, in order to send SCLK1, LRCLK1 and SDIN1 signals from the buffer to the DAC, place jumpers between pins of the BRD and DUT group as shown in the following figure.

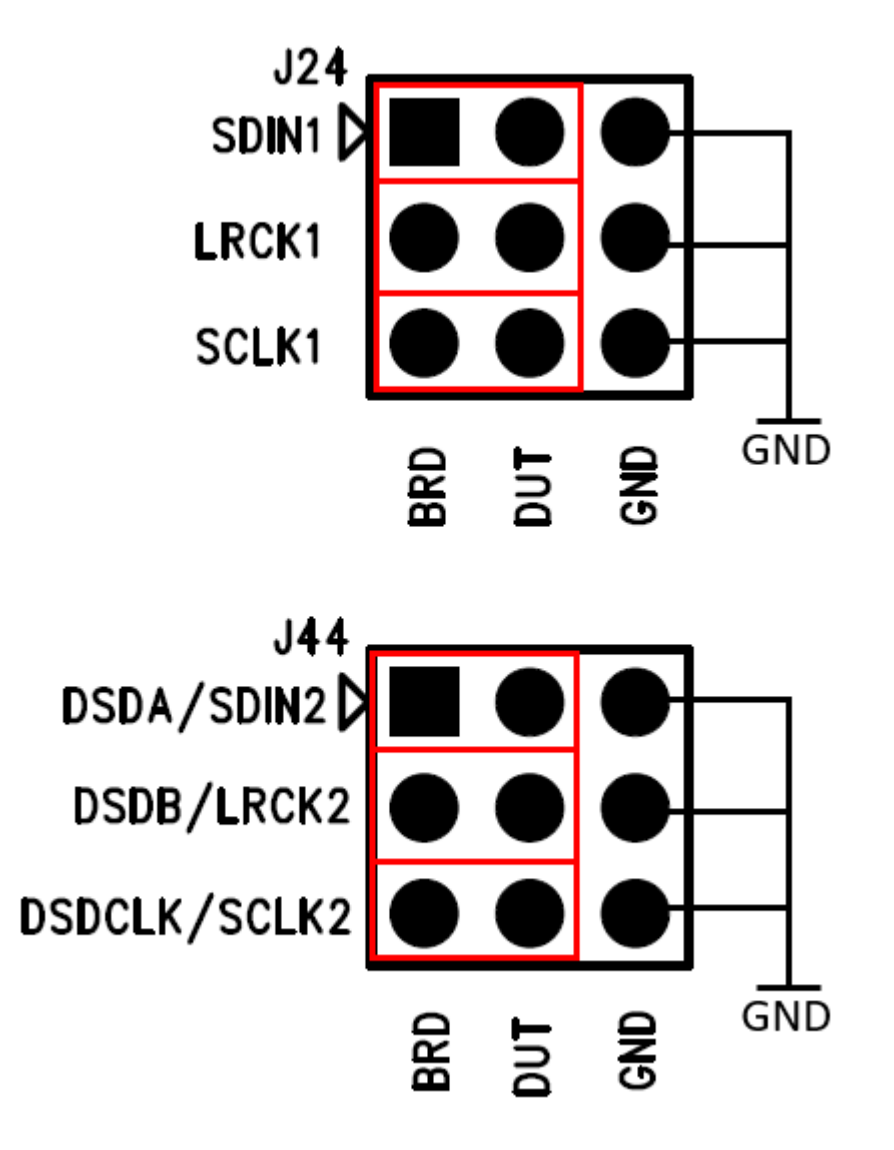

**Figure 6 Jumper Settings to Route Signals from Buffers to DUT**

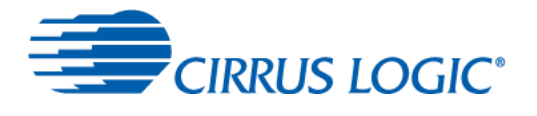

To source the signals from external audio source like a Audio Precision APx555, connect the cable that fits onto a 2-pin header onto the pins labeled DUT and GND. For example, in order to send SCLK1, LRCLK1 and SDIN1 signals from a APx to the DAC, connect the BITCLK output from the APx to the SCLK1 pins in the AP group, Frame CLK output from the APx to LRCLK1 pins in the AP group, and the RXDAT1 output from the APx to SDIN1 pins in the AP group as shown in the following figure.

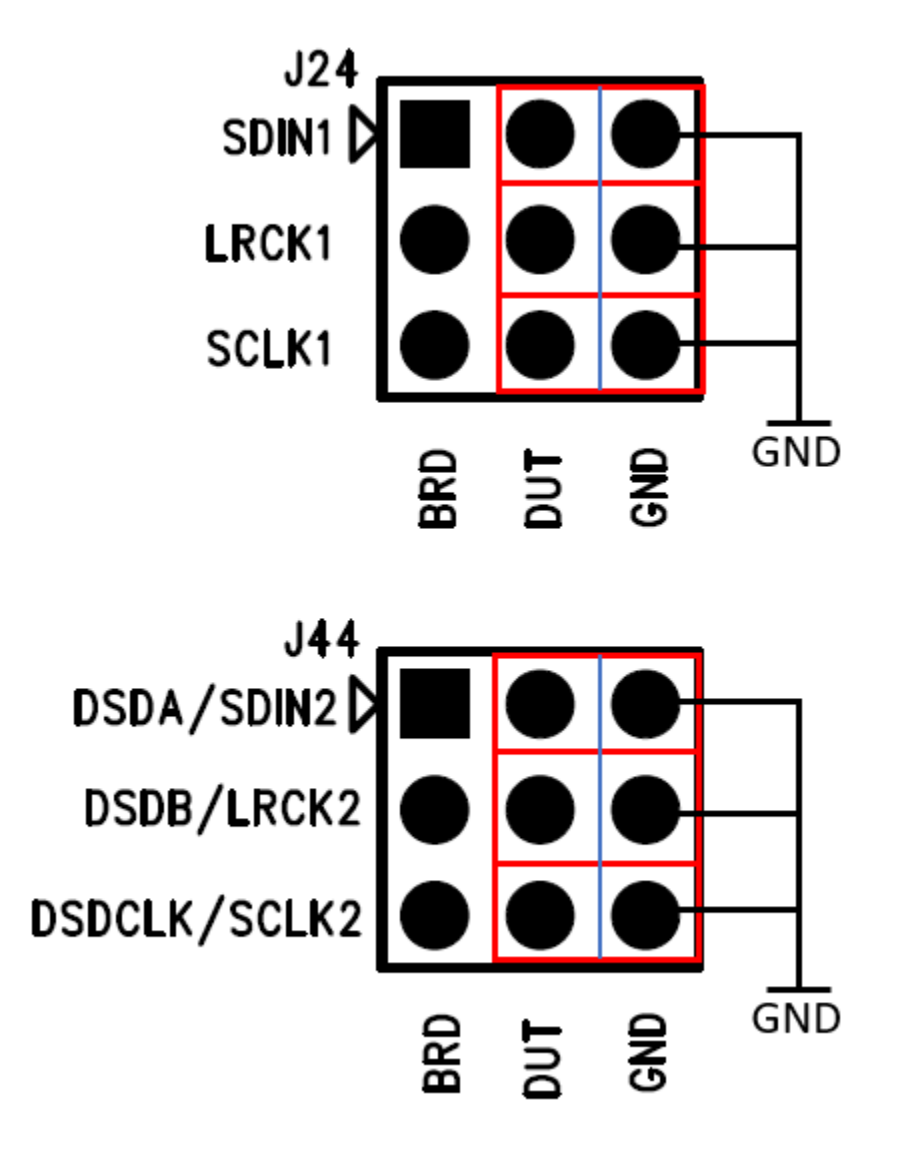

**Figure 7 External Audio Source to DUT**

#### **2.2.2 S/PDIF Receiver**

The CS8422 S/PDIF receiver provides two-channel digital input either from an optical or coax connector. The CS8422 can support sample rates up to 211 kHz and data output with either 16-, 18-, 20-, or 24-bit word lengths. The user should make sure that only one source, either S/PDIF or coax, is used at one time to provide the input. The CS8422 is configured to operate in Hardware Mode.

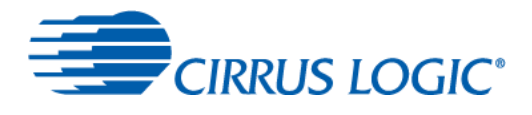

### <span id="page-8-0"></span>**2.3 Analog Audio Output**

The CDB43198 board has one 1/8" stereo headphone output jack (J1) for the CSP and one XLR cable output jack (J60) for the QFN.

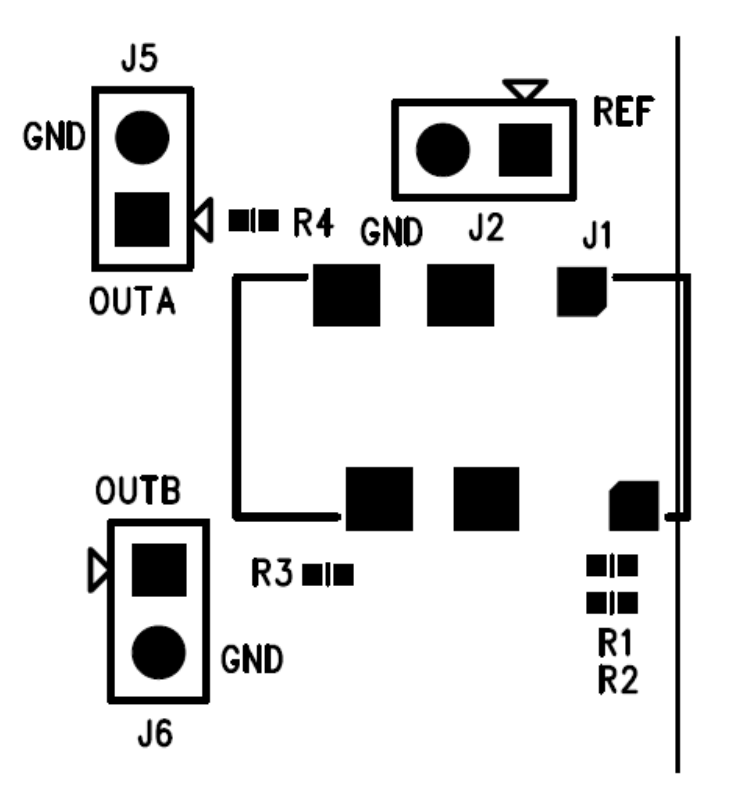

**Figure 8 1/8" Headphone Jack/APx Connectors/Loading Jumpers for CSP**

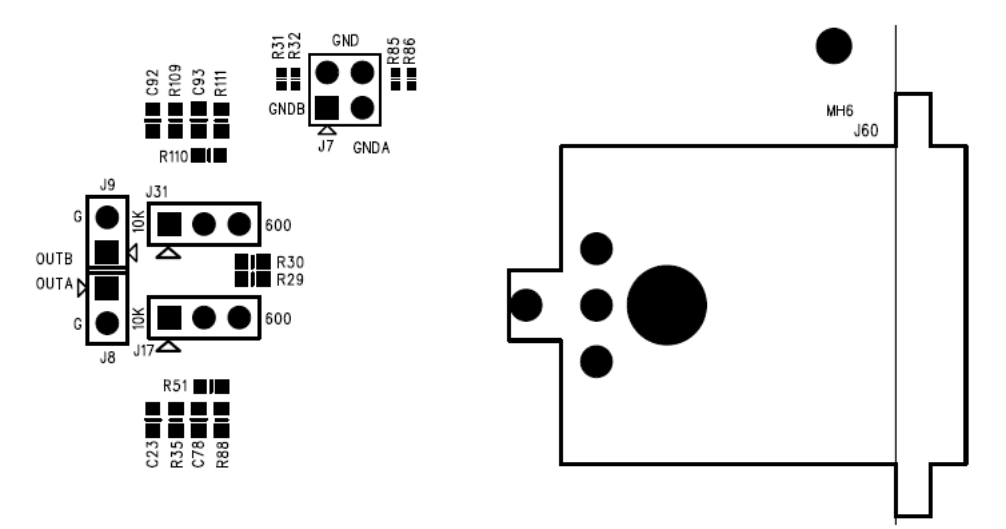

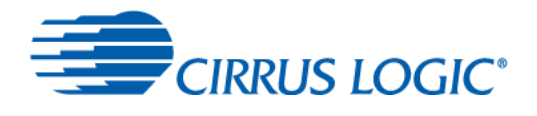

### <span id="page-9-0"></span>**2.4 OPA1622 Output**

On the CS43198-CSP, there is a OPA1622 high-fidelity audio opamp. This is used for driving headphone loads of 600 Ω or less. The opamp is dual channel, with 1 channel connected to OUTA and the other channel connected to OUTB. The opamp circuit connects to the CS43198 through header J21. The signal mapping is shown below. By default, the jumpers are installed horizontally.

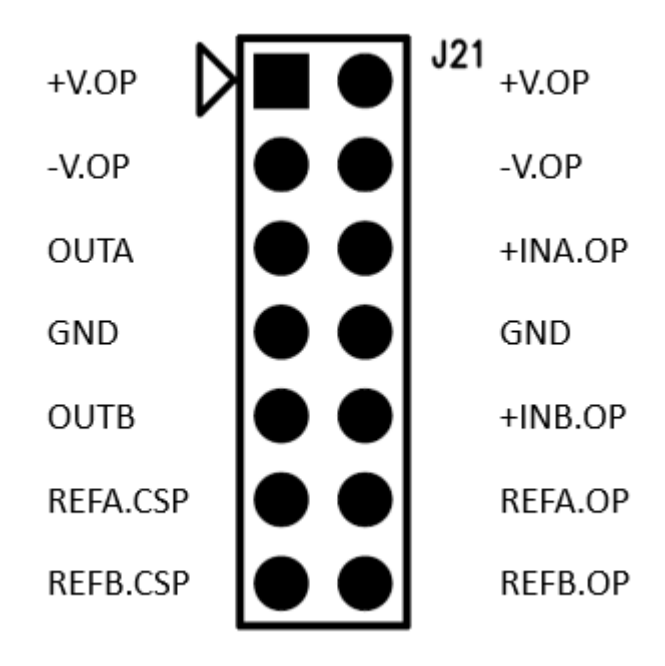

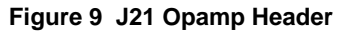

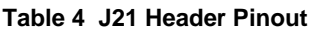

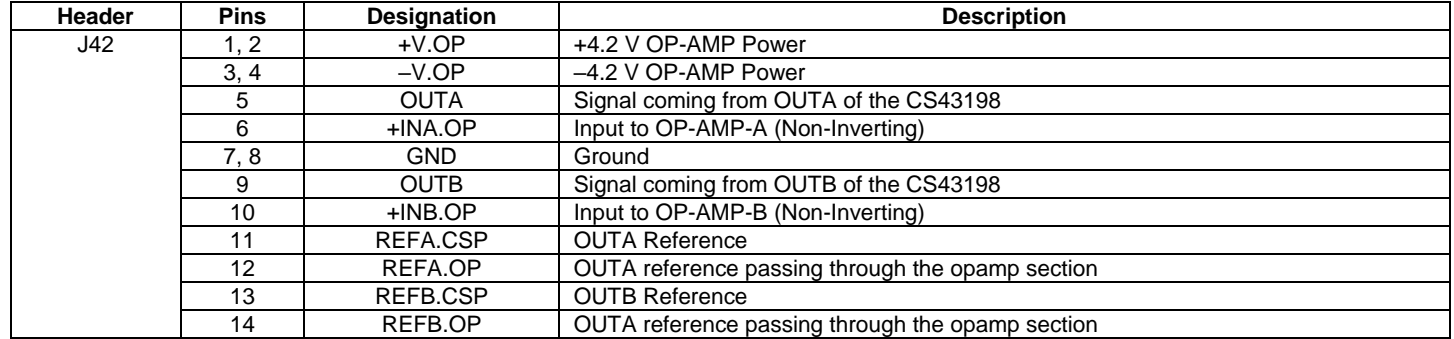

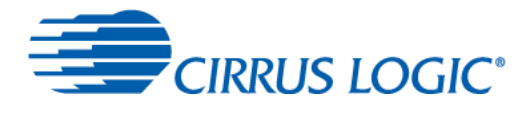

The output stage of the opamp connects to the headphone jack J1 through header J3. The signal mapping is shown below. By default, the jumpers are installed horizontally.

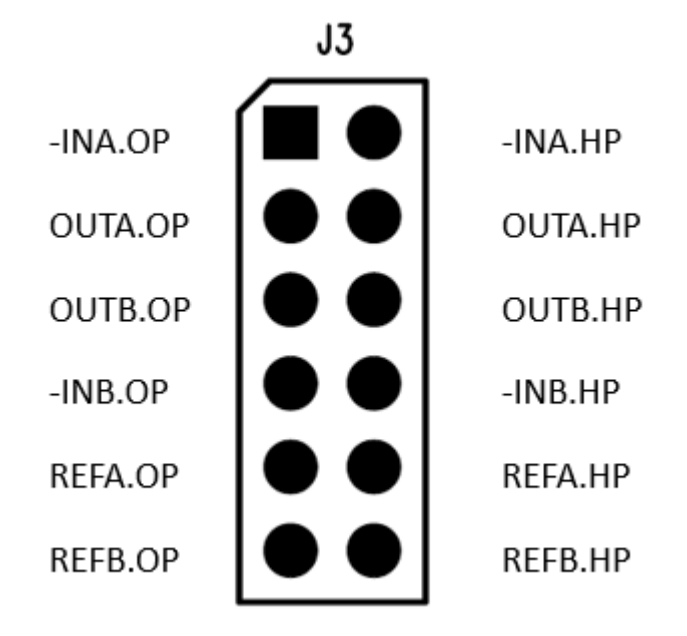

#### **Figure 10 J3 Opamp Header**

#### **Table 5 J3 Header Pinout**

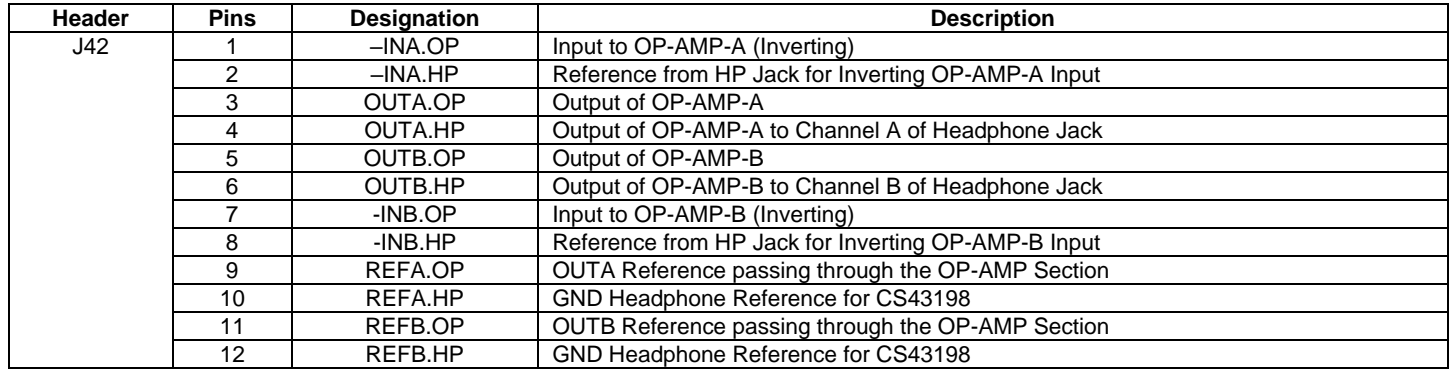

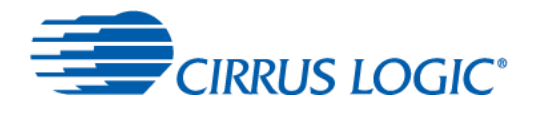

### <span id="page-11-0"></span>**2.5 I <sup>2</sup>C Control**

Header J42 (labeled I<sup>2</sup>C/SPI) provides an interface to connect a Total Phase Aardvark I<sup>2</sup>C/SPI Host Adapter. The header signals are described in the following table. The logic level on these pins is 3.3 V. Through this header, a user can communicate with a smart codec, the TCA6424 I/O Expander, and the CS43198.

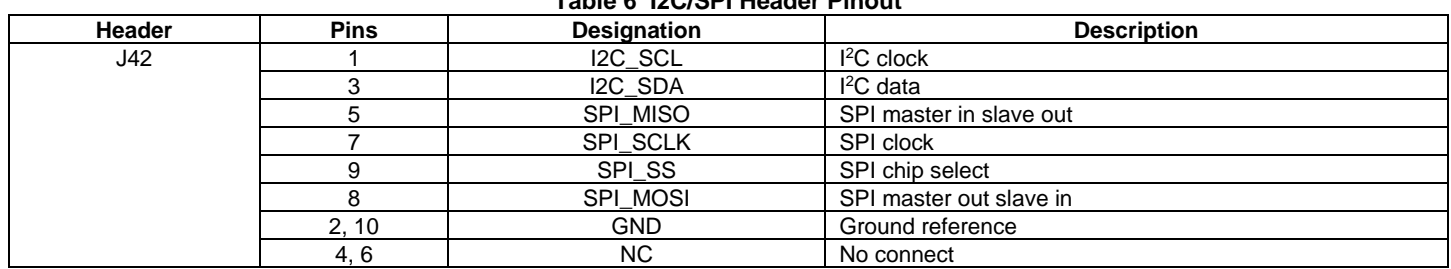

### **Table 6 I2C/SPI Header Pinout**

### <span id="page-11-1"></span>**2.6 LEDs**

The status LEDs on the CDB43198 board show the status of the power rails and S/PDIF input. A summary of the LEDs is shown in the table below.

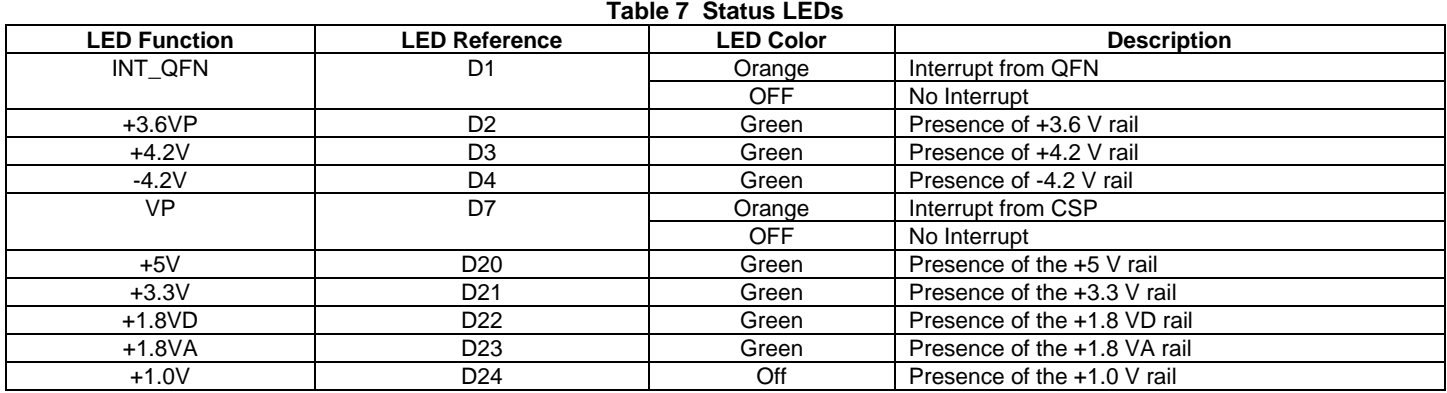

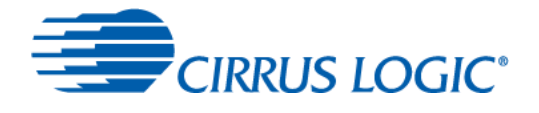

# <span id="page-12-0"></span>**2.7 List of Headers and Jumper Settings**

The following table lists all the available headers, jacks, and plugs on CDB43198 board.

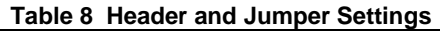

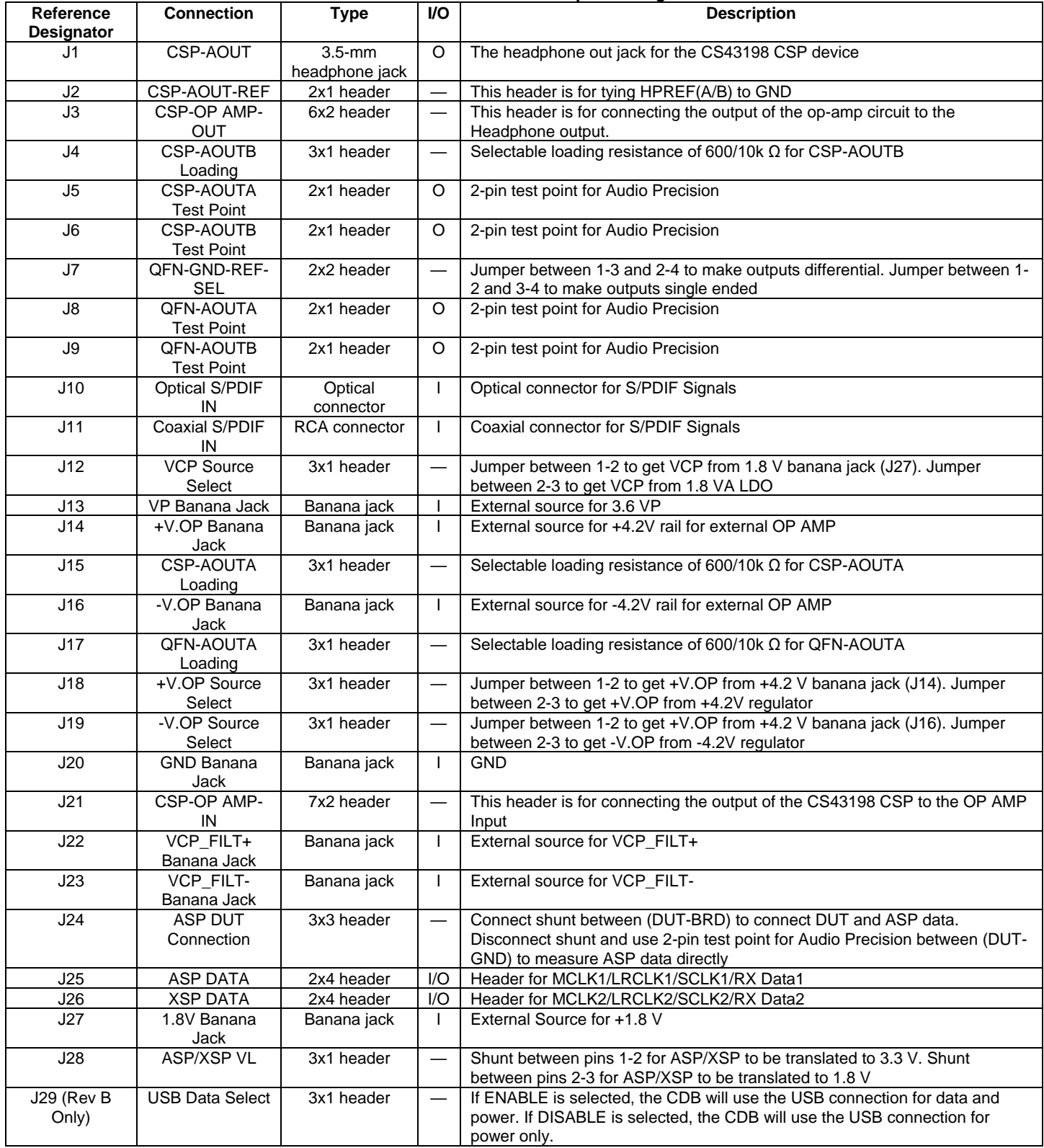

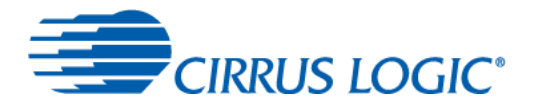

# **CDB43198K**

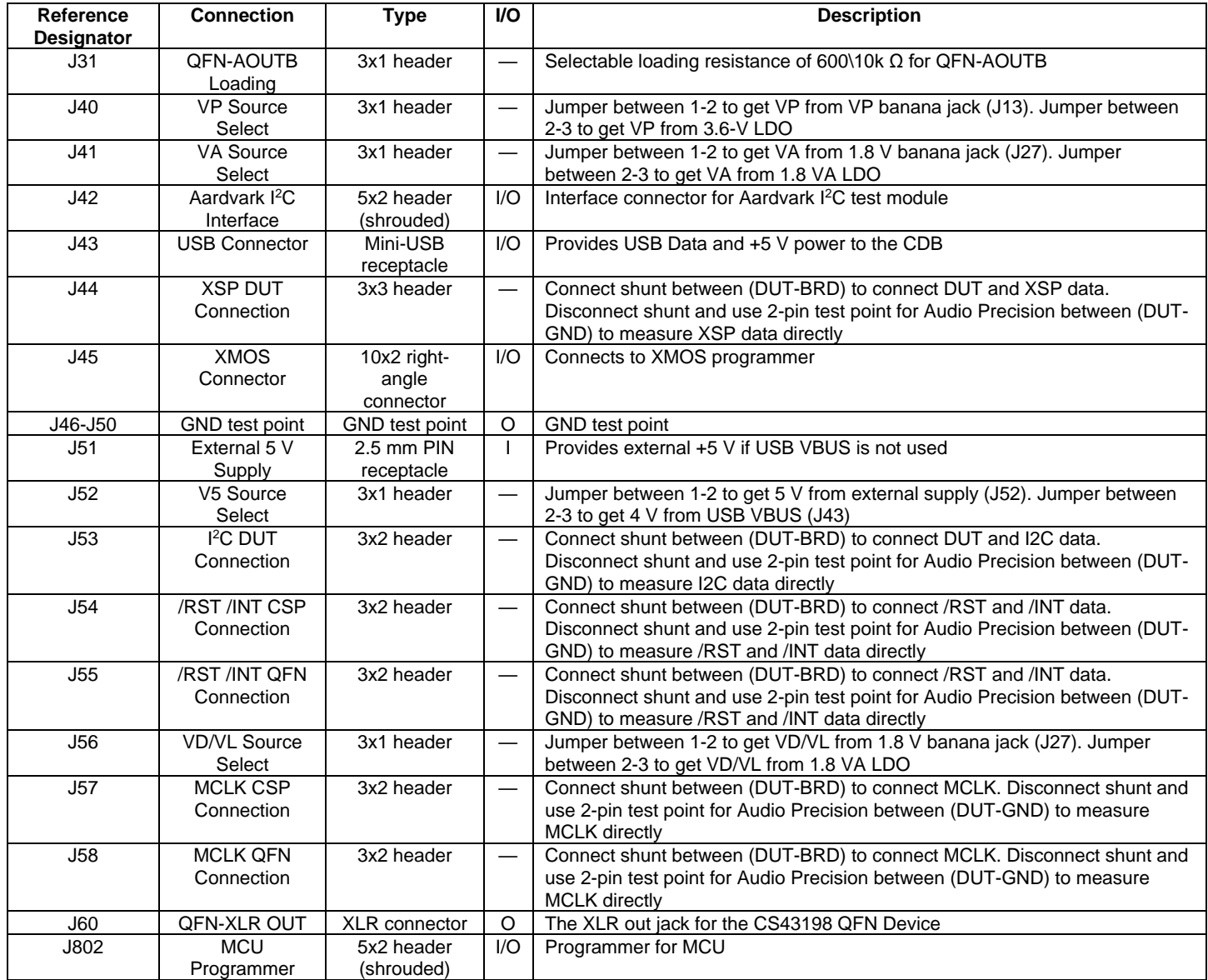

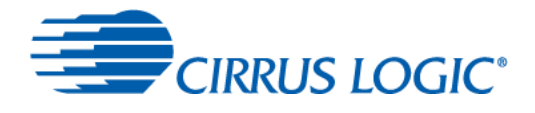

#### **2.7.1 Current Measurement Headers**

The table below shows a list of current measurement headers and the associated rails. To measure current of a particular voltage rail, remove the jumper and place a current probe across the pins of the header.

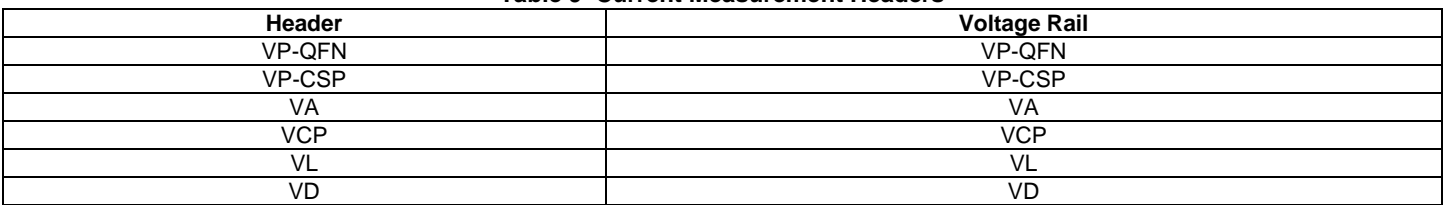

#### **Table 9 Current Measurement Headers**

#### **2.7.2 Push-Button Resets (Revision B only)**

There are 2 SPST push buttons for resetting the board in case something enters an unknown state. There are 2 buttons, S1 for a system-wide reset, and S2 for a DAC-only reset.

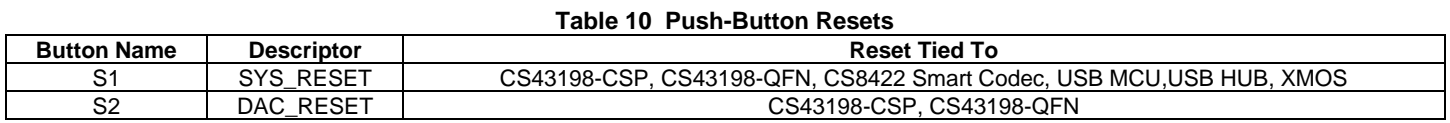

### <span id="page-14-0"></span>**2.8 Codec MCLK Selection**

The MCLK input to the smart codec can come either from the on-board 24.576 MHz clock oscillator, a 22.579 MHz clock oscillator, MCLK1 from ASP(J25), MCLK2 from XSP(J26) or from the CLKOUT pin on the DAC or the MCLK output from an external audio source. The selection is controlled by WISCE.

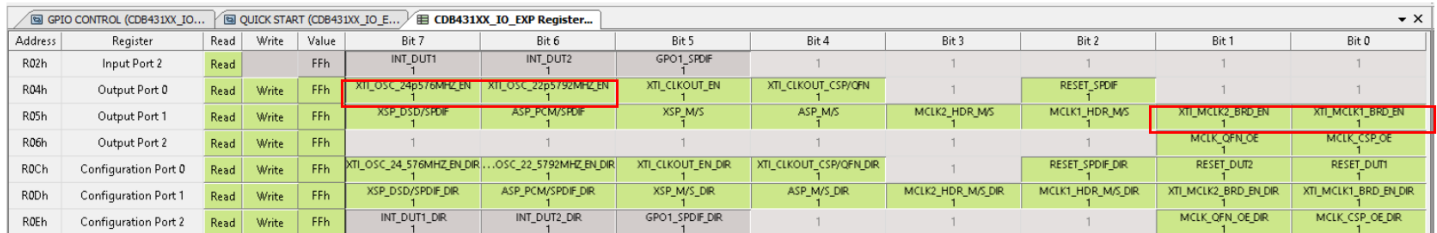

#### **Figure 11 CODEC MCLK Selection**

### <span id="page-14-1"></span>**2.9 Clock Sources**

The CDB43198 Board has 2 separate onboard 22.5792 MHz crystals to act as the MCLK source for the CS43198 CSP and QFN DUTs. In addition to the crystal, the board also provides an option to supply MCLK either from an external source, such as a function generator. These oscillators are Y1 (CSP) and Y2(QFN). By default, these crystals are enabled. In order to use an external clock source, you need to depopulate R11(CSP) and R28(QFN) and solder in a 0-Ω resistor in R10(CSP) and R39(QFN). To enable the external MCLK, you need to select it in the IO expander in WISCE.

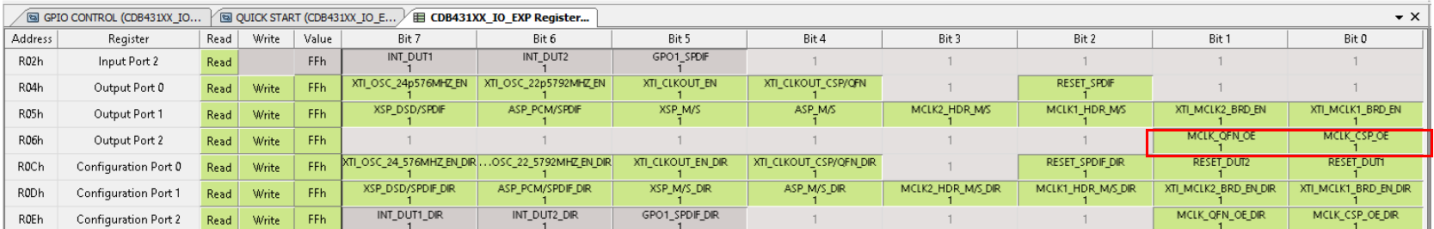

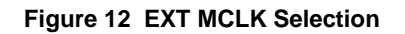

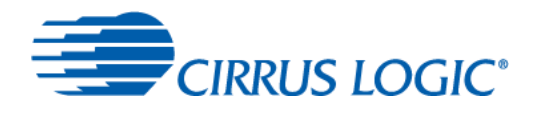

# <span id="page-15-0"></span>**3 Board Control Register Quick Reference**

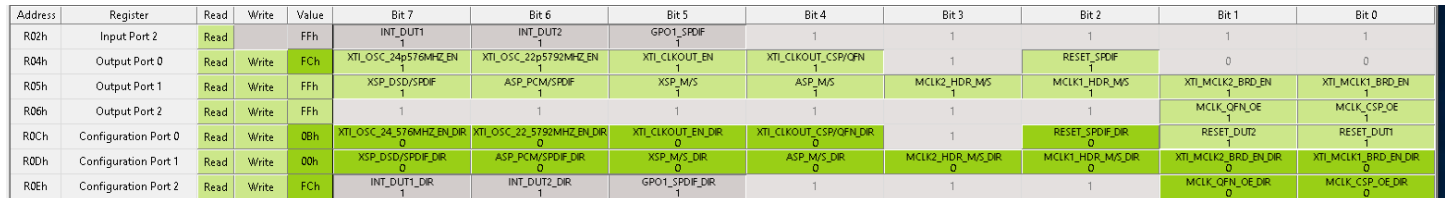

#### **Figure 13 CDB43198 IO EXP Registers**

### <span id="page-15-1"></span>**3.1 Register Descriptions**

#### **3.1.1 Output Port 0**

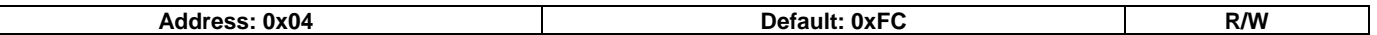

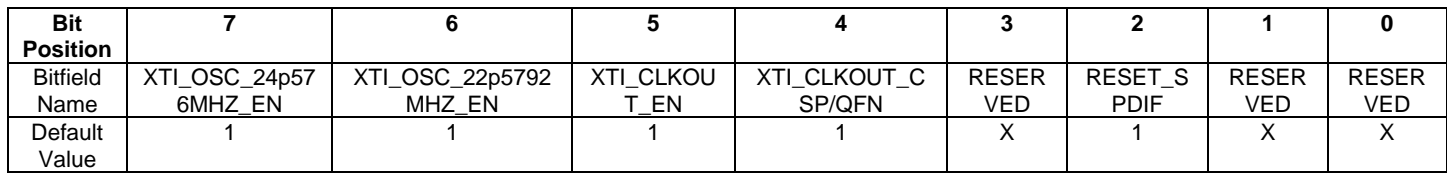

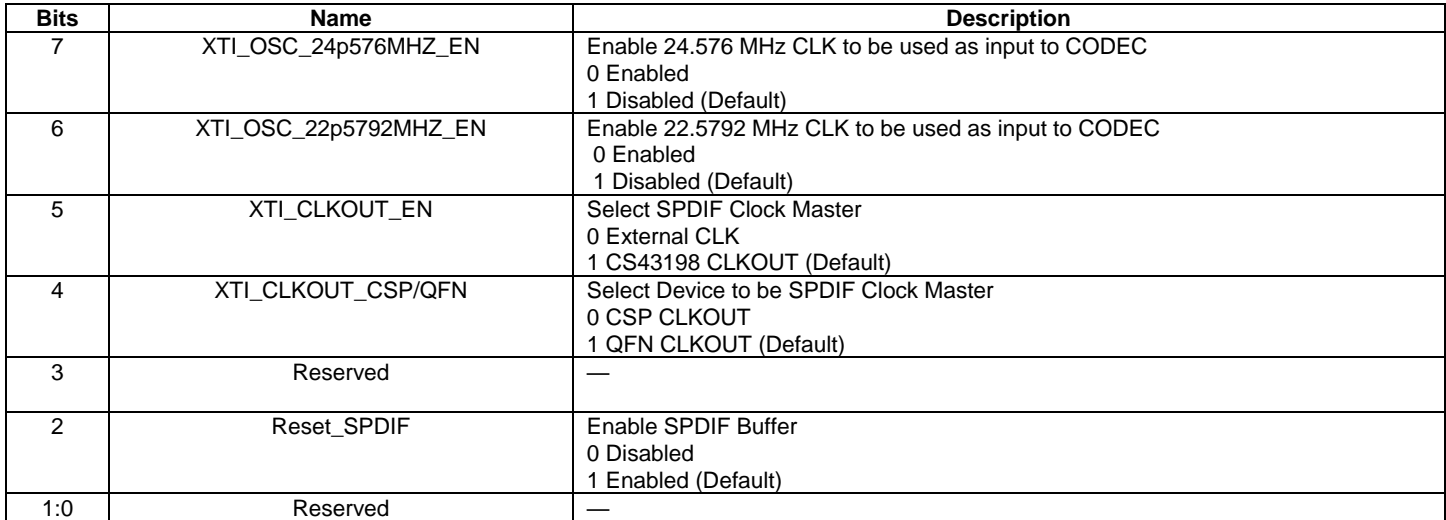

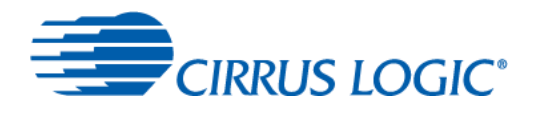

### **3.1.2 Output Port 2**

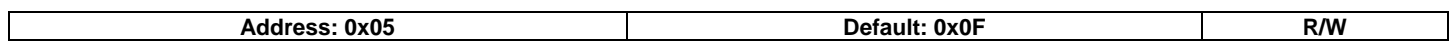

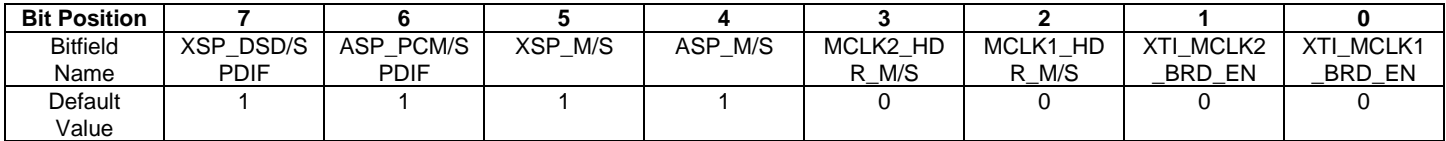

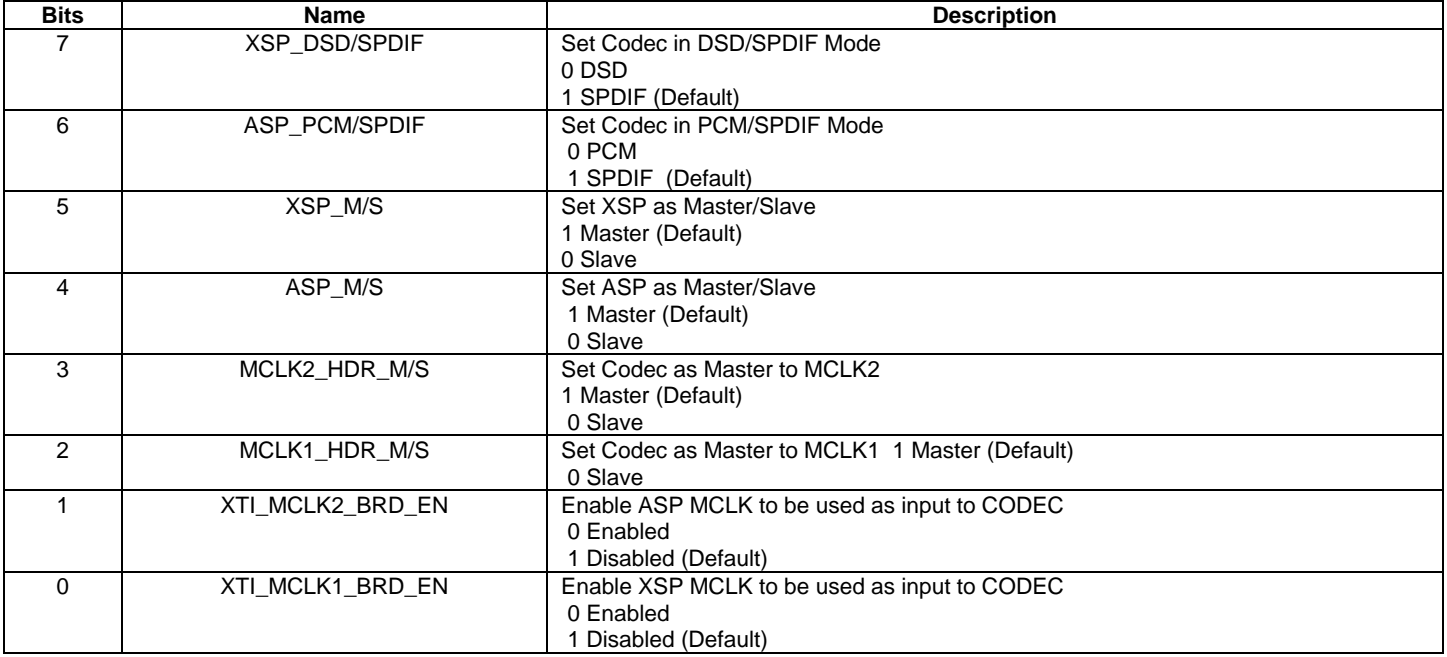

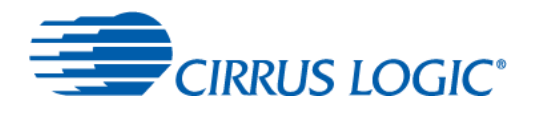

### **3.1.3 Output Port 3**

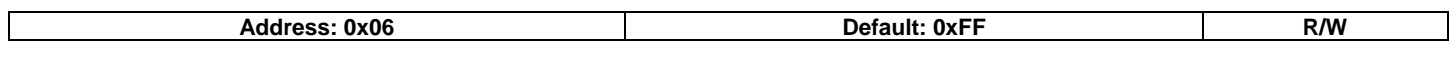

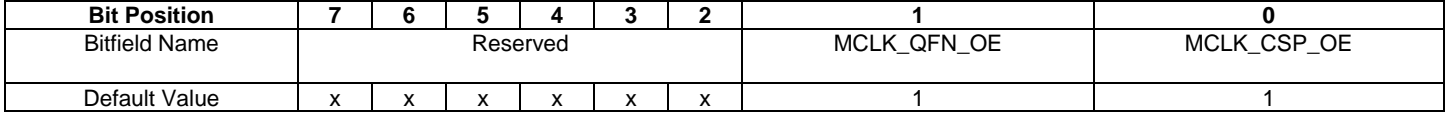

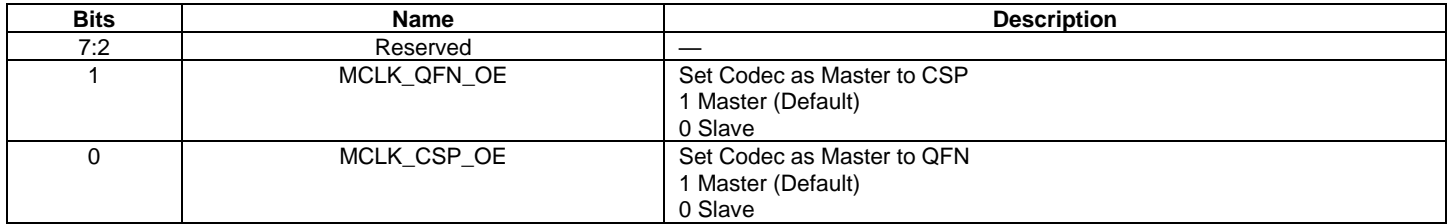

# **3.1.4 Port Config 1**

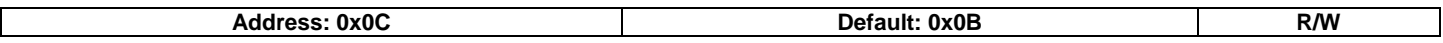

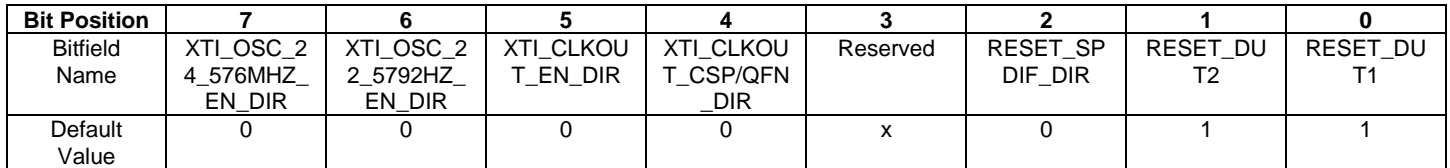

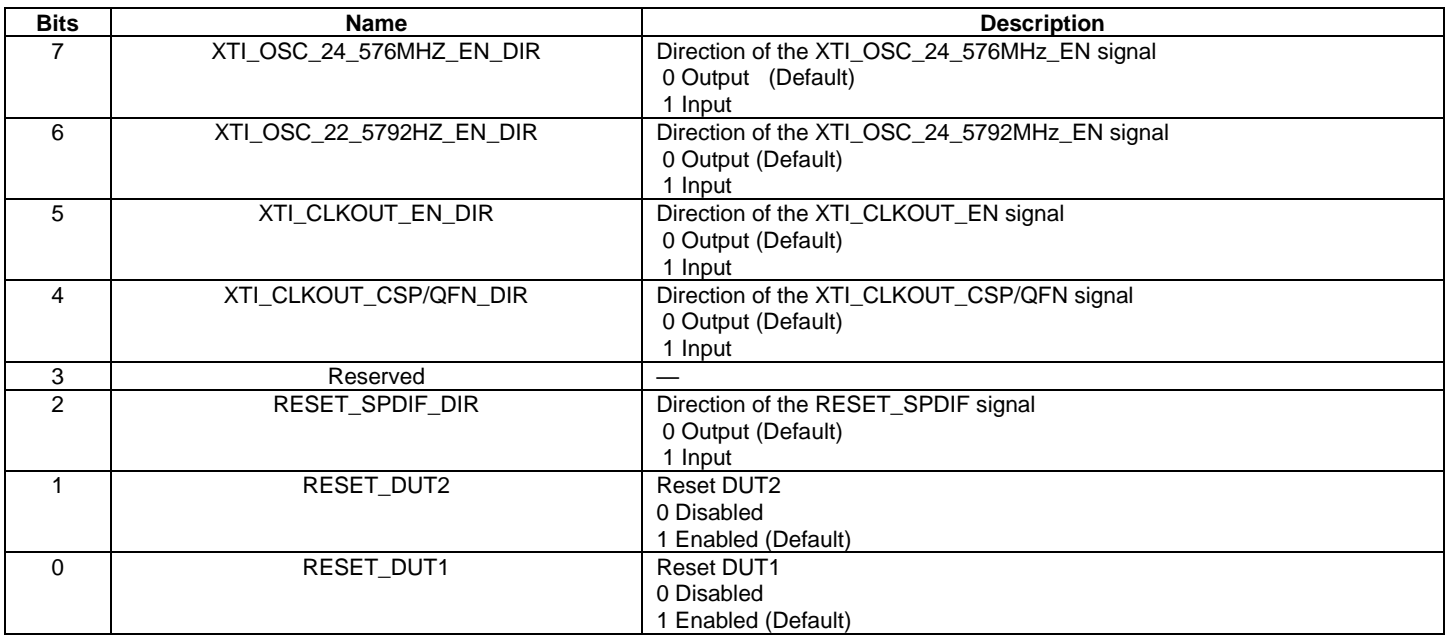

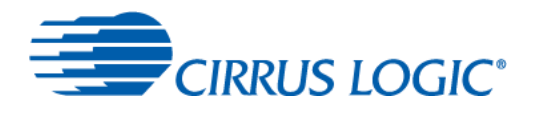

# **3.1.5 Port Config 2**

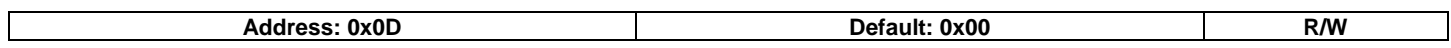

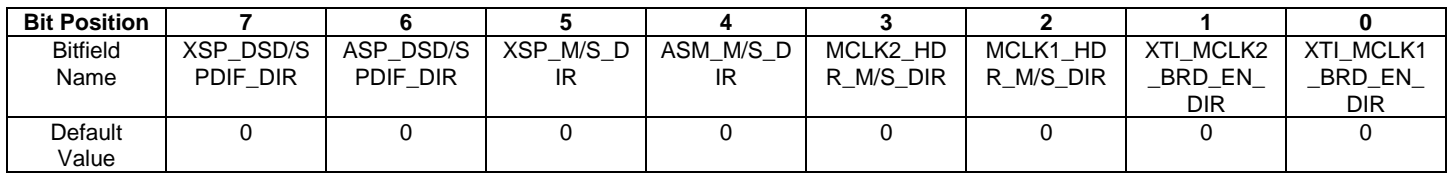

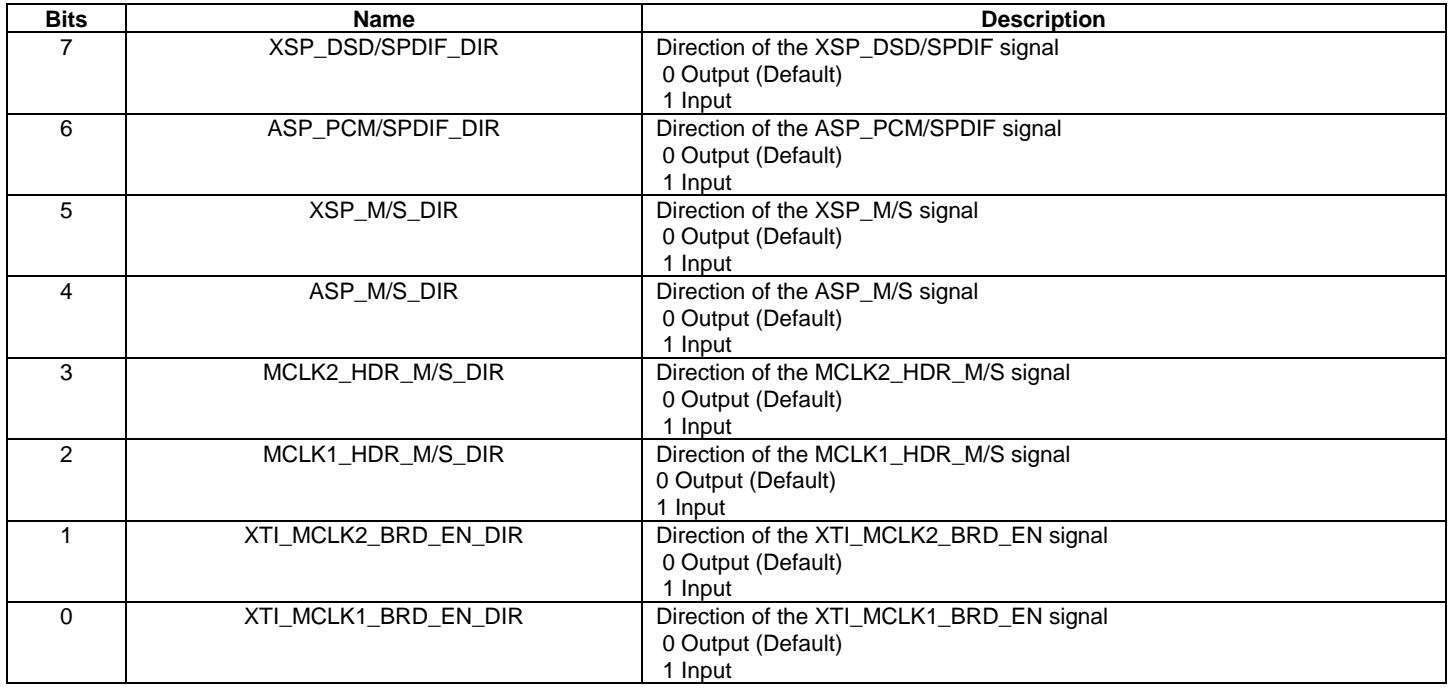

# **3.1.6 Port Config 3**

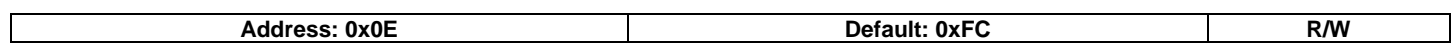

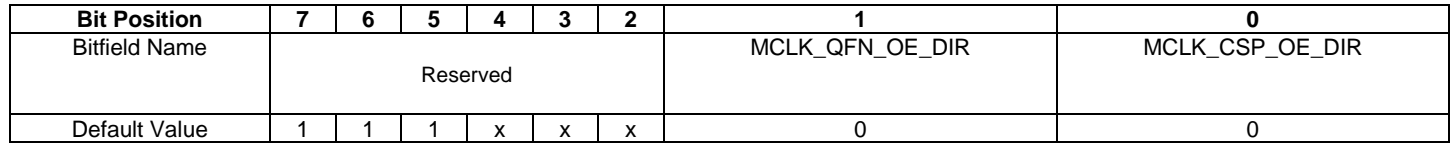

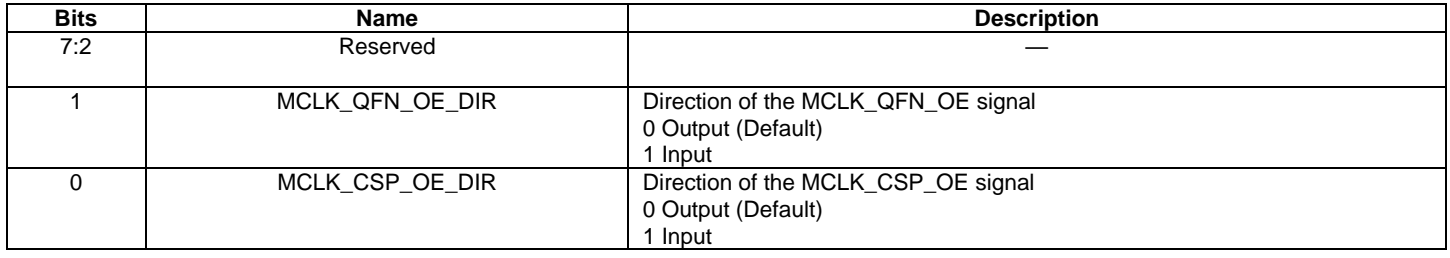

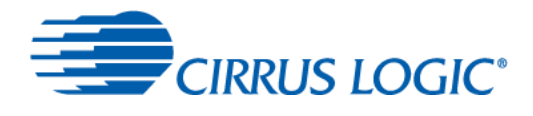

### <span id="page-19-0"></span>**4 CDB-HDR-MEAS High Dynamic Range Measurement Preamplifier**

The CDB-HDR-MEAS is an ultralow-noise preamplifier circuit with +13.66 dB of gain. The CDB-HDR-MEAS is designed to be used as a preamplifier to a high-performance audio analyzer to allow measurement of the high dynamic range (DNR) of the CS43198. The CDB-HDR-MEAS preserves the dynamic range of the input signal while amplifying the input signal by +13.66 dB to overcome noise floor limitations of the audio analyzer.

### <span id="page-19-1"></span>**4.1 Powering the CDB-HDR-MEAS**

The CDB-HDR-MEAS board requires a triple-output DC power supply capable of providing ±15 V and GND connection at 100 mA, as shown in the figure below. Standard binding posts are provided for convenient connection of +15 V, GND, and -15 V.

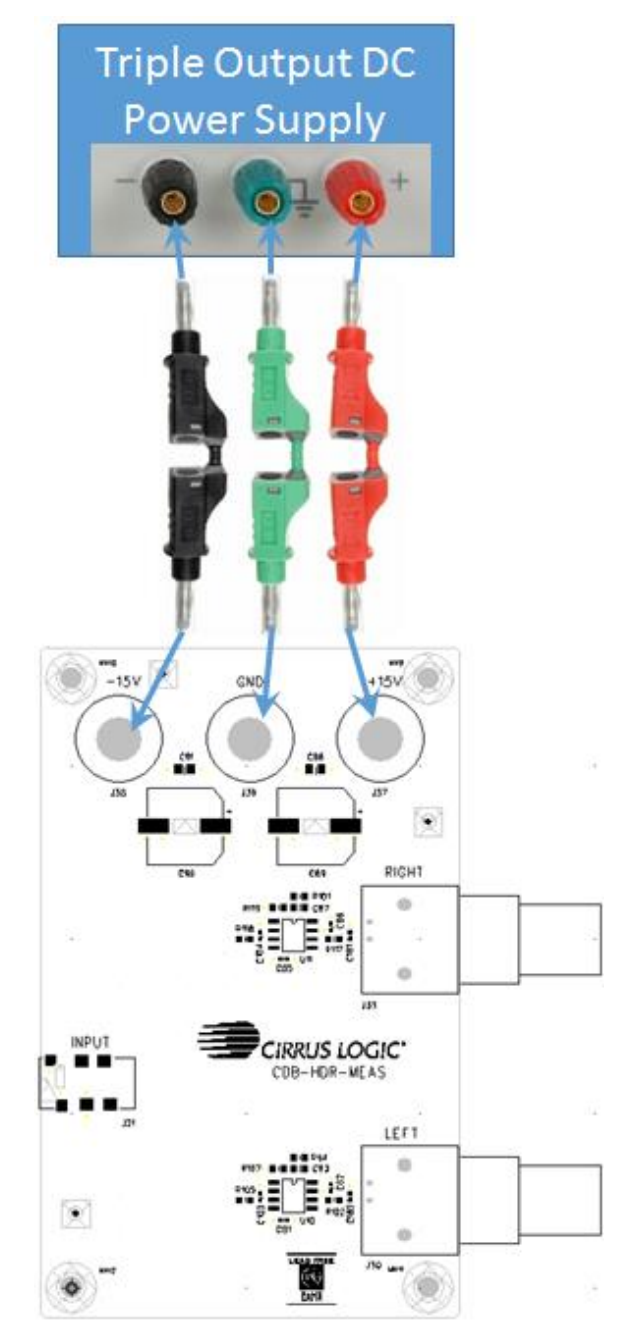

**Figure 14 Powering CDB-HDR-MEAS**

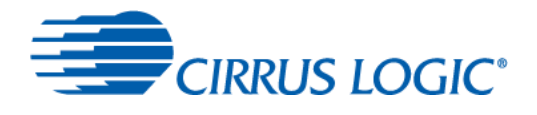

### <span id="page-20-0"></span>**4.2 How the CDB-HDR-MEAS Works**

Since the noise floor of the APx555 is around –124 dB, and the CS43198 has a DNR of 130 dB, the signal needs to be amplified to make it measurable. The following image illustrates this issue. In an ideal situation, the –60 dB signal during DNR tests would yield a total dynamic range of 130 dB. However, due to a higher noise floor of the measurement equipment, the difference results in a measurement error that hampers performance.

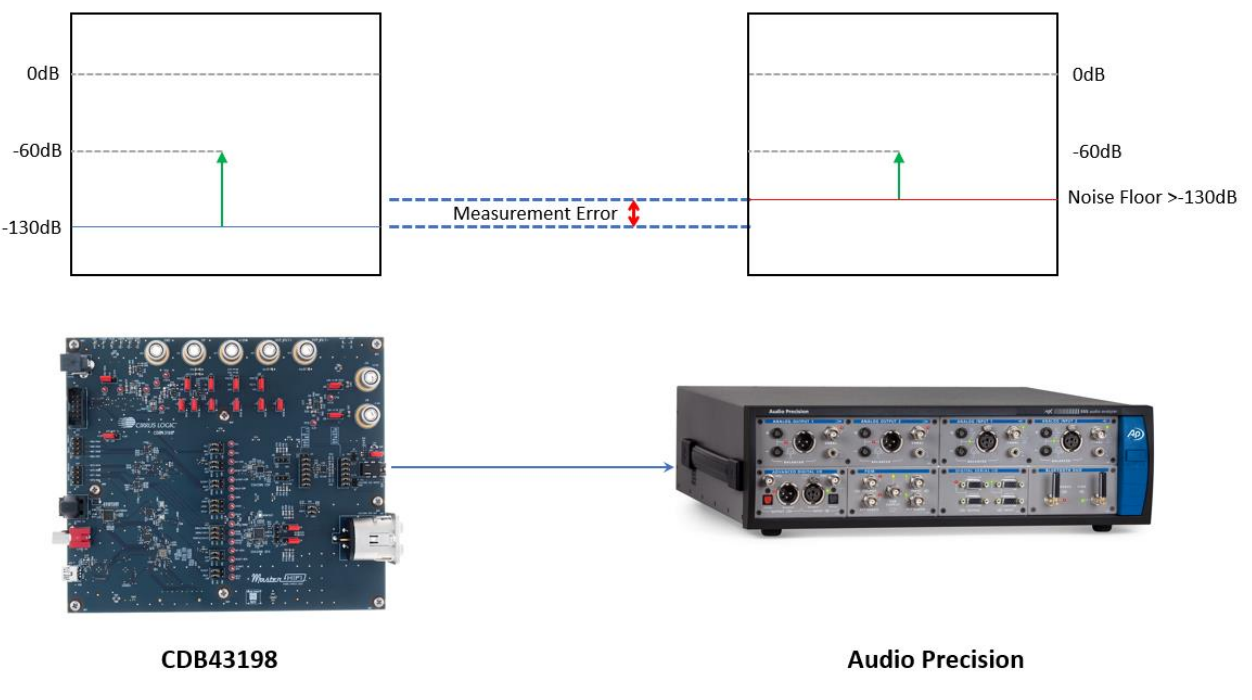

**Figure 15 Testing Without CDB-HDR-MEAS**

To rectify this issue, the input signal can be amplified (in this case by 13.3 dB). This will also amplify the noise floor; however, since the noise floor is small compared to the signal, the signal will dominate the amplification. In the figure below, the signal and noise floor have been shifted up to be at least on par with the noise floor of the measurement equipment. Now when using the –60 dB signal for the DNR measurement, the full range of 130 dB can be measured.

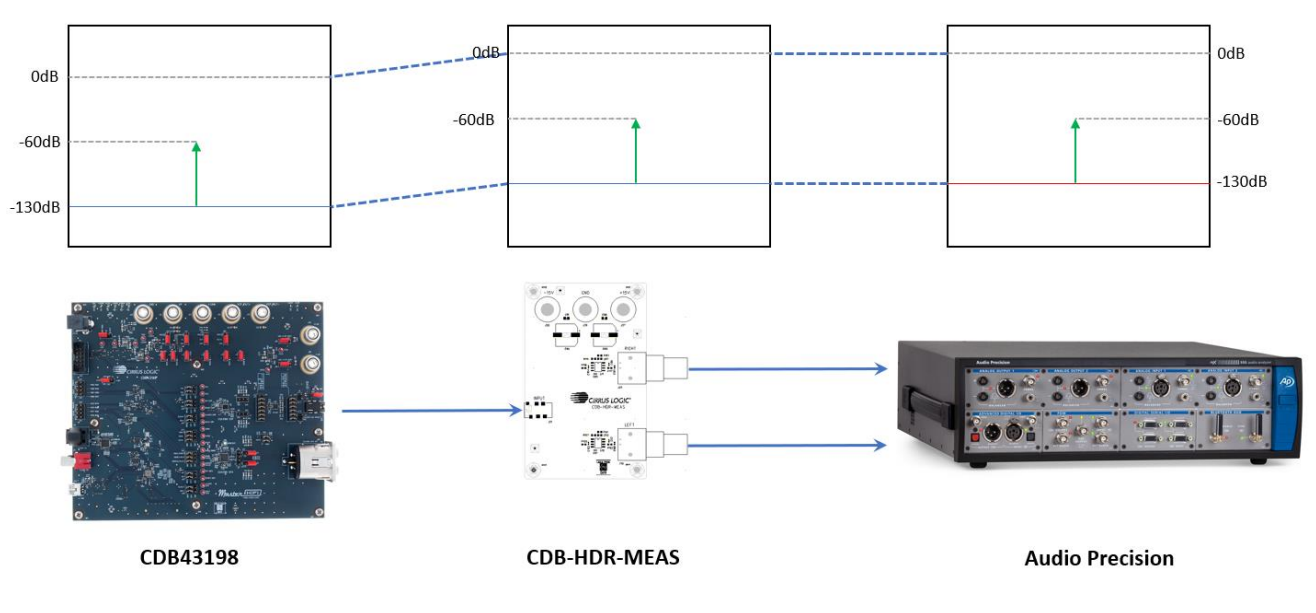

**Figure 16 Testing With CDB-HDR-MEAS**

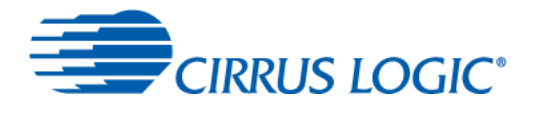

### <span id="page-21-0"></span>**5 Testing the CS43198 using WISCE**

The WISCE™ interactive setup and configuration environment is an interactive tool for setting up and configuring Cirrus Logic devices and software. The following sections show how to use WISCE to configure and test CS43198 and using the CDB43198 board and the CDB43198 Board.

### <span id="page-21-1"></span>**5.1 Launching WISCE**

Click on the Start Button -> All Programs -> Wolfson Evaluation Software and select "WISCE™ V3" to launch WISCE.

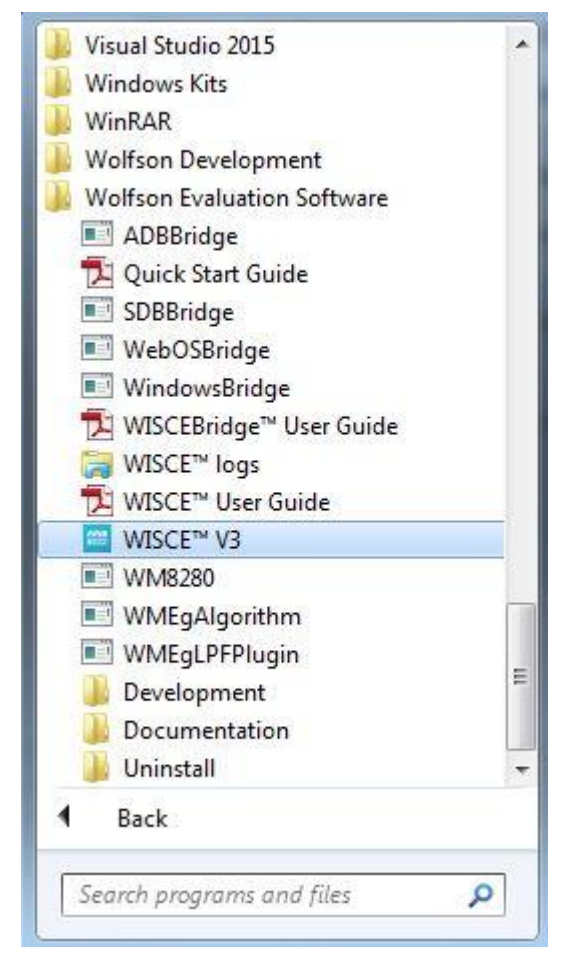

**Figure 17 Launch WISCE**

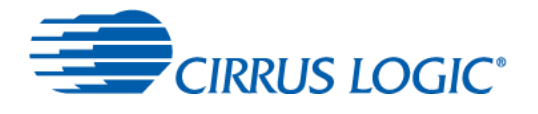

WISCE is configured, by default, to scan the I<sup>2</sup>C bus and report the presence of any devices attached to this bus. When WISCE is launched, it will report the presence of four unknown devices, one each at address 0x22, 0x44, 0x60 and 0x62 respectively. The device at address 0x22 is the CS8422 Codec, 0x44 is TCA6424, which is an IO Expander. The device at address 0x60 is CS43198 CSP DUT, and the device at address 0x62 is the CS43198 QFN DUT.

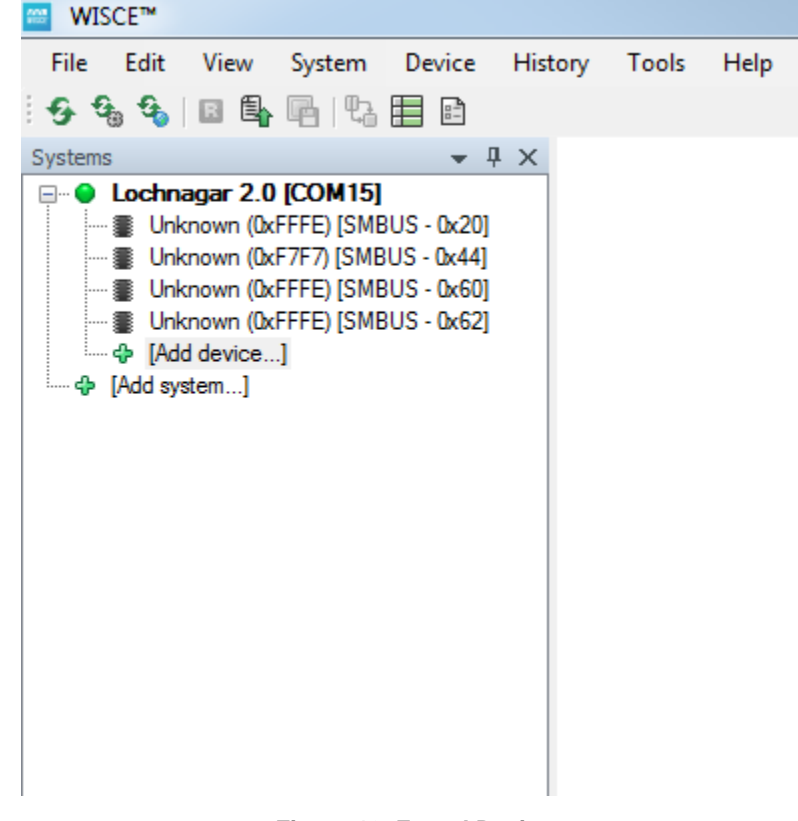

**Figure 18 Found Devices**

### <span id="page-22-0"></span>**5.2 Loading the CDB43198 board Panel and Register Map**

To load the CDB43198 board panel and register map, double click on the Unknown device at address 0x44 to launch "Change Device" pop-up window. Alternatively, the "Change Device" pop-up window can also be launched by right clicking on the Unknown Device and selecting Properties.

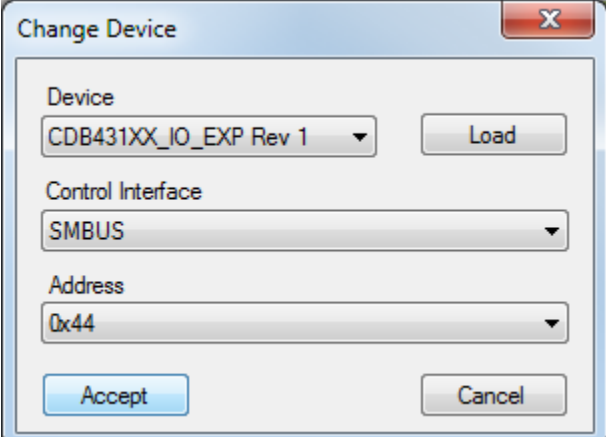

#### **Figure 19 Select TCA6424**

Select "CDB431XX\_IO\_EXP Rev1" from the drop down menu under Device.

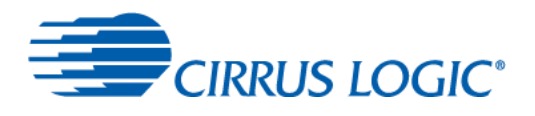

#### Click "Accept" to load the CDB43198 board Panel and Register Map shown in the following figures.

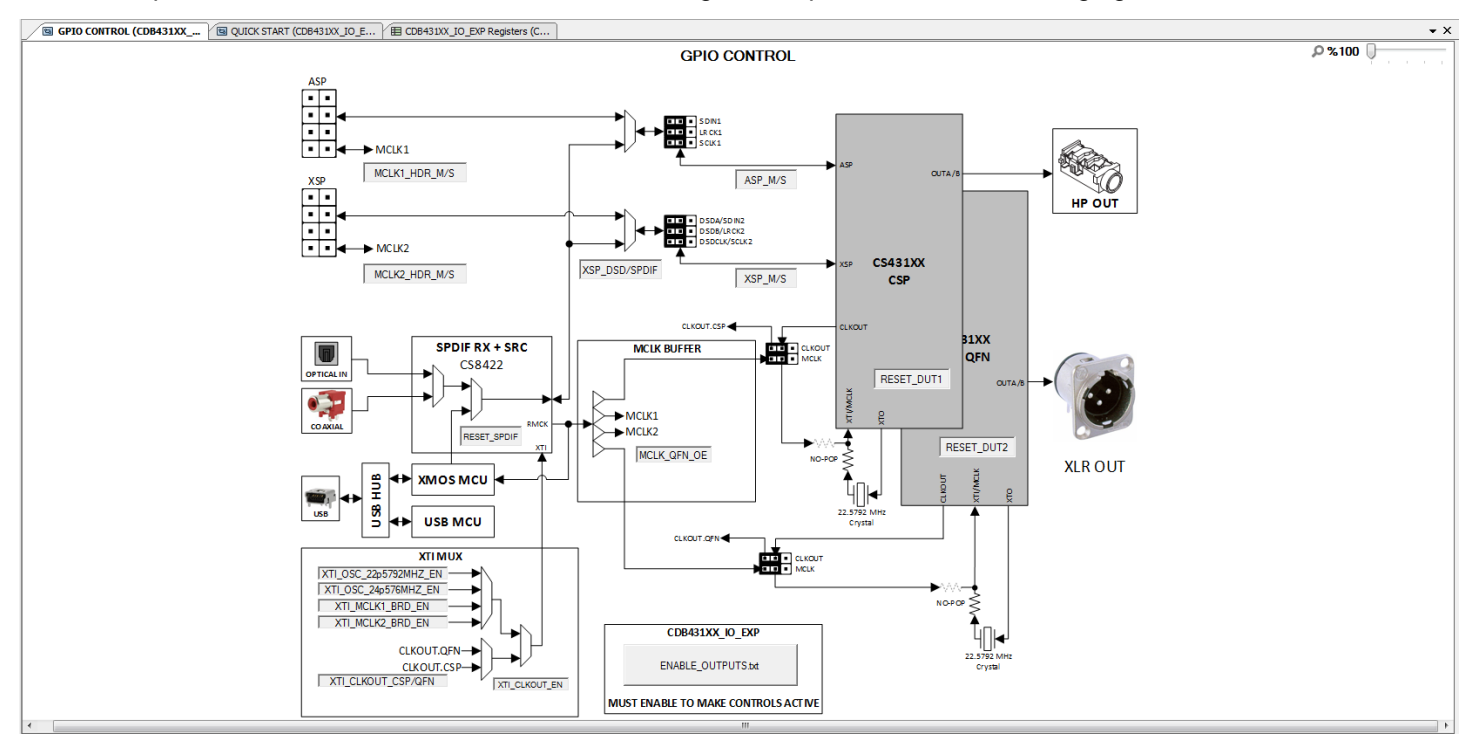

#### **Figure 20 TCA6424 Panel**

|                   | G GPIO CONTROL (CDB431XX_IO |      |              |       | <b>B</b> QUICK START (CDB431XX_IO_E) | E CDB431XX_IO_EXP Register |                   |                        |                   |                   |                      | $\bullet$ $\times$   |
|-------------------|-----------------------------|------|--------------|-------|--------------------------------------|----------------------------|-------------------|------------------------|-------------------|-------------------|----------------------|----------------------|
| Address           | Register                    | Read | Write        | Value | Bit 7                                | Bit 6                      | Bit 5             | Bit 4                  | Bit 3             | Bit 2             | Bit 1                | Bit 0                |
| R02h              | Input Port 2                | Read |              | FFh   | INT DUT1                             | INT DUT2                   | GPO1_SPDIF        |                        |                   |                   |                      |                      |
| R04h              | Output Port 0               | Read | Write        | FFh   | XTI OSC 24p576MHZ EN                 | XTI OSC 22p5792MHZ EN      | XTI CLKOUT EN     | XTI CLKOUT CSP/OFN     |                   | RESET SPDIF       |                      |                      |
| R <sub>05</sub> h | Output Port 1               | Read | Write        | FFh   | XSP DSD/SPDIF                        | ASP PCM/SPDIF              | XSP_M/S           | ASP_M/S                | MCLK2 HDR M/S     | MCLK1_HDR_M/S     | XTI_MCLK2_BRD_EN     | XTI_MCLK1_BRD_EN     |
| R06h              | Output Port 2               | Read | <b>Write</b> | FFh   |                                      |                            |                   |                        |                   |                   | MCLK QFN OE          | MCLK_CSP_OE          |
| ROCh              | Configuration Port 0        | Read | Write        | FFh   | XTI OSC 24 576MHZ EN DIR.            | OSC_22_5792MHZ_EN_DIR      | XTI CLKOUT EN DIR | XTI CLKOUT CSP/QFN DIR |                   | RESET SPDIF DIR   | RESET DUT2           | <b>RESET DUTI</b>    |
| <b>RODh</b>       | Configuration Port 1        | Read | Write        | FFh   | XSP DSD/SPDIF DIR                    | ASP PCM/SPDIF DIR          | XSP_M/S_DIR       | ASP M/S DIR            | MCLK2 HDR M/S DIR | MCLK1 HDR M/S DIR | XTI MCLK2 BRD EN DIR | XTI MCLK1 BRD EN DIR |
| ROEh              | <b>Configuration Port 2</b> | Read | <b>Write</b> | FFh.  | INT DUT1 DIR                         | INT DUT2 DIR               | GPO1 SPDIF DIR    |                        |                   |                   | MCLK_QFN_OE_DIR      | MCLK_CSP_OE_DIR      |

**Figure 21 TCA6424 Register Map**

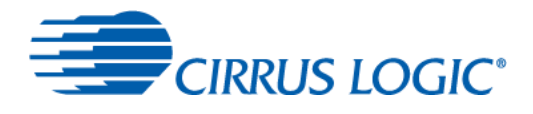

### <span id="page-24-0"></span>**5.3 Loading the CS43198 Plugins and Register Map**

To load the CS43198 Plugin and Register Map, launch the "Change Device" pop-up window by either double clicking on Unknown Device or right clicking on Unknown Device at address 0x60 and selecting Properties. Select "CS43198 Rev A1" from the Device drop down menu and click Accept to load the plugin and register map for the CS43198.

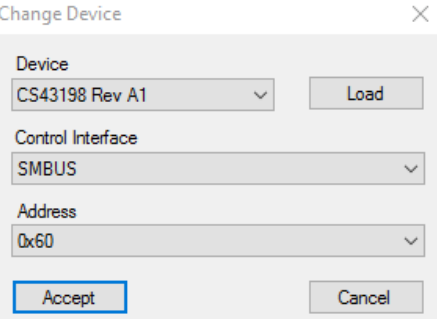

**Figure 22 Select CS43198 CSP**

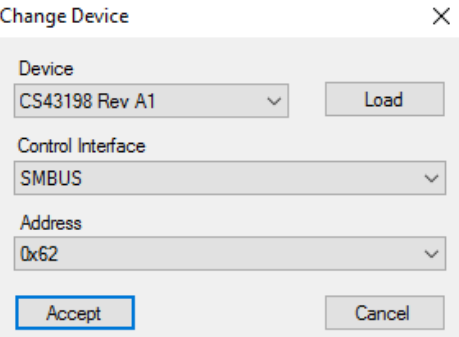

**Figure 23 Select CS43198 QFN**

|         | <b>EI QUICK START (CDB431XX_IO_E</b><br>GPIO CONTROL (CDB431XX_IO      |                                                  |                                          |                     | ED CDB431XX_IO_EXP Registers (C                 | E            | CS8422 Registers (CS8422)<br>E | CS43198 Registers (CS43198)                        |                                  | <b>E CS43198 Registers (CS4319</b> |                         |                            |
|---------|------------------------------------------------------------------------|--------------------------------------------------|------------------------------------------|---------------------|-------------------------------------------------|--------------|--------------------------------|----------------------------------------------------|----------------------------------|------------------------------------|-------------------------|----------------------------|
| Address | Register                                                               | Read                                             | Write                                    | Value               | Bit 7                                           | Bit 6        | Bit 5                          | Bit 4                                              | Bit 3                            | Bit 2                              | Bit 1                   | Bit 0                      |
| R10000h | Device ID A and B<br>Read                                              |                                                  |                                          | 43h                 | DEVID=0100 0011                                 |              |                                |                                                    |                                  |                                    |                         |                            |
| R10001h | Device ID C and D<br>Read                                              |                                                  |                                          | 19h                 | DEVID=0001_1001                                 |              |                                |                                                    |                                  |                                    |                         |                            |
| R10002h | Device ID E<br>Read                                                    |                                                  |                                          | 80h                 | DEVIDE=1000<br>$\theta$<br>$\theta$<br>$\Omega$ |              |                                |                                                    |                                  |                                    |                         |                            |
| R10004h | Revision ID<br>Read                                                    |                                                  |                                          | A1h                 | AREVID=1010                                     |              |                                |                                                    |                                  |                                    | MTLREVID=0001           |                            |
| R10005h | Sub-Revision ID<br>Read                                                |                                                  |                                          | 00h                 | SUBREVID=0000 0000                              |              |                                |                                                    |                                  |                                    |                         |                            |
| R10006h | System Clocking Control                                                |                                                  | Write                                    | 06h                 | $\circ$                                         | $\cap$       | $\Omega$                       | $\Omega$                                           | $\circ$                          | MCLK_INT<br>22.5792MHz             |                         | MCLK_SRC_SEL=RCO           |
| R1000Bh | Serial Port Sample Rate                                                | Read                                             | Write                                    | 01h                 | $\theta$                                        |              | $\theta$                       |                                                    |                                  | ASP_SPRATE=44.1kHz                 |                         |                            |
| R1000Ch | Serial Port Sample Bit Size                                            | Read                                             | Write                                    | 05h                 | $\Omega$                                        |              | $\Omega$                       | $\Omega$                                           |                                  | XSP_SPSIZE=24 bits                 |                         | ASP_SPSIZE=24 bits         |
| R1000Dh | Pad interface Configuration                                            | Read                                             | Write                                    | 03h                 | $\begin{array}{c} 0 \end{array}$                | $\Omega$     | $\theta$                       | $\begin{array}{c} 0 \end{array}$                   | $\begin{array}{c} 0 \end{array}$ | $\theta$                           | $XSP_3ST_HH^2Z$         | ASP_3ST                    |
| R20000h | Power Down Control                                                     | Read                                             | Write                                    | FEh.                | PDN_XSP                                         | PDN_ASP      | PDN DSDF                       | PDN_HP                                             | PDN_XTAL                         | PDN_PLL                            | PDN_CLKOUT              | $\bigcap$                  |
| R20052h | Crystal Setting                                                        | Read                                             | Write                                    | 04h                 | $\begin{array}{c} 0 \end{array}$                | $\theta$     | $\theta$                       | $\Omega$                                           | $\theta$                         |                                    | XTAL_IBIAS=12.5uA       |                            |
| R30001h | PLL Setting 1                                                          | Read                                             | Write                                    | 00h                 | $\circ$                                         | $\Omega$     | $\circ$                        | $\bigcap$                                          | $\Omega$                         | $\circ$                            | $\theta$                | PLL_START                  |
| R30002h | PLL Setting 2                                                          | Read                                             | PLL_DIV_FRAC_0=0000_0000<br>00h<br>Write |                     |                                                 |              |                                |                                                    |                                  |                                    |                         |                            |
| R30003h | PLL Setting 3                                                          | Read                                             | PLL_DIV_FRAC_1=0000_0000<br>Write<br>00h |                     |                                                 |              |                                |                                                    |                                  |                                    |                         |                            |
| R30004h | PLL Setting 4                                                          | PLL DIV FRAC 2=0000 0000<br>00h<br>Write<br>Read |                                          |                     |                                                 |              |                                |                                                    |                                  |                                    |                         |                            |
| R30005h | PLL Setting 5                                                          | Read                                             | PLL_DIV_INT=0100_0000<br>40h<br>Write    |                     |                                                 |              |                                |                                                    |                                  |                                    |                         |                            |
| R30008h | PLL Setting 6                                                          | Read                                             | Write                                    | 10h                 | PLL_OUT_DIV=0001_0000                           |              |                                |                                                    |                                  |                                    |                         |                            |
| R3000Ah | PLL_CAL_RATIO=1000_0000<br>80h<br>PLL Setting 7<br>Write<br>Read       |                                                  |                                          |                     |                                                 |              |                                |                                                    |                                  |                                    |                         |                            |
| R3001Bh | PLL Setting 8                                                          | Read                                             | Write                                    | 13h                 | $\mathbb O$                                     | $\mathbb{O}$ | $\circ$                        |                                                    | $\begin{array}{c} 0 \end{array}$ | $\theta$                           | PLL_MODE                |                            |
| R40002h | PLL Setting 9                                                          | Read                                             | Write                                    | 02h                 | $\Omega$                                        |              | $\bigcap$                      |                                                    | $\circ$                          |                                    |                         | PLL_REF_PREDIV=Divide by 4 |
| R40004h | CLKOUT Control                                                         | Read                                             | Write                                    | 00h                 | $\theta$                                        | $\Omega$     | $\theta$                       | CLKOUT DIV=Divide by 2<br>CLKOUT SEL=Internal MCLK |                                  |                                    |                         |                            |
| R40010h | ASP Numerator 1<br>Read                                                |                                                  | Write                                    | 01h                 | ASP N LSB=0000 0001                             |              |                                |                                                    |                                  |                                    |                         |                            |
| R40011h | ASP Numerator 2                                                        | Read                                             | Write                                    | 00h                 | ASP_N_MSB=0000_0000                             |              |                                |                                                    |                                  |                                    |                         |                            |
| R40012h | ASP Denominator 1                                                      | Write                                            | 08h                                      | ASP_M_LSB=0000_1000 |                                                 |              |                                |                                                    |                                  |                                    |                         |                            |
| R40013h | ASP M MSB=0000 0000<br>ASP Denominator 2<br>00h<br>Write<br>Read       |                                                  |                                          |                     |                                                 |              |                                |                                                    |                                  |                                    |                         |                            |
| R40014h | ASP_LCHI_LSB=0001_1111<br>ASP LRCK High Time 1<br>1Fh<br>Write<br>Read |                                                  |                                          |                     |                                                 |              |                                |                                                    |                                  |                                    |                         |                            |
| R40015h | ASP_LCHI_MSB=0000_0000<br>ASP LRCK High Time 2<br>00h<br>Read<br>Write |                                                  |                                          |                     |                                                 |              |                                |                                                    |                                  |                                    |                         |                            |
| R40016h | ASP_LCPR_LSB=0011_1111<br>ASP LRCK Period 1<br>3Fh<br>Write<br>Read    |                                                  |                                          |                     |                                                 |              |                                |                                                    |                                  |                                    |                         |                            |
| R40017h | ASP LRCK period 2<br>Read                                              |                                                  | Write                                    | 00h                 | ASP_LCPR_MSB=0000_0000                          |              |                                |                                                    |                                  |                                    |                         |                            |
| R40018h | ASP Clock Configuration                                                | Read                                             | Write                                    | 0Ch                 | $\circ$                                         | $\theta$     | $\theta$                       | ASP_M/SB<br>Slave                                  | ASP_SCPOL_OUT<br><b>Inverted</b> | ASP_SCPOL_IN<br>Inverted           | ASP_LCPOL_OUT<br>Normal | ASP_LCPOL_IN<br>Normal     |
| R40019h | <b>ASP Frame Configuration</b>                                         | <b>Read</b>                                      | Write                                    | 0Ah                 |                                                 |              |                                | ASP_STP                                            | ASP_5050                         |                                    | ASP_FSD=1.0 delay       |                            |

**Figure 24 CS43198 Register Map**

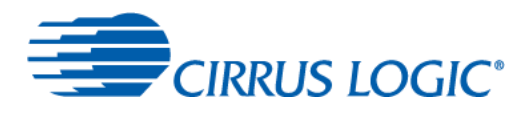

#### To view CS43198 plugin, click on Tuning and select "CS43198\_Plugin."

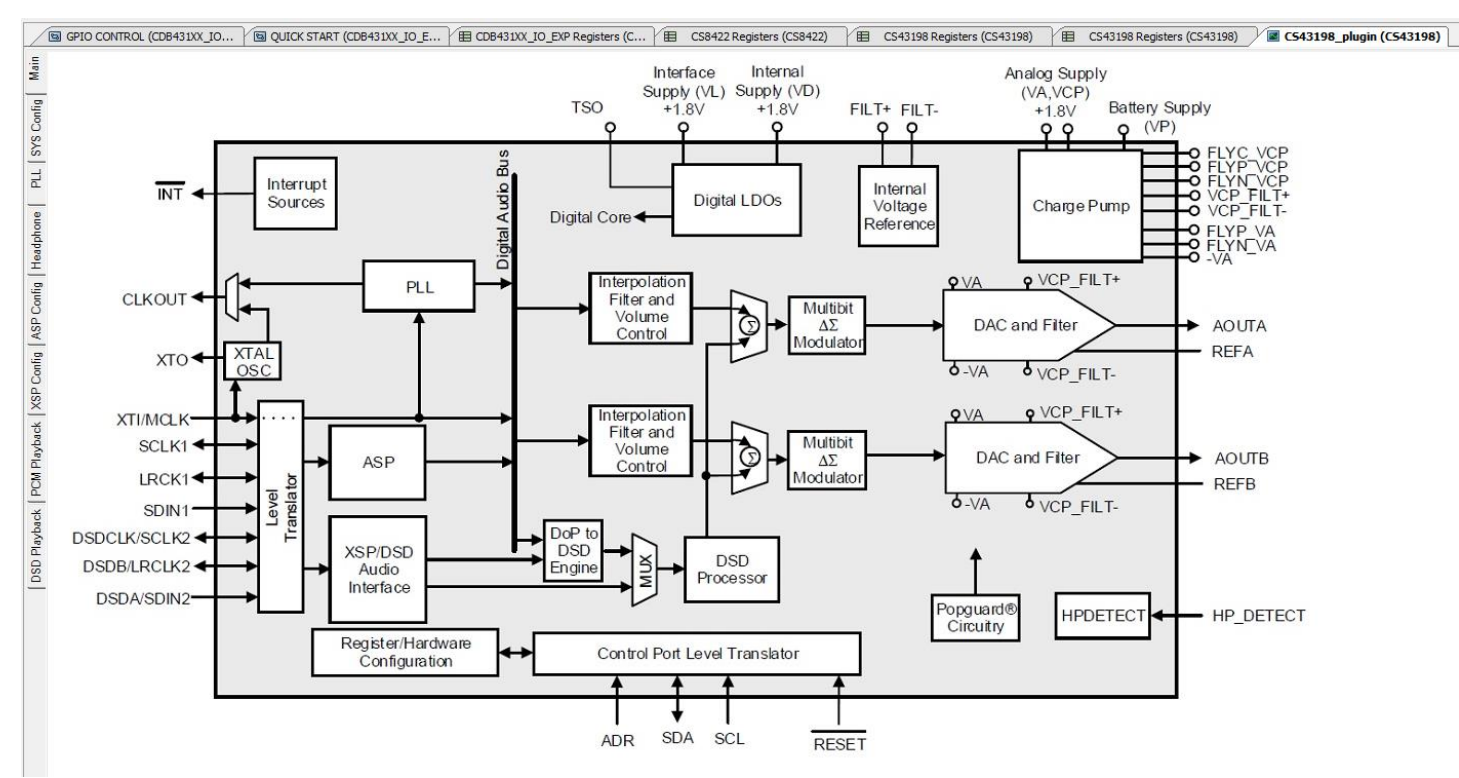

**Figure 25 CS43198 Plugin**

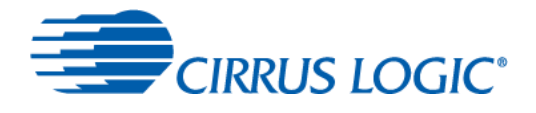

### <span id="page-26-0"></span>**5.4 Initializing the Devices on the CDB43198 Board**

The following steps show how to detect the presence of the CS43198s on the CDB43198 Board.

1. Under the CDB431XX\_I2C\_GPIP\_EXP menu, click on QUICK\_START, and click CDB\_INIT.txt. This will reset the board into a default mode.

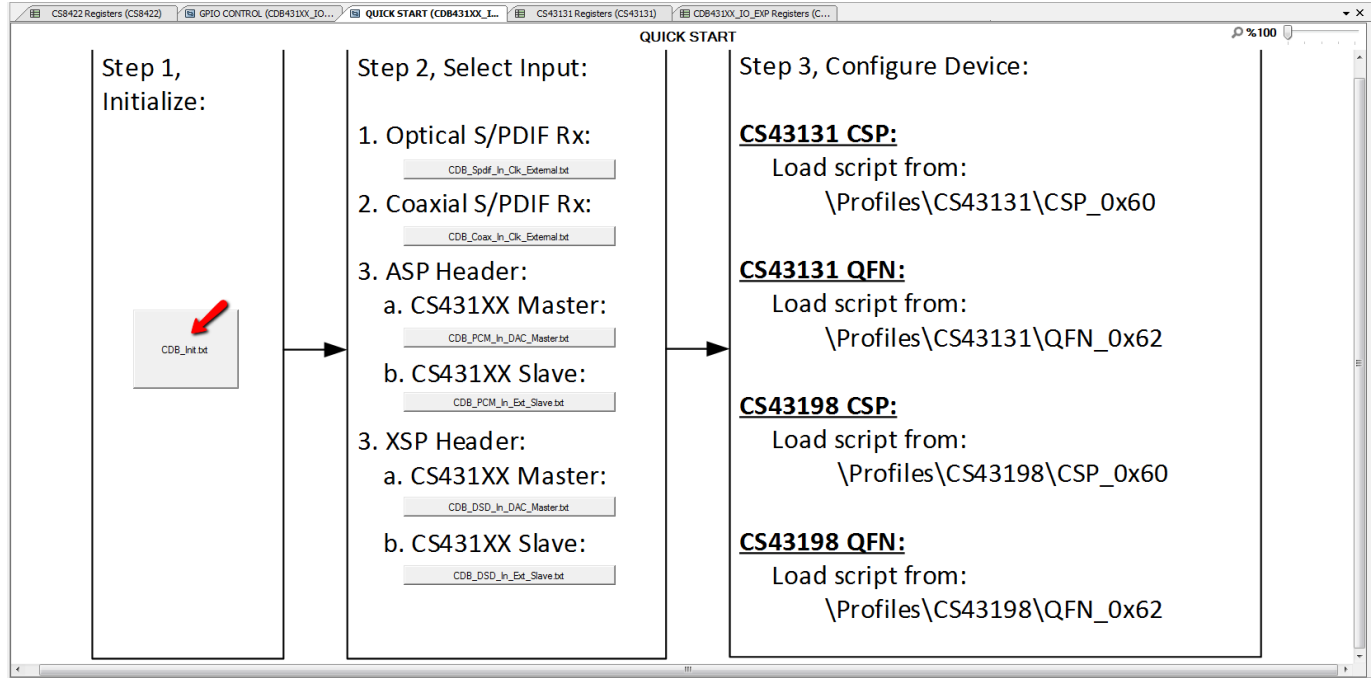

**Figure 26 Initialize DACs**

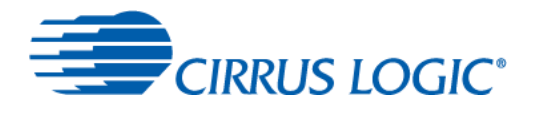

### <span id="page-27-0"></span>**5.5 CS43198 Plugin**

The CS43198 plugin has multiple tabs. Each tab provides an interface to configure and control specific IP Block(s) in the CS43198. The following sections describe each tab and its function. The user can configure the CS43198 using these tabs. However, it is recommended that the user initially use the profile scripts that are provided with the plugin to configure and control the CS43198 since each field will be preconfigured correctly for the proper mode.

#### **5.5.1 Main Tab**

This tab shows the block diagram of the internal architecture of the CS43198.

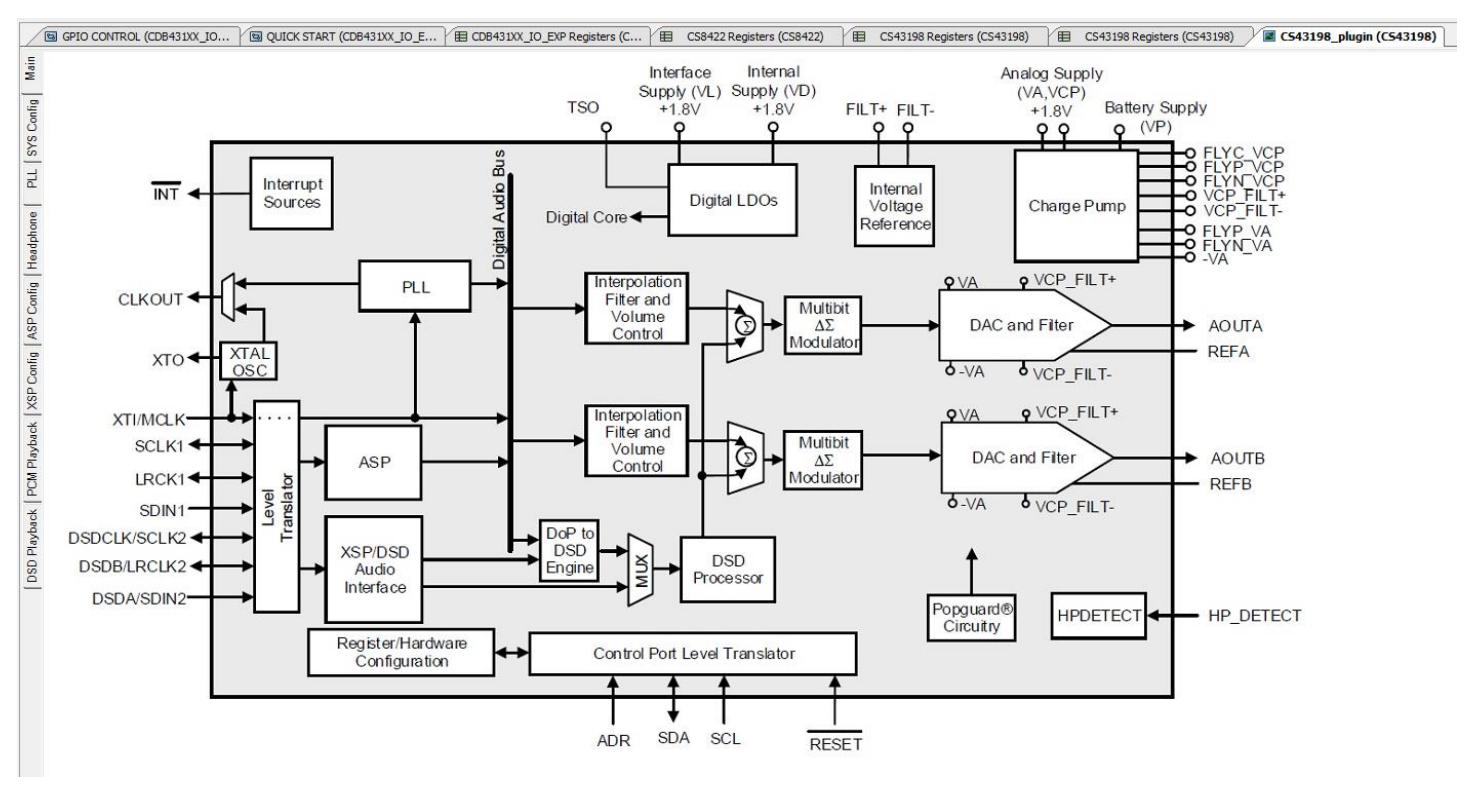

**Figure 27 Main Tab**

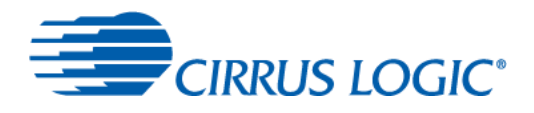

### **5.5.2 Sys\_Config Tab**

This tab allows user to configure the CS43198 clock input settings. It also allows the user to configure CLKOUT and Class-H amplifier settings.

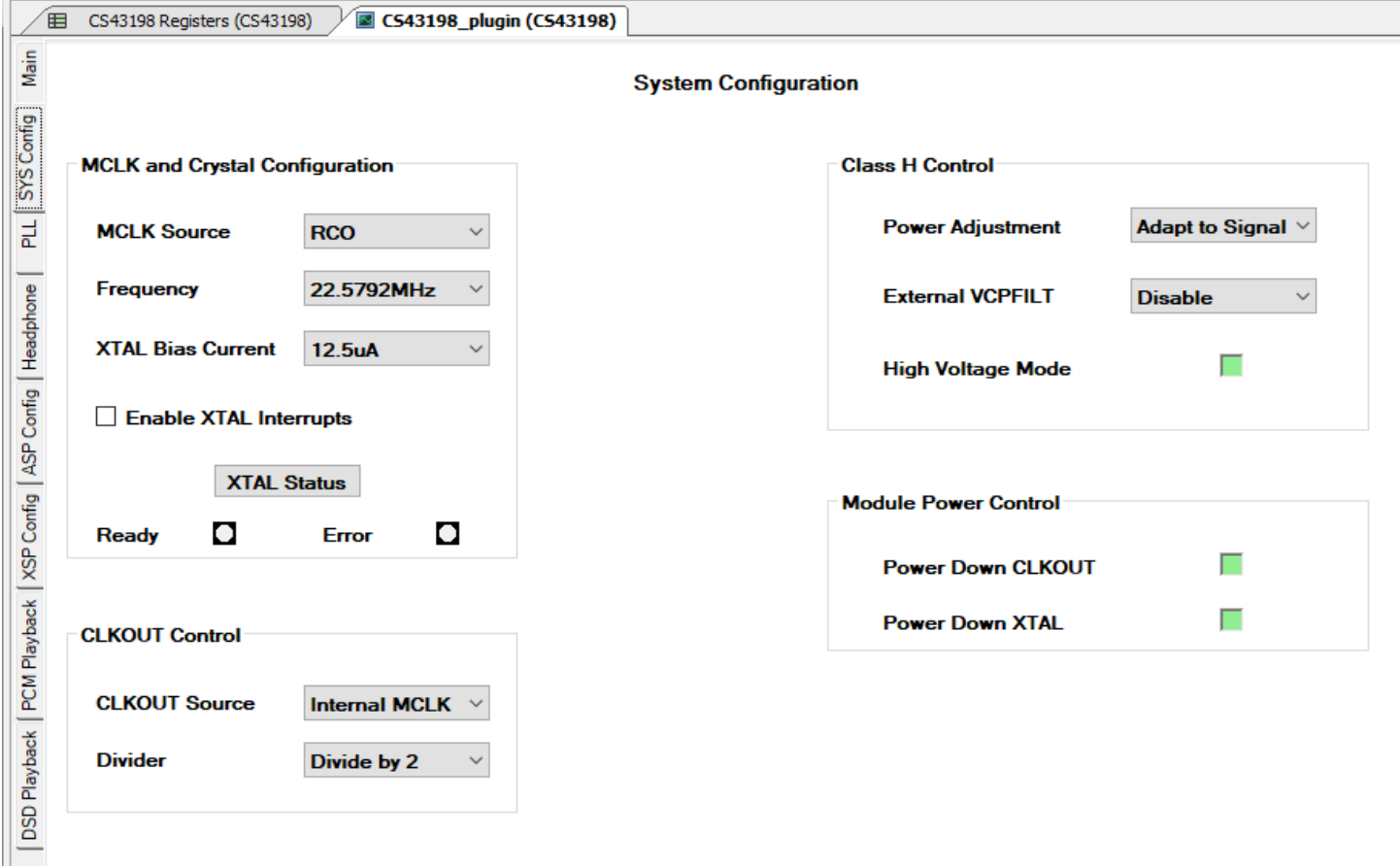

**Figure 28 Sys\_Config Tab**

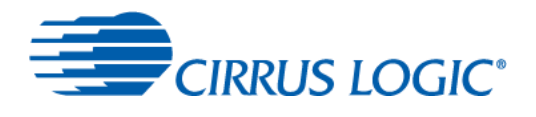

The example below shows the sequence of steps that should be followed to select On-board Crystal as MCLK source using Sys\_Config tab.

- 1. XTAL bias is set by default to 12.5 µA.
- 2. Click on the Enable XTAL Interrupts check box to enable crystal interrupts.
- 3. Power up the Crystal Interface by clicking on the Power Down XTAL LED (LED color will change to Red).
- 4. Click on XTAL Status button. If "Ready" LED is lit, the crystal Interface has been configured successfully, and the CS43198 is ready to use XTAL as MCLK source. Go to step 6.
- 5. If "Error" LED is lit, then the crystal interface is not configured. Power down the board. Check the crystal and the crystal circuit on the board.
- 6. Select "XTAL" from MCLK Source drop down menu to select XTAL as MCLK Source.

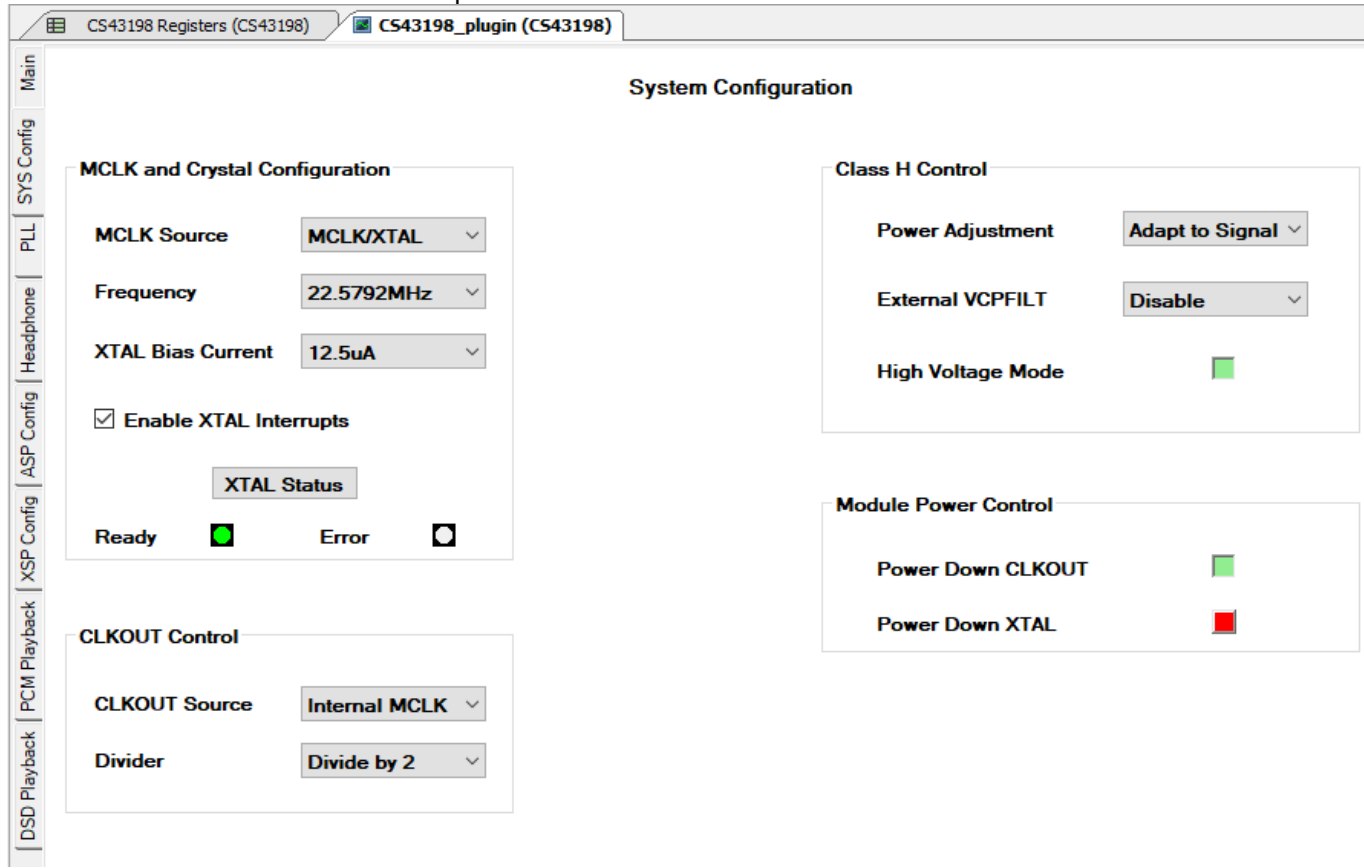

#### **Figure 29 Sys\_Config Tab with XTAL as MCLK Source**

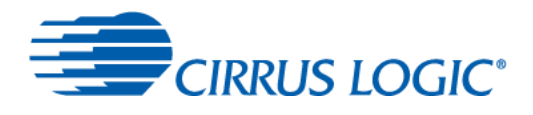

#### **5.5.3 PLL Tab**

This tab allows the user to configure the CS43198 PLL. The PLL can be used as an alternate source for the CS43198 MCLK.

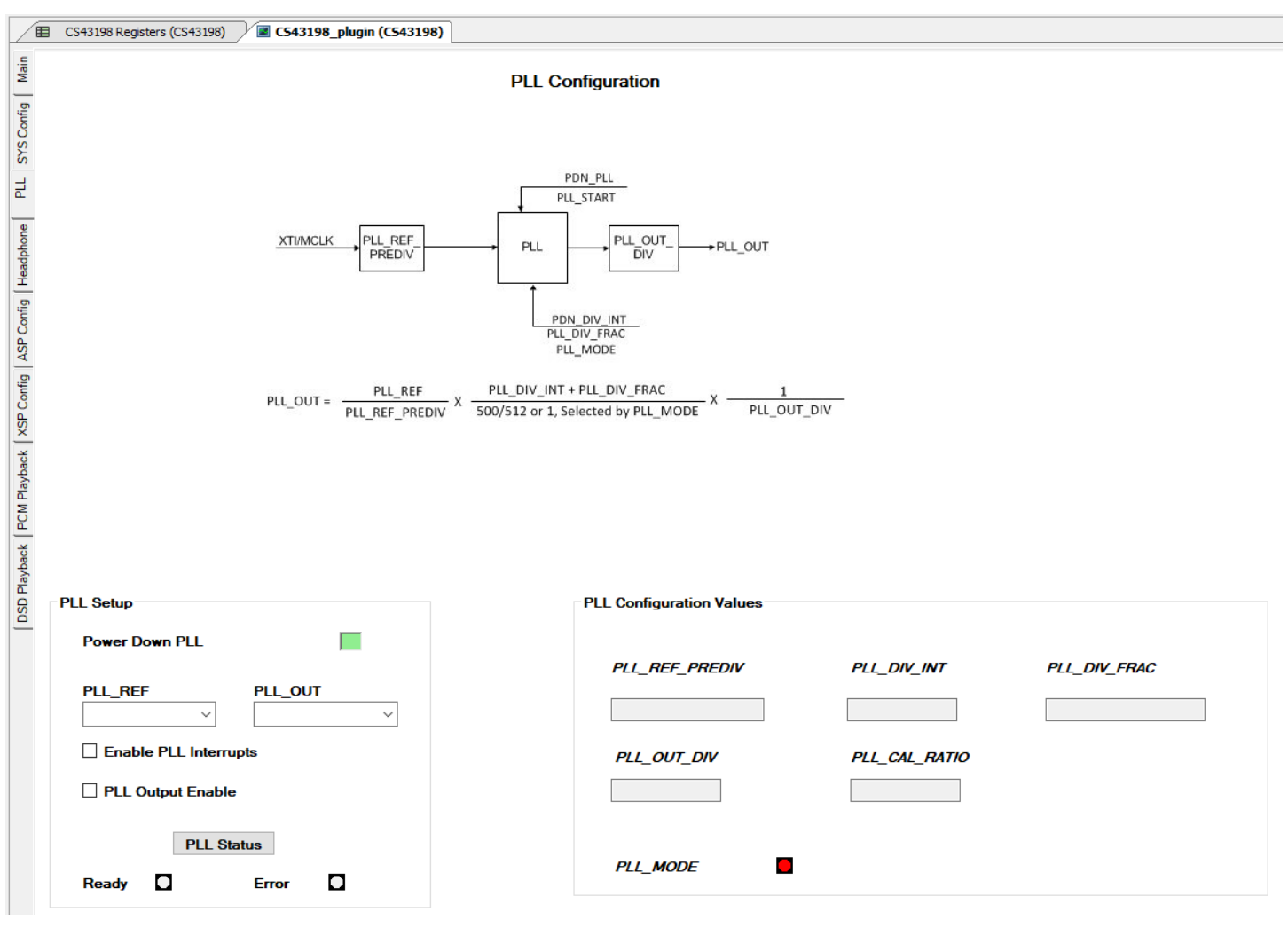

**Figure 30 PLL Tab**

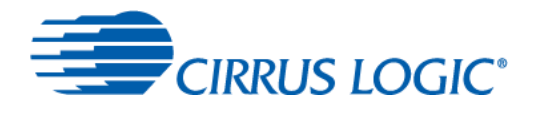

#### **5.5.4 Headphone Tab**

This tab allows the user to perform the following functions:

- 1. Enable/disable headphone output
- 2. Enable headphone presence detection

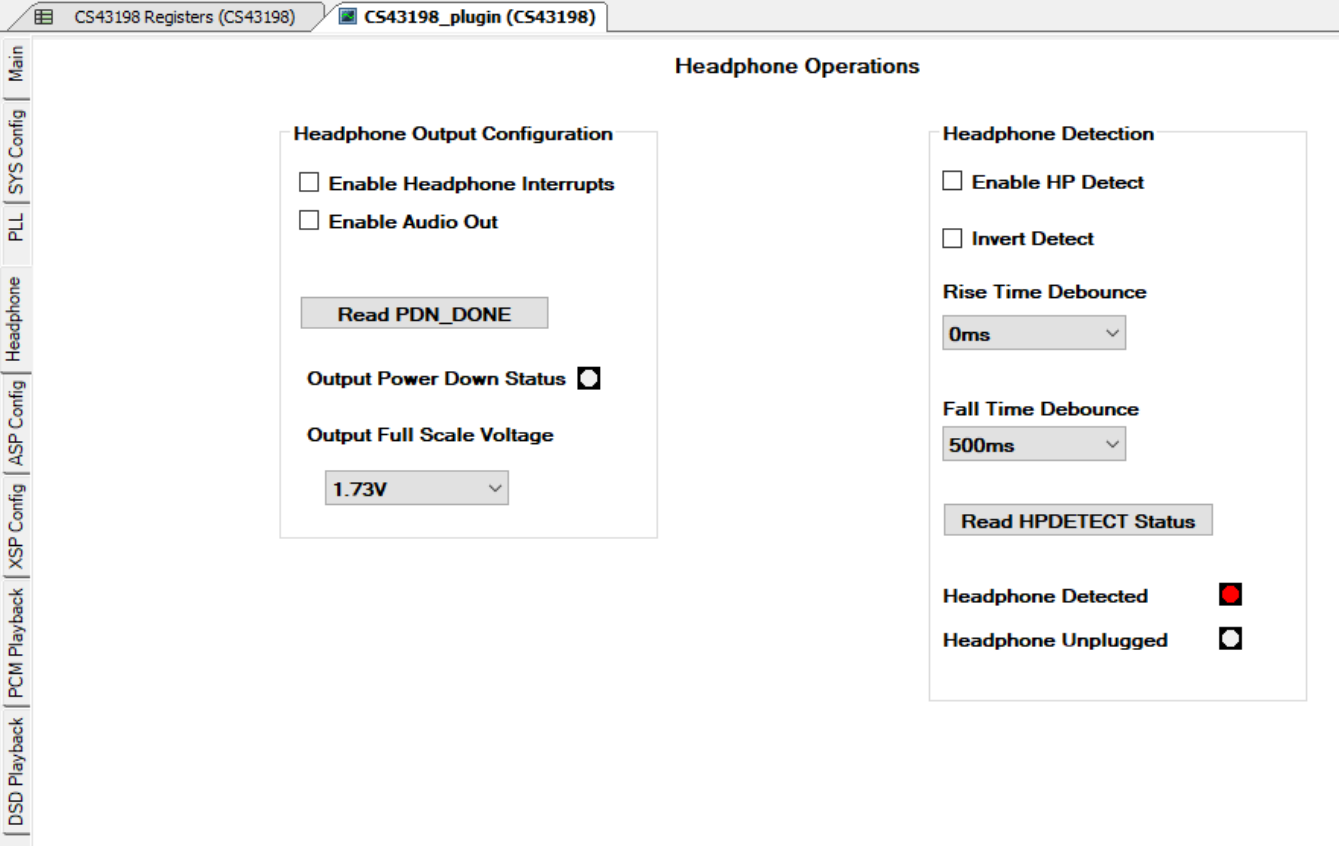

#### **Figure 31 Headphone Tab**

#### **5.5.4.1 Enabling Headphone Output**

The following steps show how to enable the headphone output using the Headphone tab.

- 1. Enable headphone interrupts by checking the Enable Headphone Interrupts check box.
- 2. Configure MCLK source. Configure audio input port.
- 3. Power up headphone by checking the Enable Headphone Output check box.
- 4. The headphone output should be powered up.

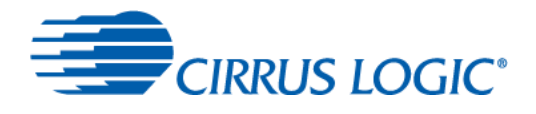

#### **5.5.4.2 Disabling Headphone Output**

The following steps show how to disable the headphone output using the Headphone tab.

- 1. If the CS43198 just came out of reset, the headphone output is already disabled, so the remaining steps can be skipped.
- 2. Enable headphone interrupts by checking the Enable Headphone Interrupts check box.
- 3. Uncheck the Enable Headphone Output check box to power down headphone.
- 4. Click on Read PDN\_HP Status button to read the status of PDN\_HP bit.
- 5. If the PDN HP bit is set, then the Power Down HP Status LED will turn red to indicate headphone has been powered down.

#### **5.5.4.3 Headphone Presence Detection**

The following steps show how to enable headphone presence detection.

- 1. Enable headphone interrupts by checking the Enable Headphone Interrupts check box.
- 2. Enable invert detection (to account for the tip detect pin setup of the headphone jack) by checking the Invert Detect check box.
- 3. Enable headphone presence detection by checking the Enable HP Detect check box.
- 4. Click on the Read HPDETECT Status button to read status.
- 5. If a headphone is plugged into the headphone jack, then the Headphone Detected LED will turn green.

#### **5.5.5 ASP Config Tab**

This tab allows the user to configure the ASP port. The following figure shows ASP Config tab contents when ASP is configured to operate in Slave mode.

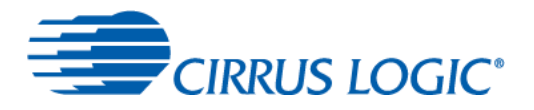

# **CDB43198K**

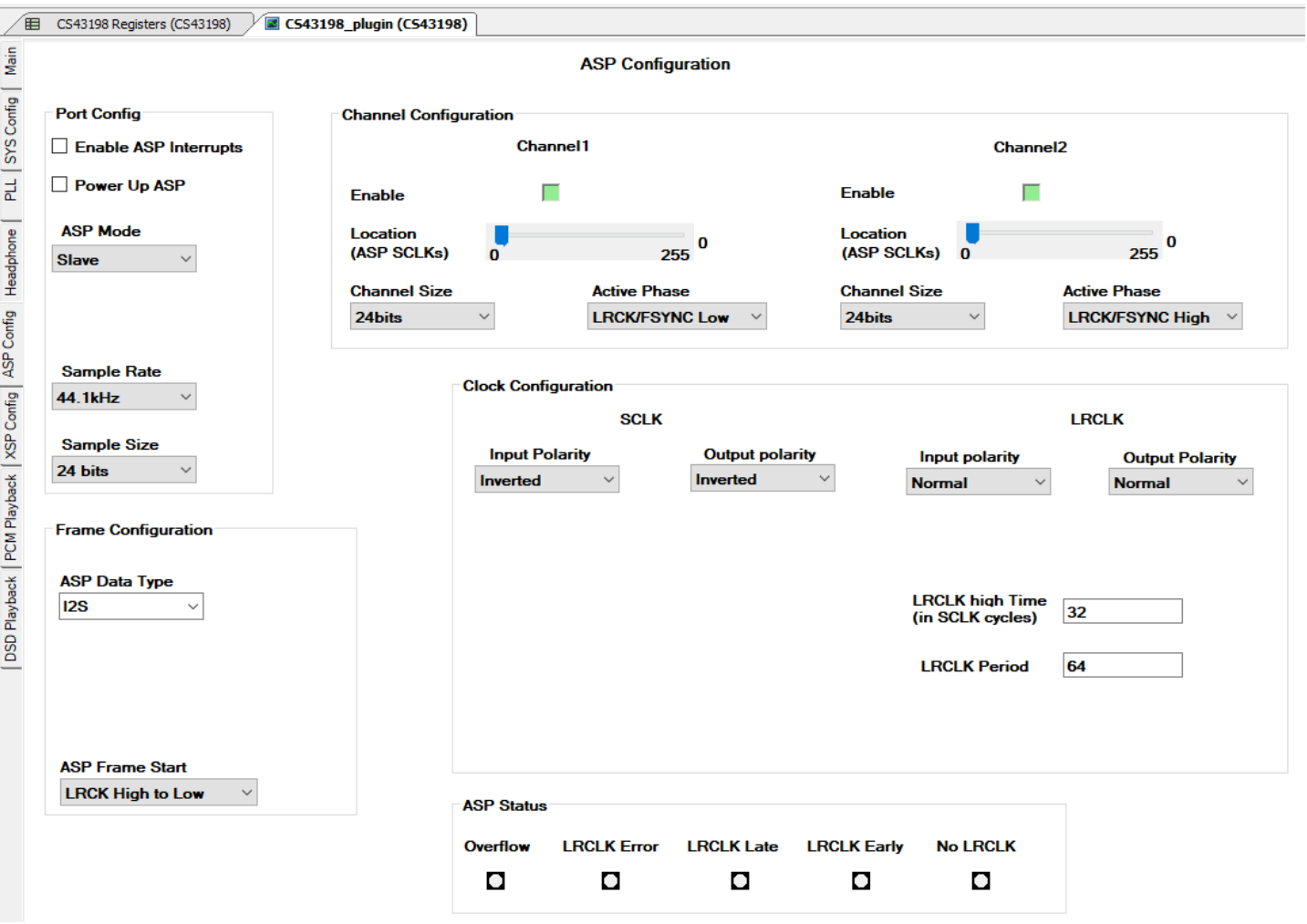

**Figure 32 ASP Config Tab**

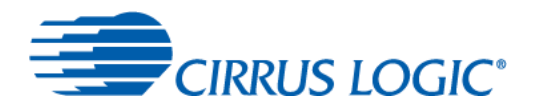

The following figure shows the contents of ASP Config tab when ASP is configured to operate in Master mode.

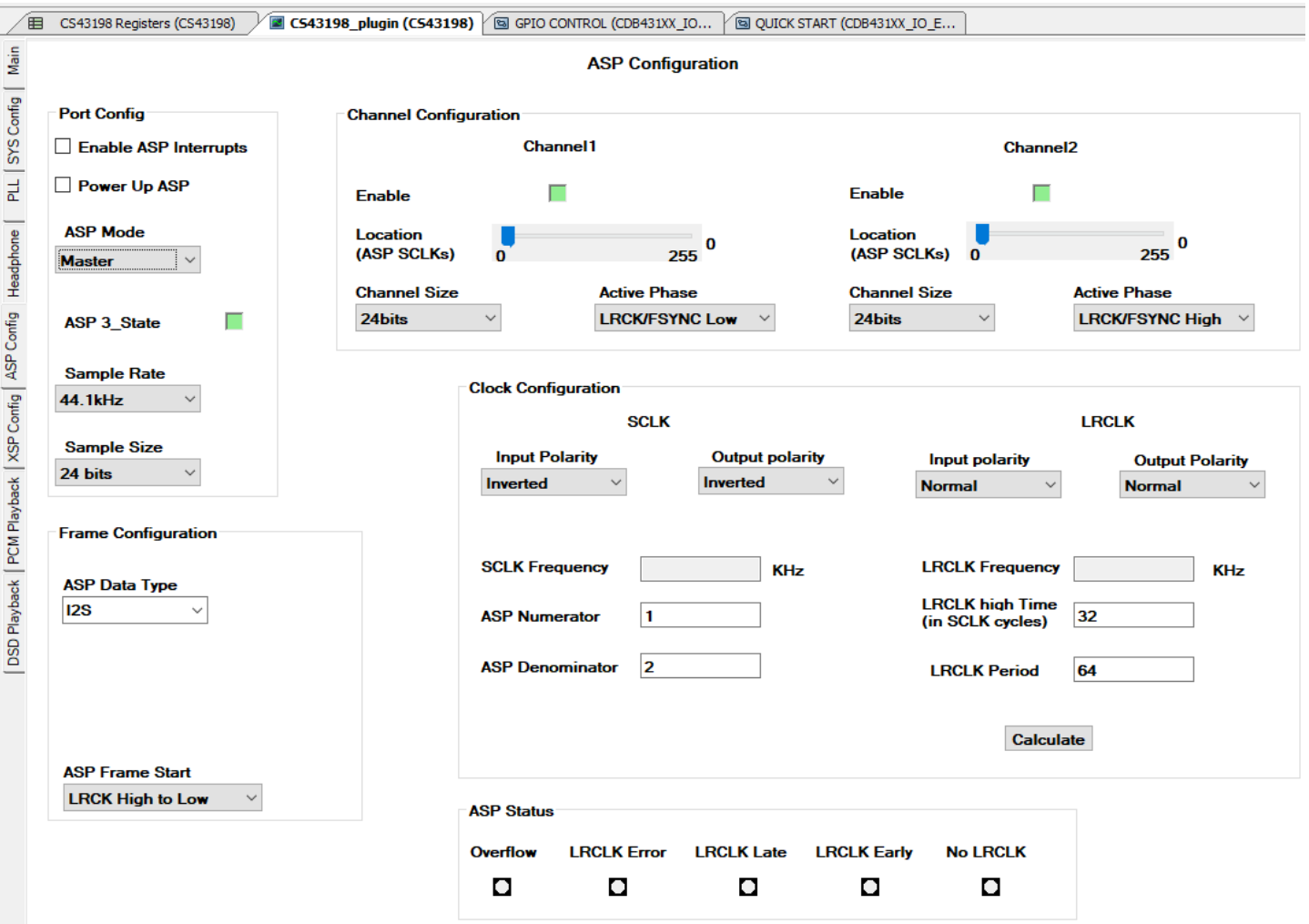

**Figure 33 ASP Config Tab in Master Mode**

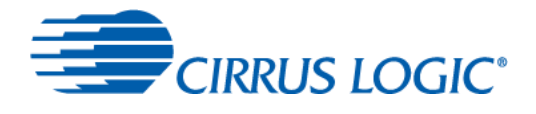

Click the Calculate button to determine the frequencies of the SCLK and LRCLK signals. When this button is clicked, the SCLK and LRCLK values will be calculated based on the selected frequency of Internal MCLK (MCLK\_INT) and the values in ASP Numerator, ASP Denominator, LRCLK high Time and LRCLK Period text boxes. The value in the LRCLK Frequency text box will be used to set the new sample rate (if it is not already set by user) when the ASP is powered up.

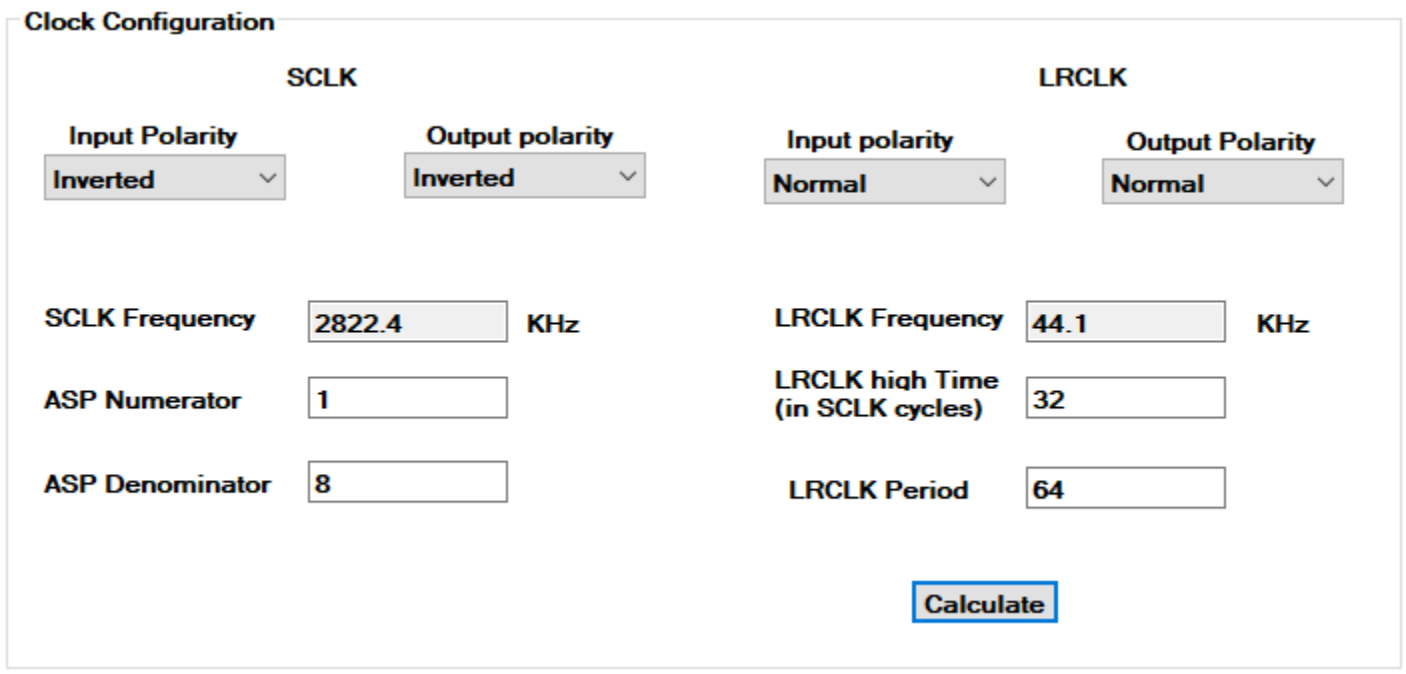

#### **Figure 34 Calculating ASP Clock Frequencies**

It is recommended to use a profile script to configure this port since each field will be preconfigured correctly for the proper mode.

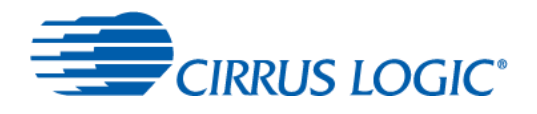

### **5.5.6 XSP Config Tab**

This tab allows the user to configure the XSP port. The following figure shows XSP Config tab contents when XSP is configured to operate in Slave mode.

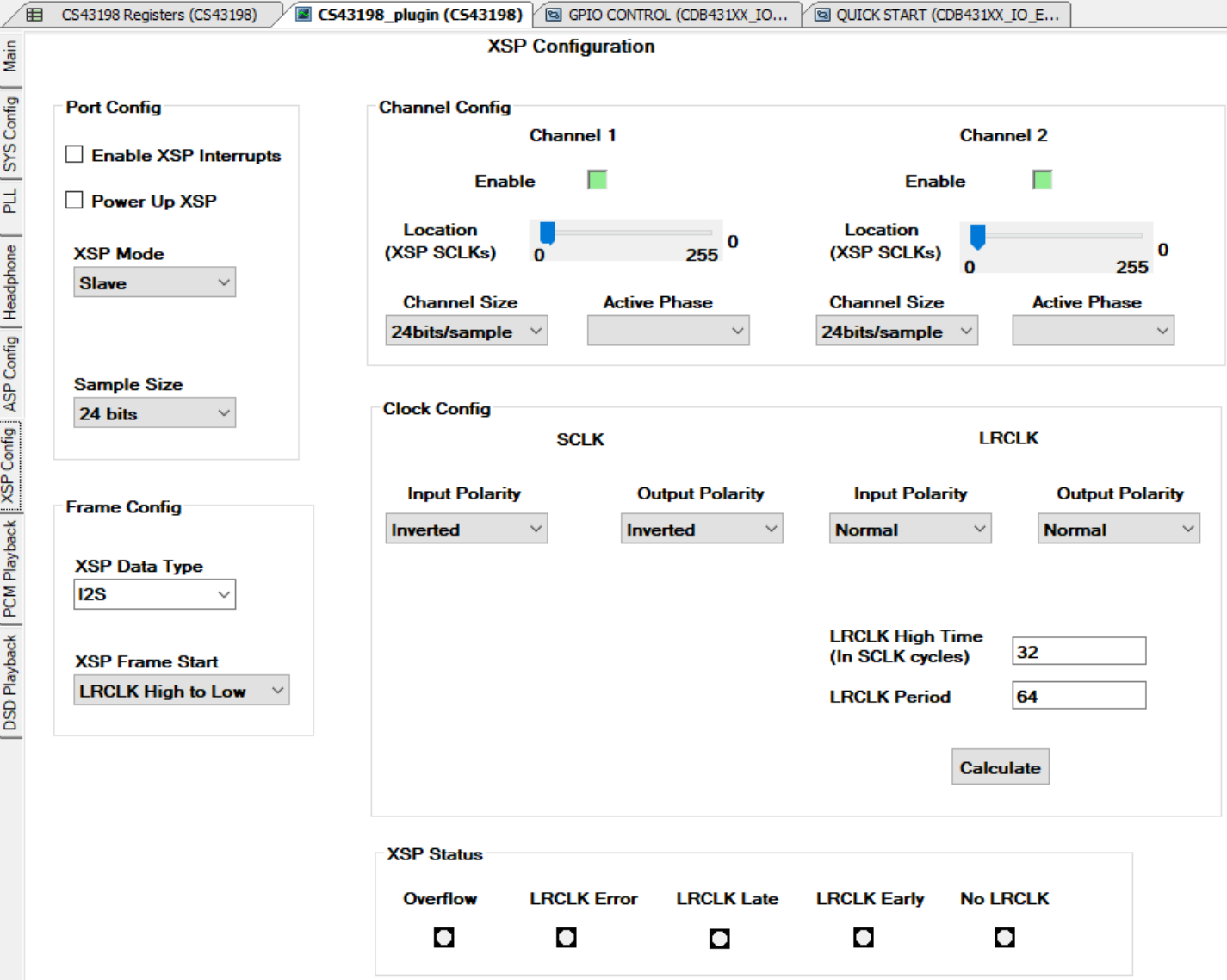

**Figure 35 XSP Config Tab in Slave Mode**

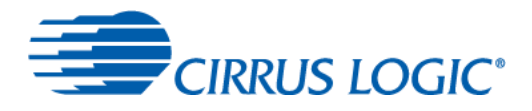

The following figure shows the contents of XSP Config tab when XSP is configured to operate in Master mode.

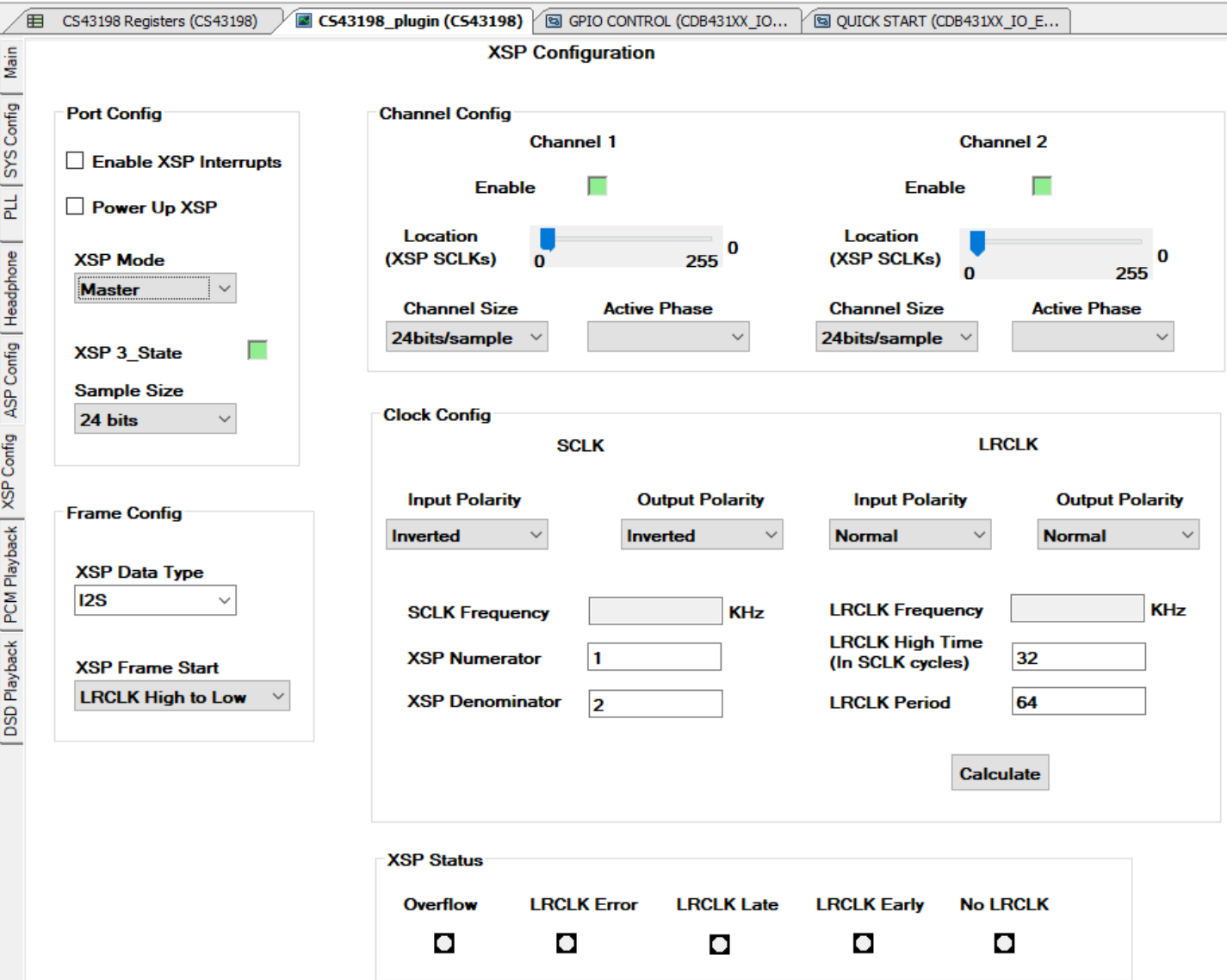

**Figure 36 XSP Config Tab in Master mode**

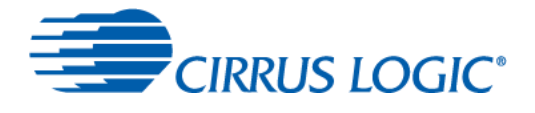

Click the Calculate button to determine the frequencies of the SCLK and LRCLK signals. When this button is clicked, the SCLK and LRCLK values will be calculated based on the selected frequency of Internal MCLK (MCLK\_INT) and the values in XSP Numerator, XSP Denominator, LRCLK high Time and LRCLK Period text boxes. The value in the LRCLK Frequency text box will be used to set the new sample rate (if it is not already set by user) when the XSP is powered up.

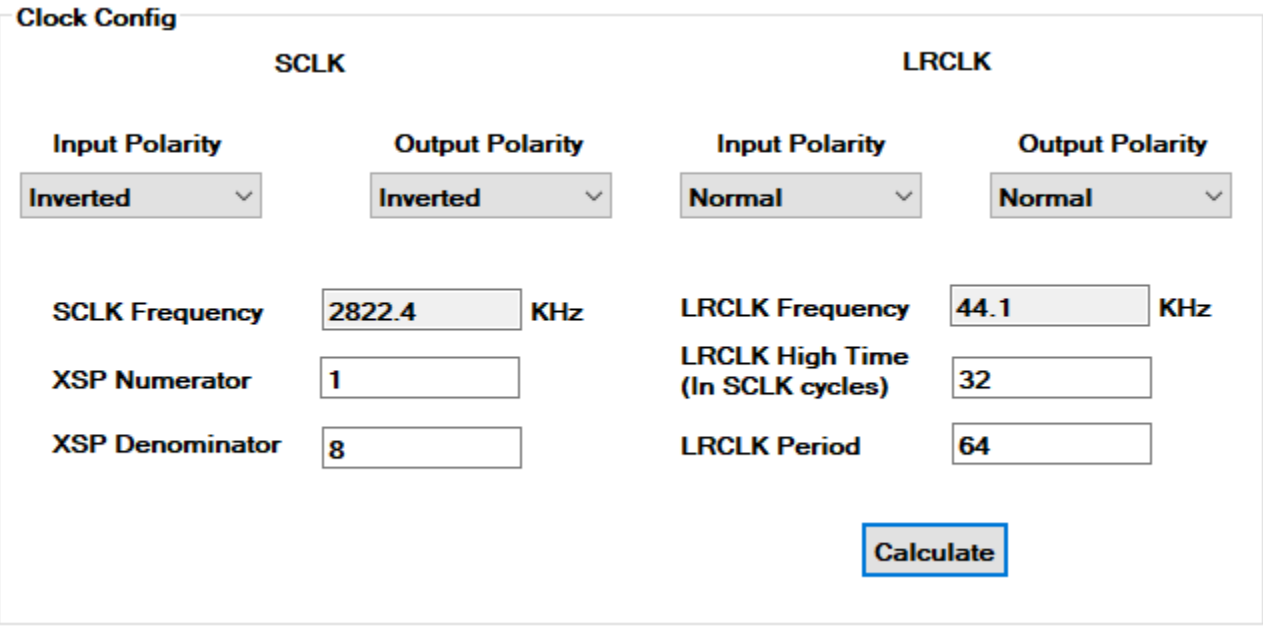

**Figure 37 Calculating XSP Clock Frequencies**

It is recommended to use a profile script to configure this port since each field will be preconfigured correctly for the proper mode.

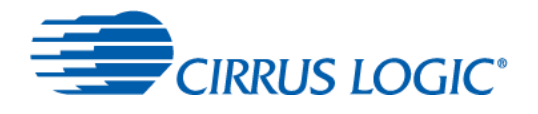

#### **5.5.7 PCM Playback Tab**

This tab allows the user to configure PCM playback path. This tab allows the user to change PCM filter dynamically during playback. The impulse and magnitude responses of the selected filter are displayed. It is recommended to use a profile script to configure this part since each field will be preconfigured correctly for the proper mode.

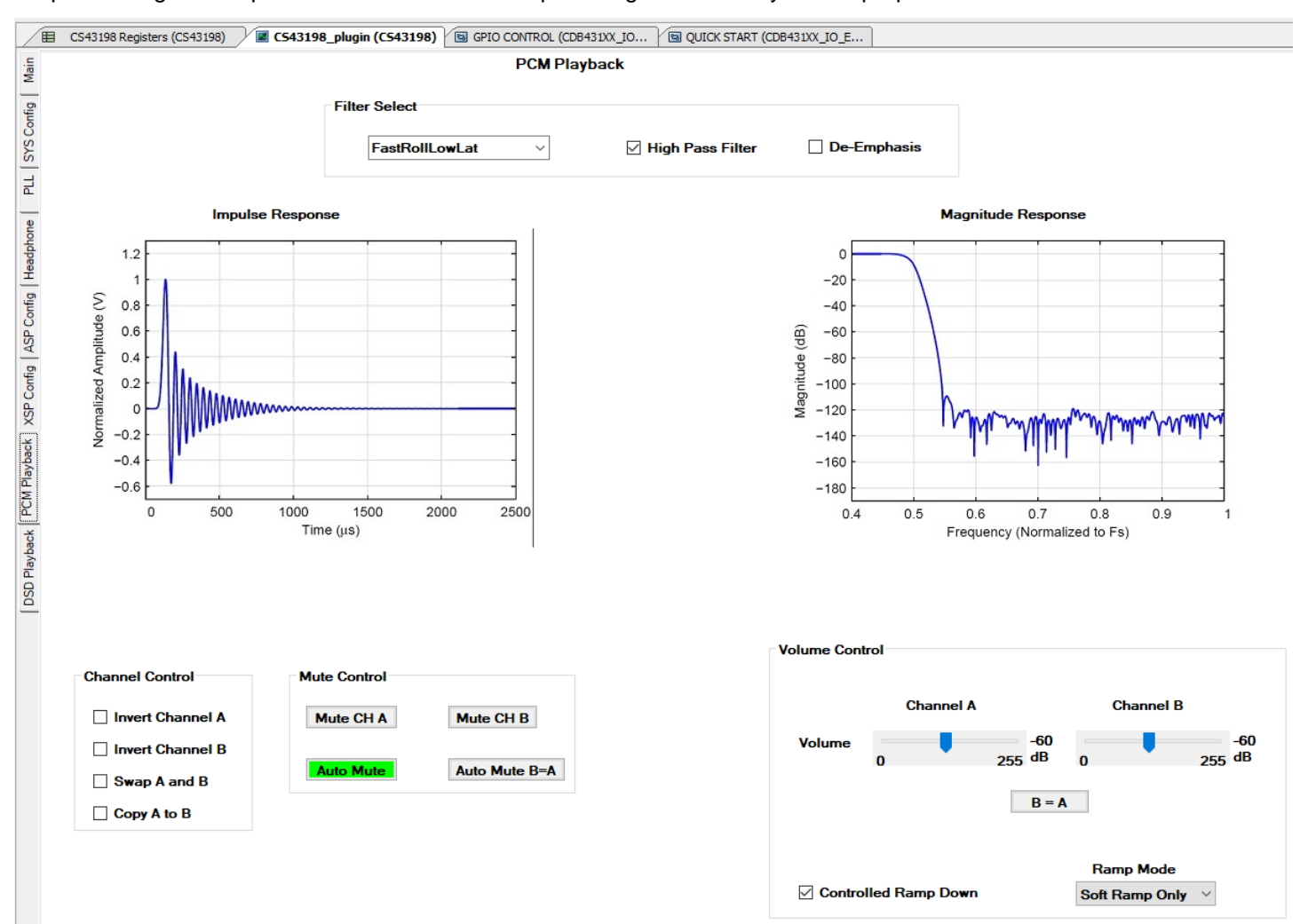

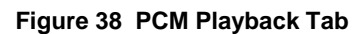

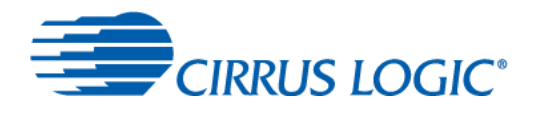

### **5.5.8 DSD Playback Tab**

This tab allows the user to configure the DSD/DoP playback path. It is recommended to use a profile script to configure this port.

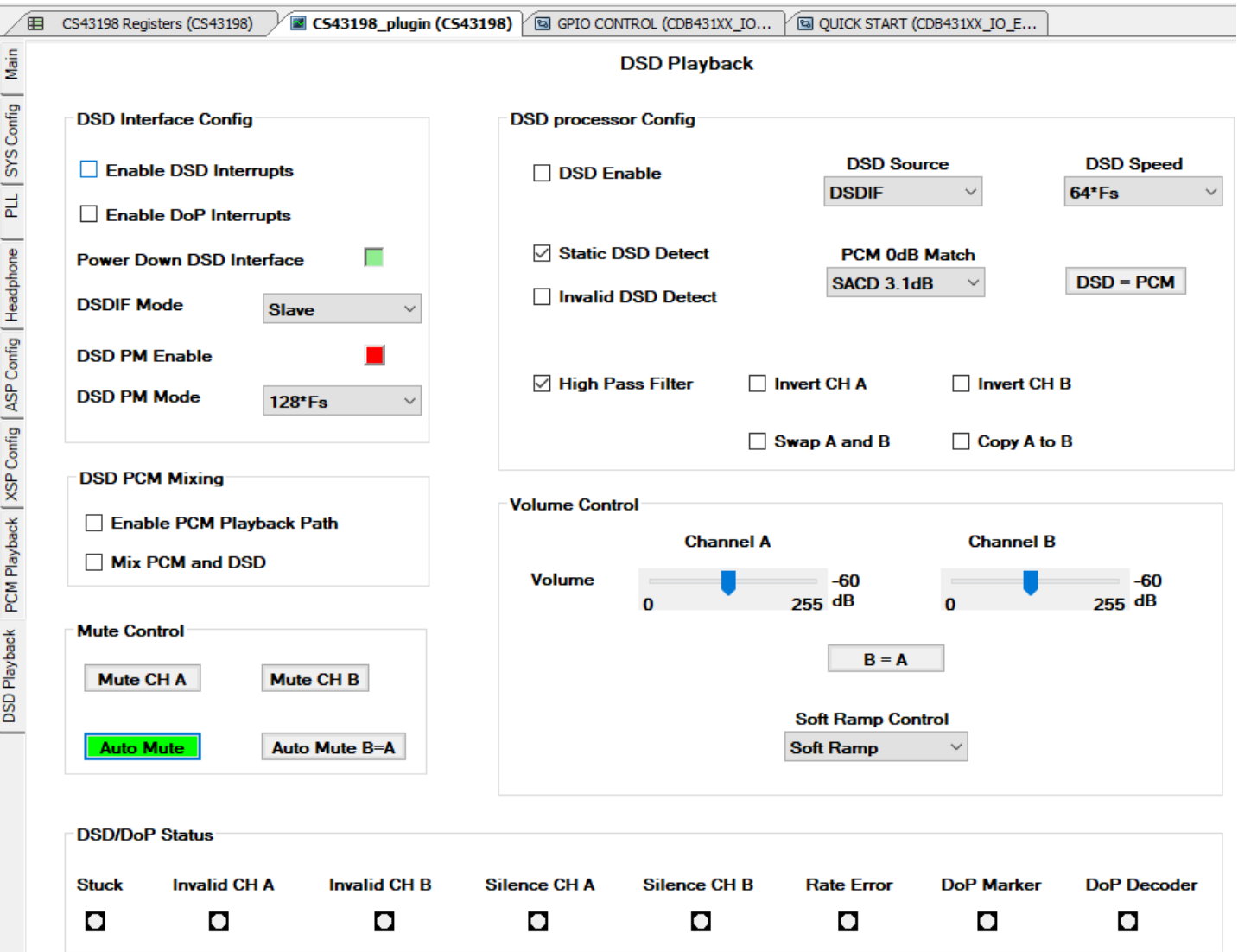

**Figure 39 DSD Playback Tab**

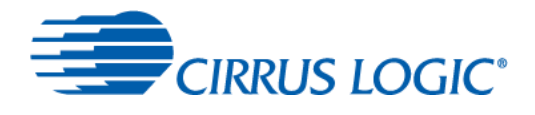

### <span id="page-41-0"></span>**6 Testing Various Use cases**

Profile scripts are provided along with the plugin to allow the user to test various common use cases. The profile scripts for CS43198 can be found in {WISCE\_INSTALL\_FOLDER}/Profiles/CS43198. If needed, users can create their own profile scripts to suit their requirements. Individual scripts are provided for each combination of Sample Rate and Output Voltage level for both PCM and DSD modes. The following table shows the list of supported use cases along with corresponding profile scripts.

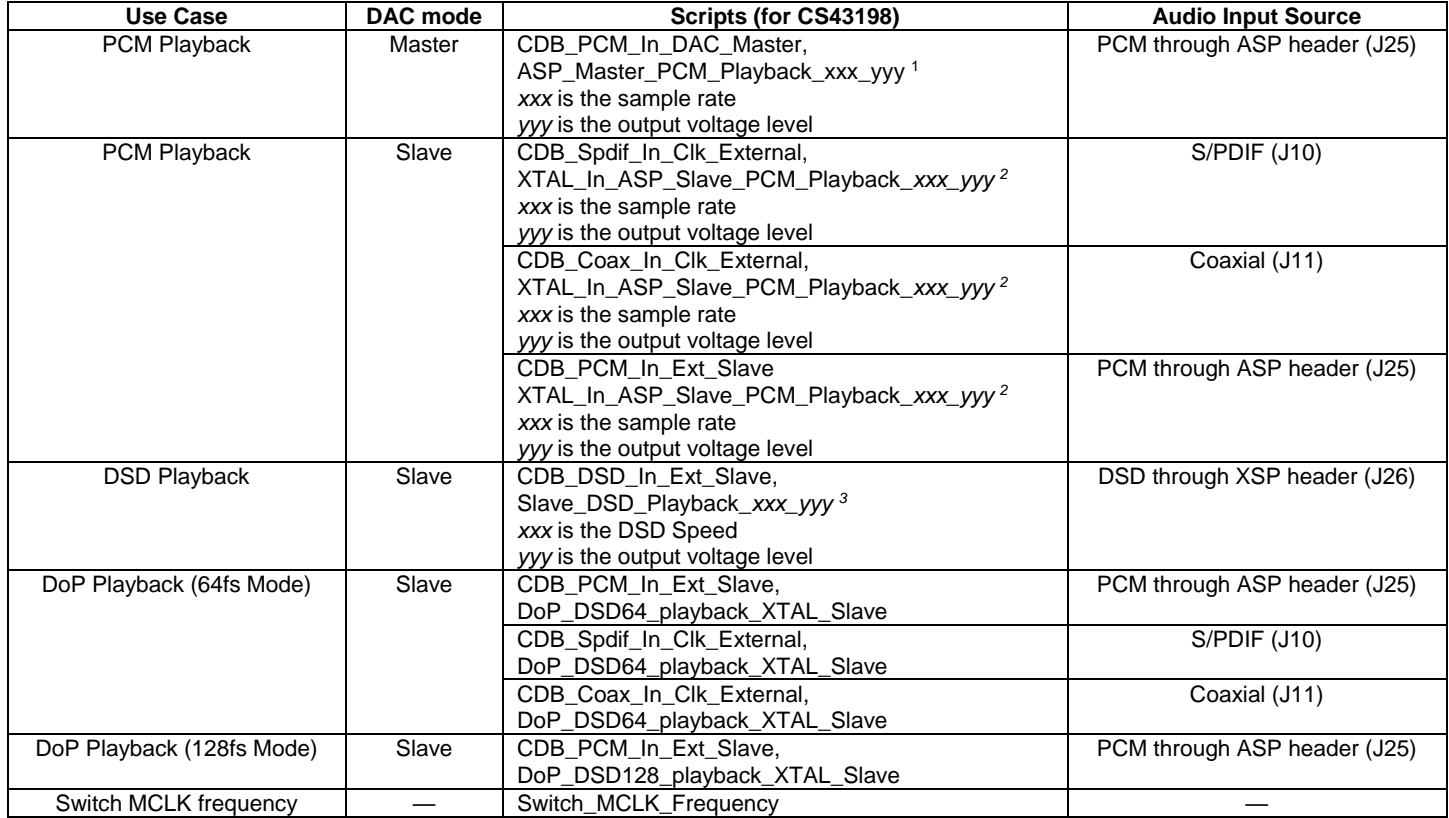

#### **Table 11 Profile Scripts**

Notes:

- 1. For example, if the desired sample rate is 48 kHz and desired output voltage is 1 V, then load the ASP\_Master\_PCM\_Playback\_48K\_1V0 script.
- 2. For example, if the incoming sample rate is 48 kHz and desired output voltage is 1 V, then load the XTAL In ASP Slave PCM Playback 48K 1V0 script.
- 3. For example, if playing back DSD stream at 64 Fs and the desired output voltage is 1.7 V, then load the Slave\_DSD\_Playback\_64fs\_1v7 script.

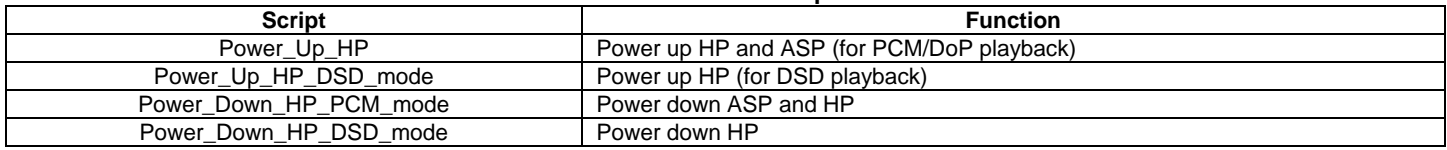

#### **Table 12 Additional Profile Scripts for CS43198**

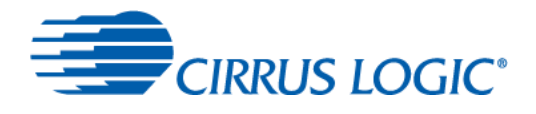

### <span id="page-42-0"></span>**6.1 Data Flow for Various Use Cases**

The following sections depict the flow of data, in red, for various common use cases.

#### **6.1.1 PCM Playback**

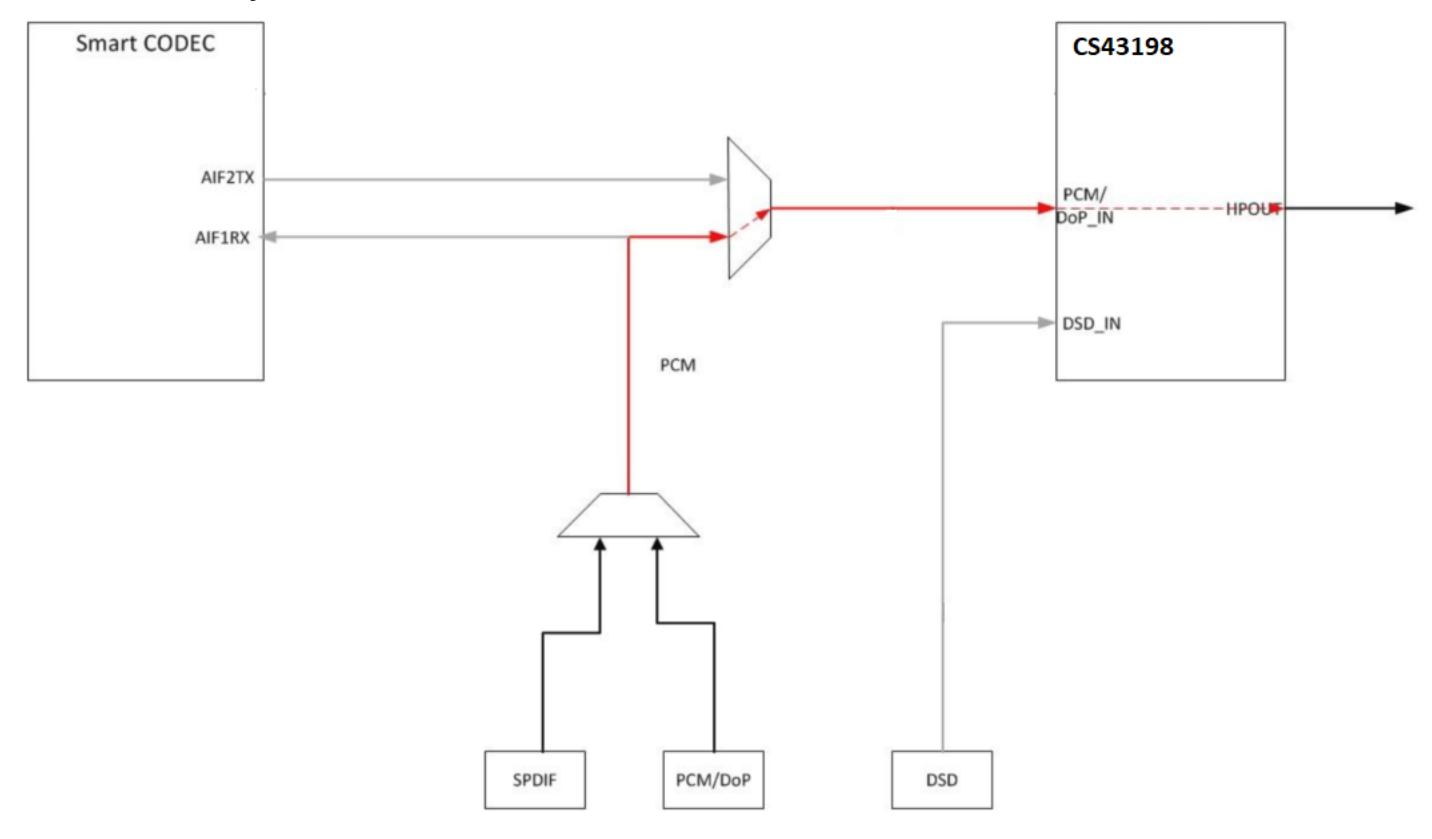

**Figure 40 PCM Playback Data Flow**

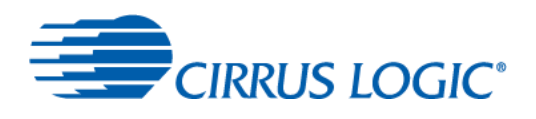

### **6.1.2 DSD Playback**

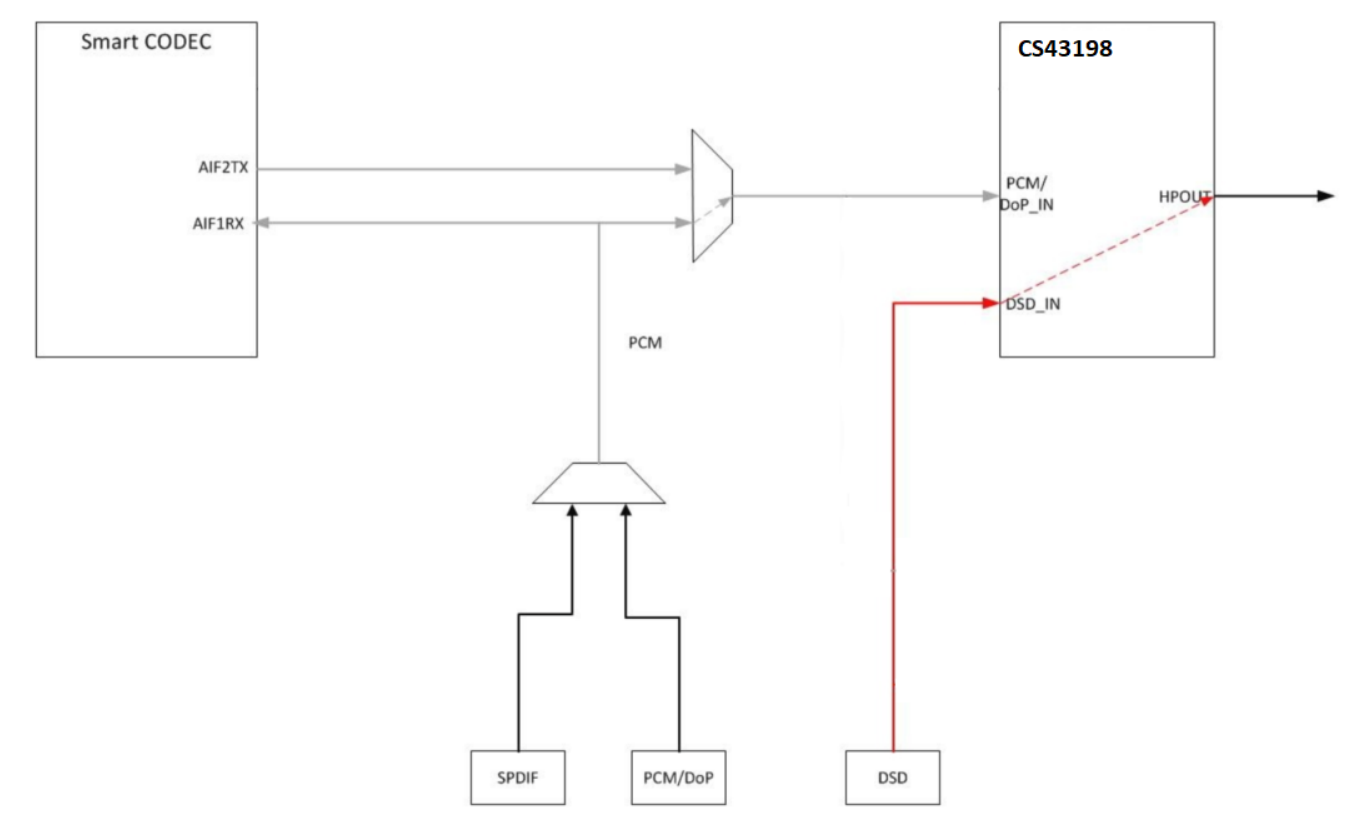

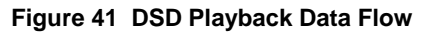

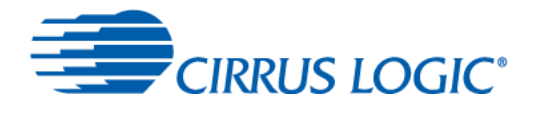

### <span id="page-44-0"></span>**6.2 Measuring Dynamic Range and THD+N for the CS43198**

This section describes the test setup and the procedure to measure dynamic range and THD+N for CS43198.

#### **6.2.1 Test Program Setup**

The following steps show how to setup the CDB43198 for THD+N measurement. Please make sure that the CDB43198 jumpers are set to factory default mode.

- 1. Power up the CDB43198 by applying +5 V or VBUS through a USB connection.
- 2. Connect a cable from "Digital Serial IO" Transmitter port of an APx (e.g. APx555) to header J25 on CDB43198 board. There is no need to connect the MCLK signal.
- 3. Follow the steps described in the Quick Setup Guide to launch WISCE and load plugins.
- 4. Load the profile script CDB\_PCM\_In\_Ext\_Slave from {WISCE\_INSTALL\_FOLDER}/Profiles/CS43198 .

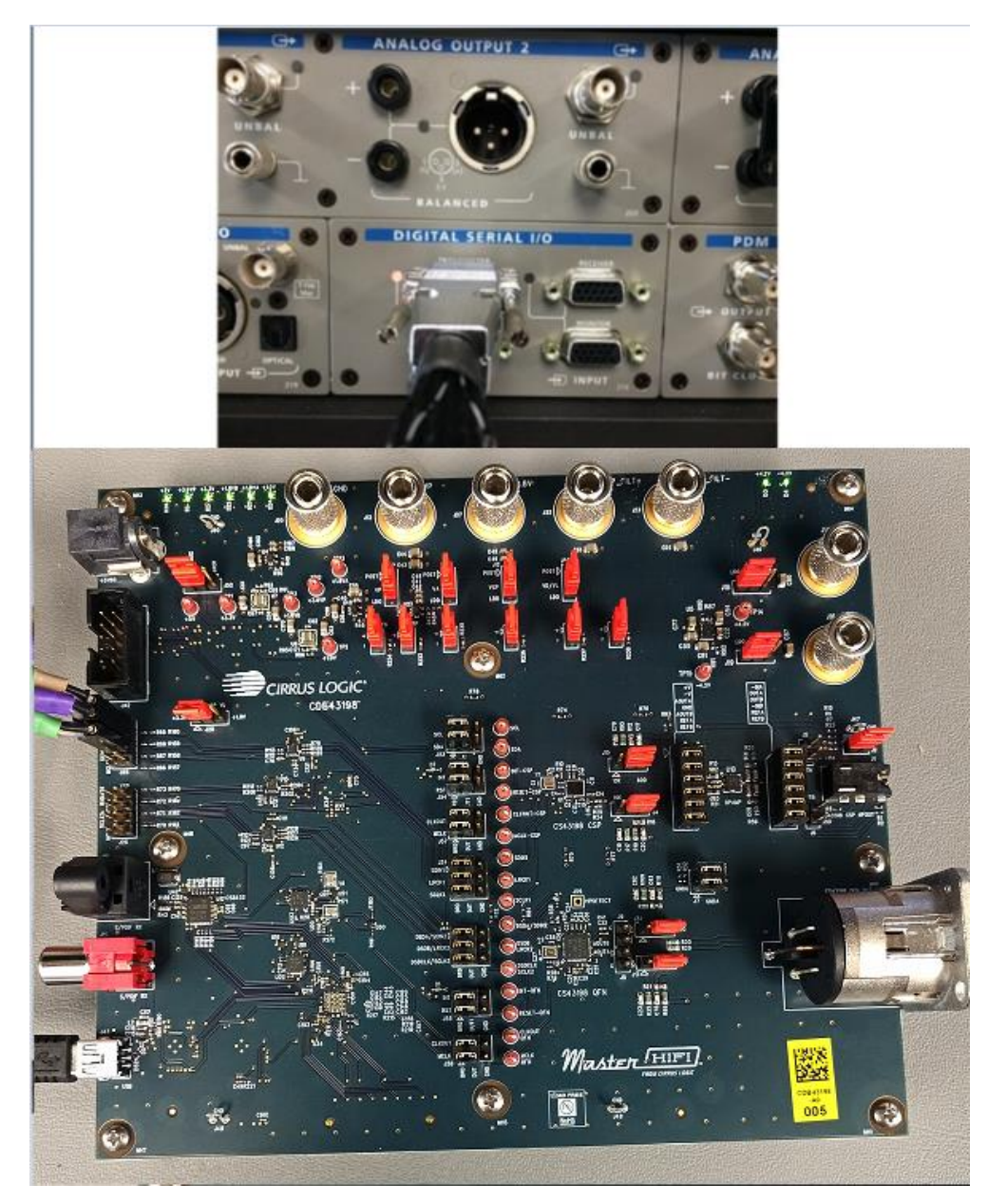

**Figure 42 Test Setup**

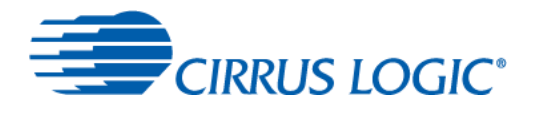

### **6.2.2 APx Setup**

The following steps show how to configure the APx for running the tests. This procedure was tested using an APx555.

- 1. Run the APx software. (APx500 v4.2 if using an APx555)
- 2. Set the APx Output to Digital Serial and Input to Analog Balanced.
- 3. Set the Input Bandwidth to 20 Hz to 22.4 kHz.

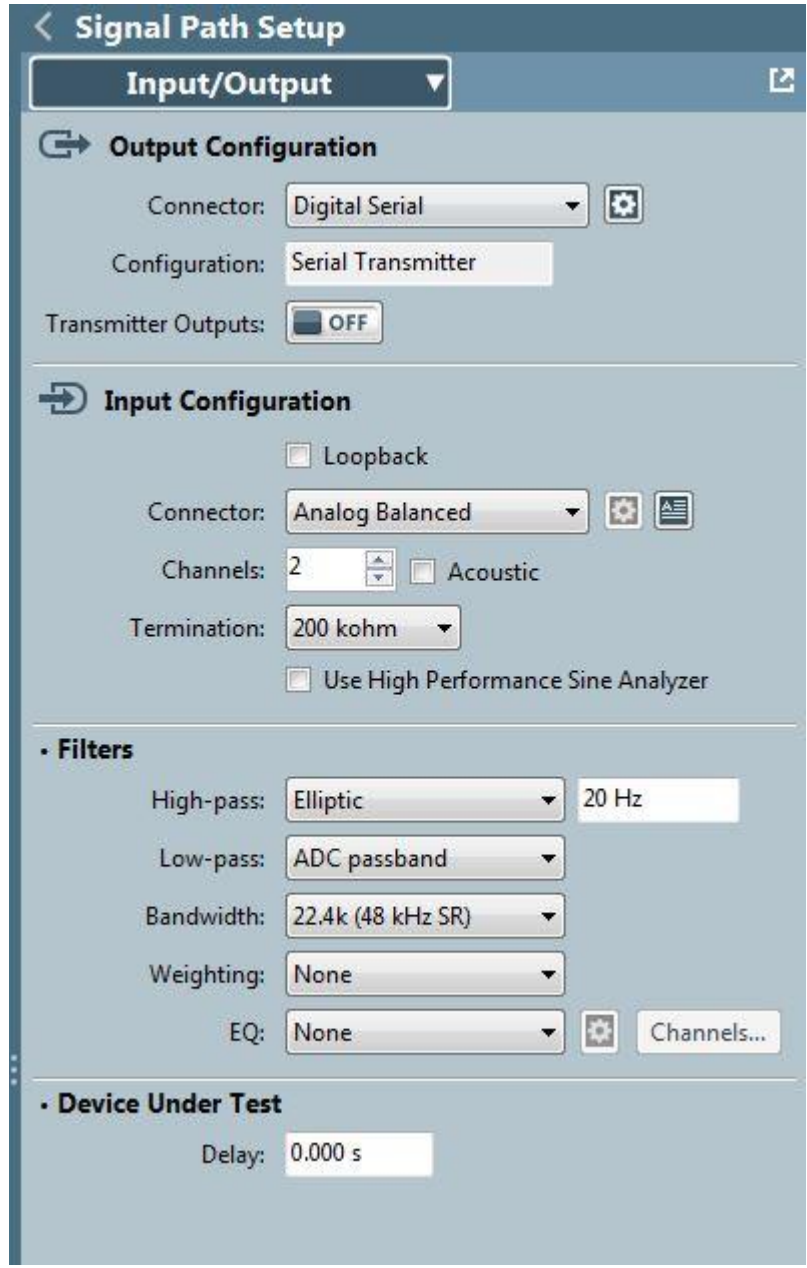

**Figure 43 APx Signal Path Setup**

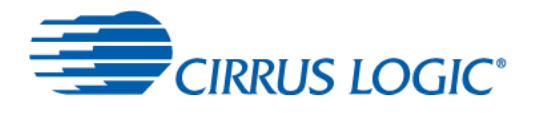

4. In the Signal Path Setup panel, click on the settings button next to Connector drop down menu and configure Digital Serial Settings as shown below.

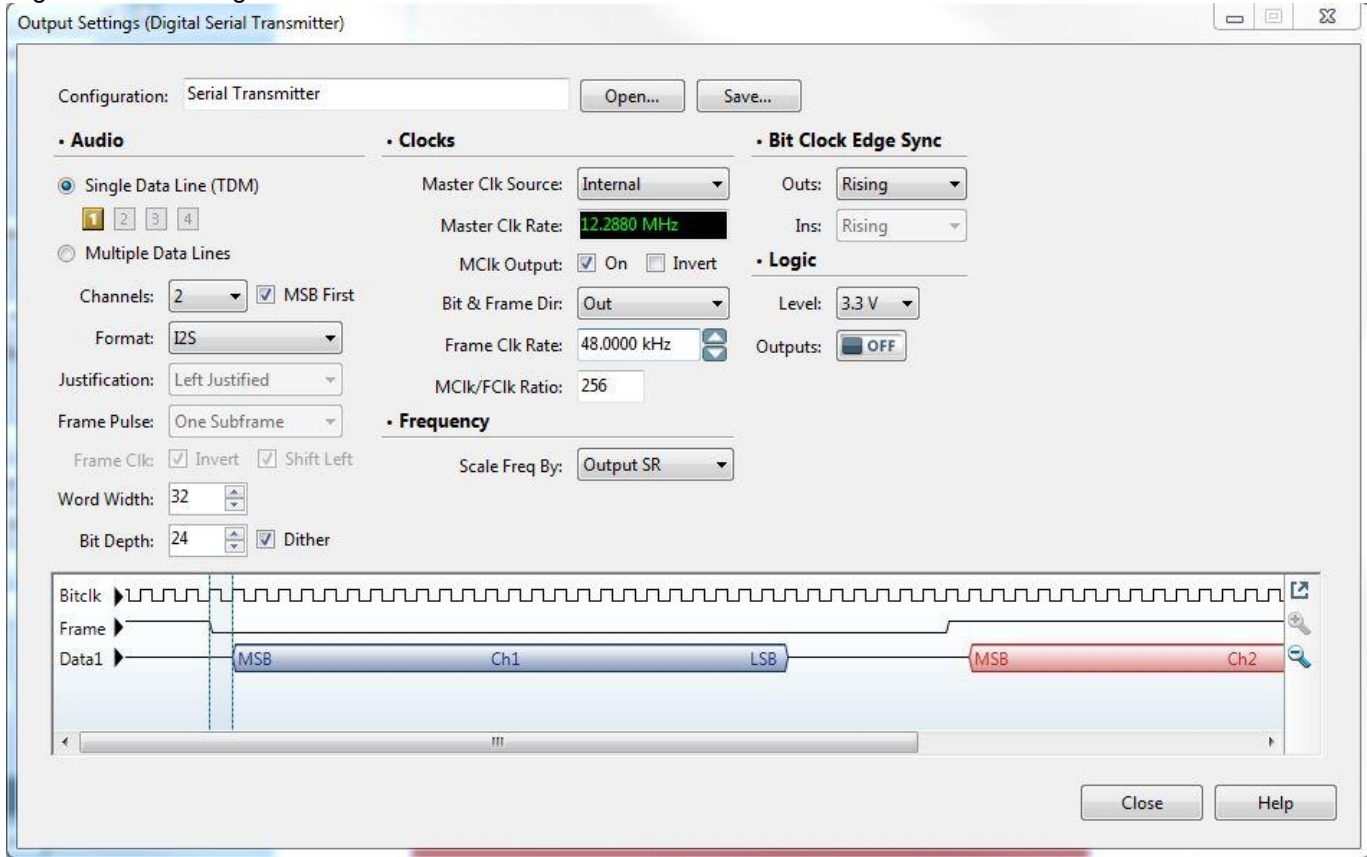

**Figure 44 Digital Serial Settings**

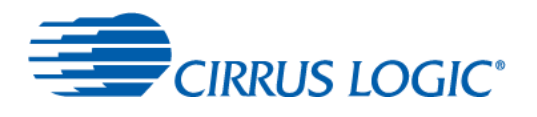

5. To launch the Dynamic Range Measurement test, click on Project-> Add Measurement -> Meters -> Dynamic Range - AES17. This will launch the dynamic range test screen.<br> **22** Project - APx500 v4.2.1 (APx555 Demo Mode)

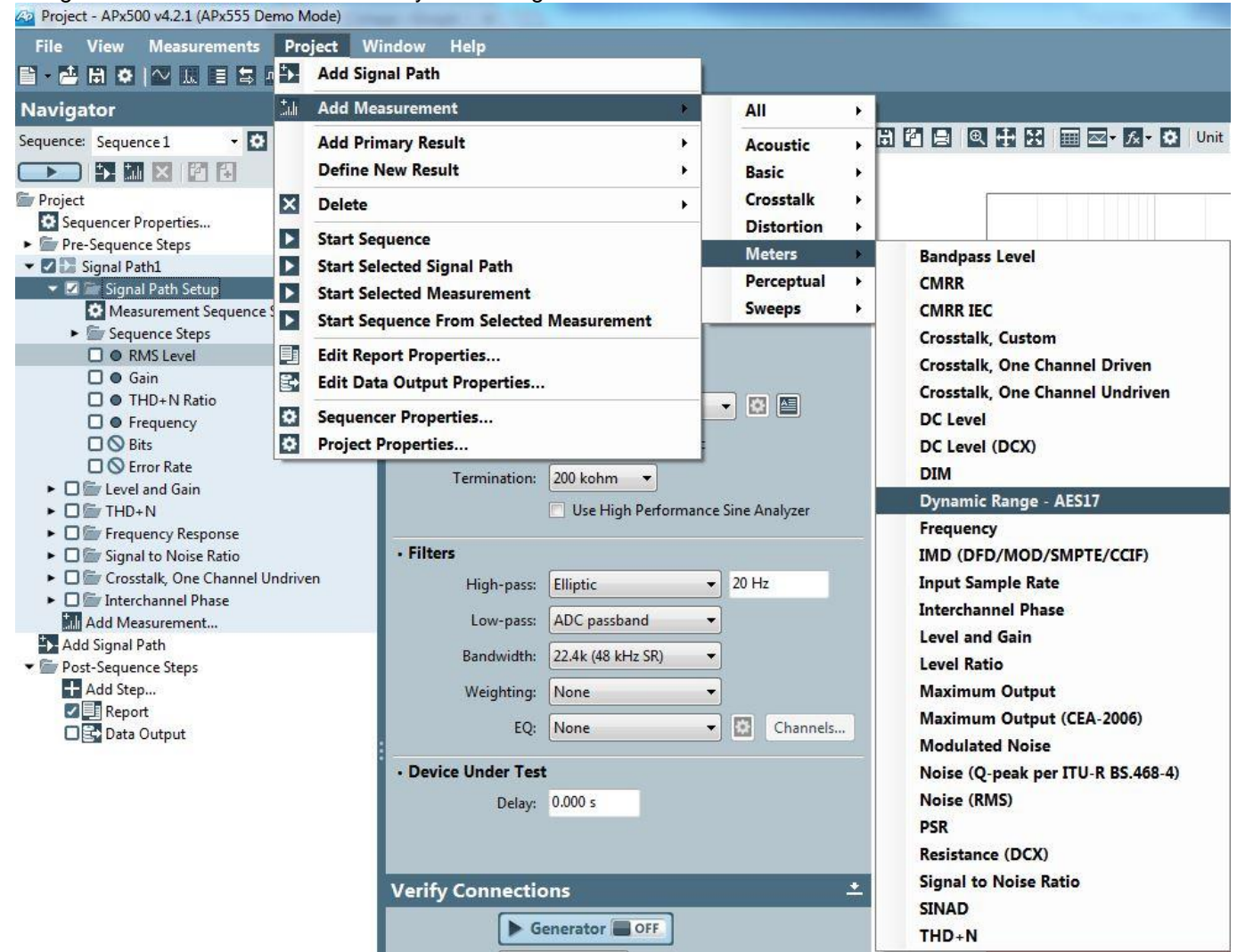

**Figure 45 Launch Dynamic Range Test**

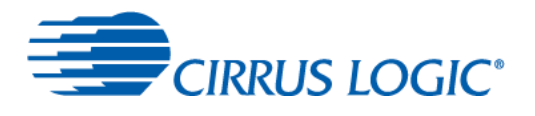

6. To run the Dynamic Range Measurement test, configure the Input Level and Bandwidth as shown below. Click on the "Start" button to run the test. Dynamic Range values will be displayed for both channels.

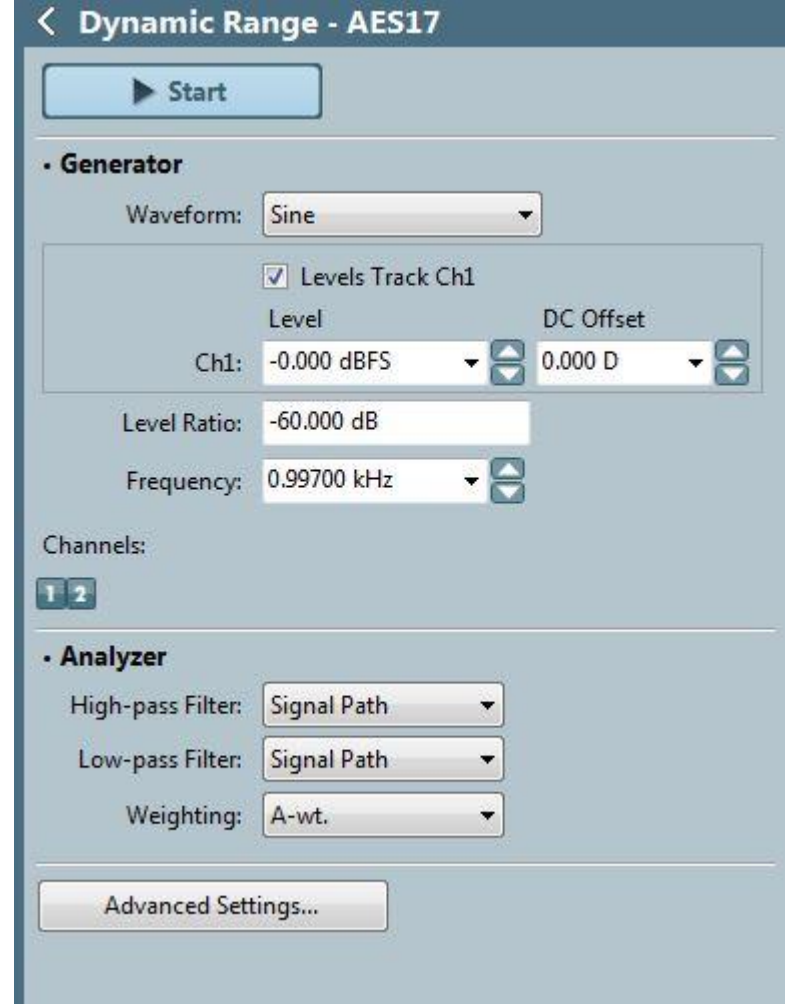

**Figure 46 Dynamic Range Test**

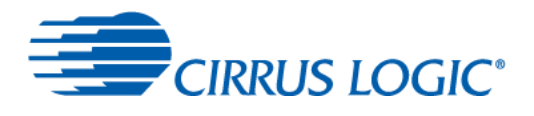

7. To launch THD+N test, click on Project-> Add Measurement -> Meters ->THD+N to launch THD+N measurement WINDOW.<br>22 Project - APx500 v4.2.1 (APx555 Demo Mode)

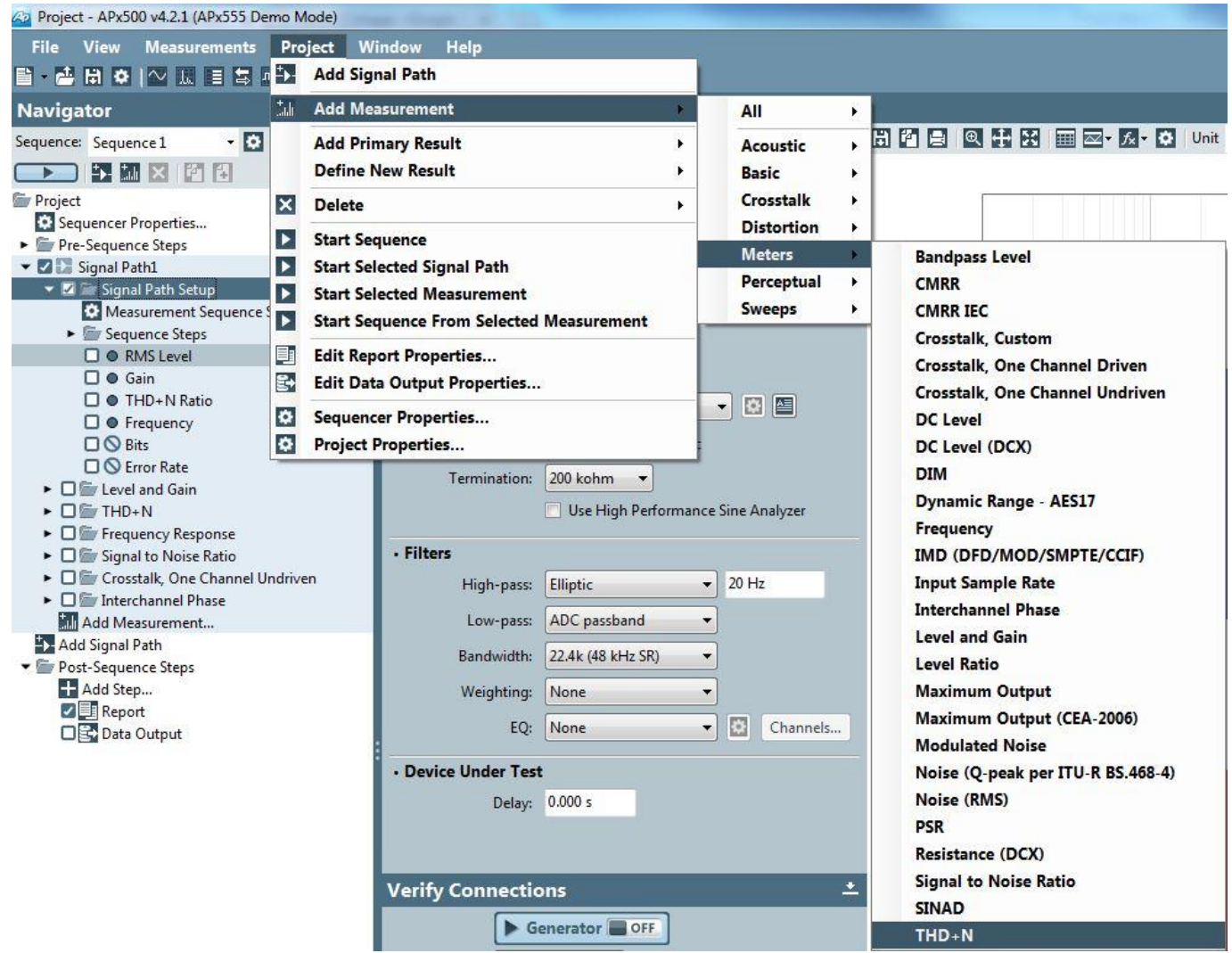

**Figure 47 Launch THD+N Test**

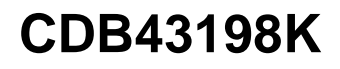

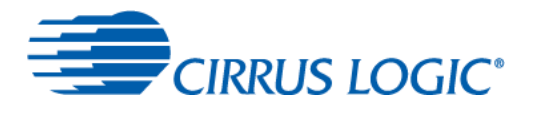

8. To run THD+N test, configure the Input Level and Bandwidth as shown below. Click on the "Generator" button to run the test. THD+N ratio will be displayed for both channels. THD+N ratio is typically displayed in Percentage (%). To display the values in dB, select "dB" from the drop down menu next to Unit on top of the display.

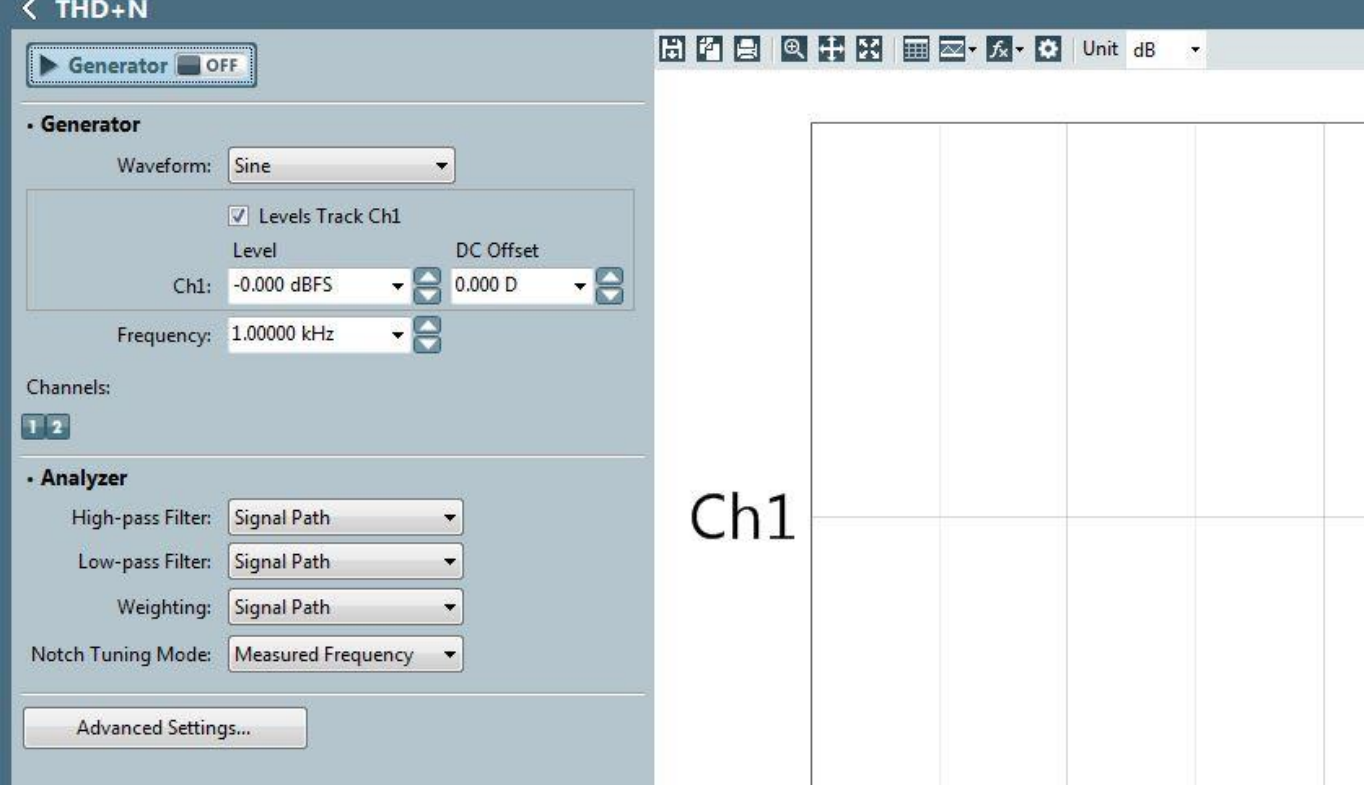

**Figure 48 THD+N Measurement Settings**

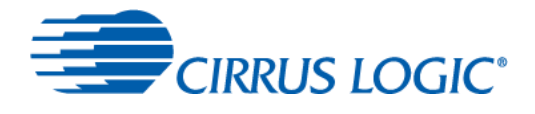

### **6.2.3 Measuring Dynamic Range for the CS43198**

To measure dynamic range in WISCE click File->Load and select XTAL\_In\_ASP\_Slave\_PCM\_Playback\_48K\_1v7.txt file from {WISCE\_INSTALL\_FOLDER}/profiles/CS43198 to configure CS43198 for audio playback in Slave Mode. Note, this method only works when measuring the CSP device. The QFN device (with mono output) does not interface easily with the CDB-HDR-MEAS board.

#### **6.2.3.1 Measuring Dynamic Range**

The following steps show the procedure to measure dynamic range.

- 1. Place a jumper connecting the 600- $\Omega$  load on J15.
- 2. Place a jumper connecting the  $600 Ω$  load on J4.
- 3. Connect a headphone cable between CSP-AOUT(J1) and the input of the CDB-HDR-MEAS.
- 4. Power up the CDB-HDR-MEAS board with ±15V and GND.
- 5. For each channel, connect a cable between the BNC jacks (Left Channel, Right Channel) and Balanced port on Analog Inputs 1 and 2 on the APx.

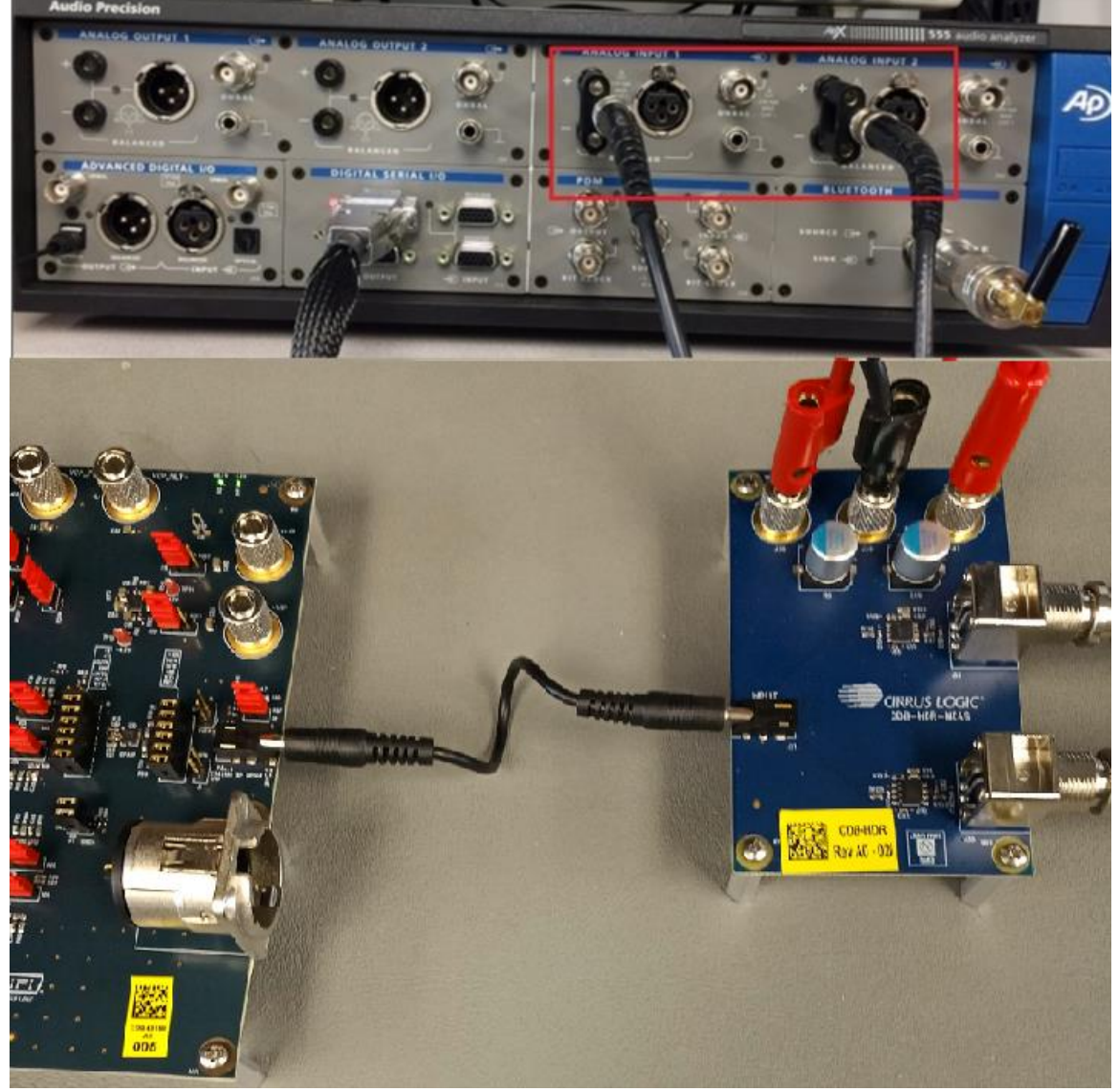

**Figure 49 Dynamic Range Setup for CS43198**

6. Configure APx and run Dynamic Range Measurement test as described in section 6.2.2.

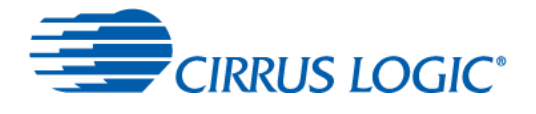

### **6.2.4 Measuring THD+N for the CS43198**

To measure THD+N in WISCE click File->Load and select XTAL\_In\_ASP\_Slave\_PCM\_Playback\_48K\_1v7.txt file from {WISCE\_INSTALL\_FOLDER}/profiles/CS43198 to configure CS43198 for audio playback in Slave Mode.

#### **6.2.4.1 Measuring THD+N on CSP Device**

The following steps show the procedure to measure THD+N.

- 1. Place a jumper connecting the 600-Ω load on J15.
- 2. Place a jumper connecting the 600-Ω load on J4.
- 3. Connect a headphone-RCA or headphone-BNC cable between CSP-AOUT(J1) and the Balanced port on Analog inputs 1 and 2 on the APx.

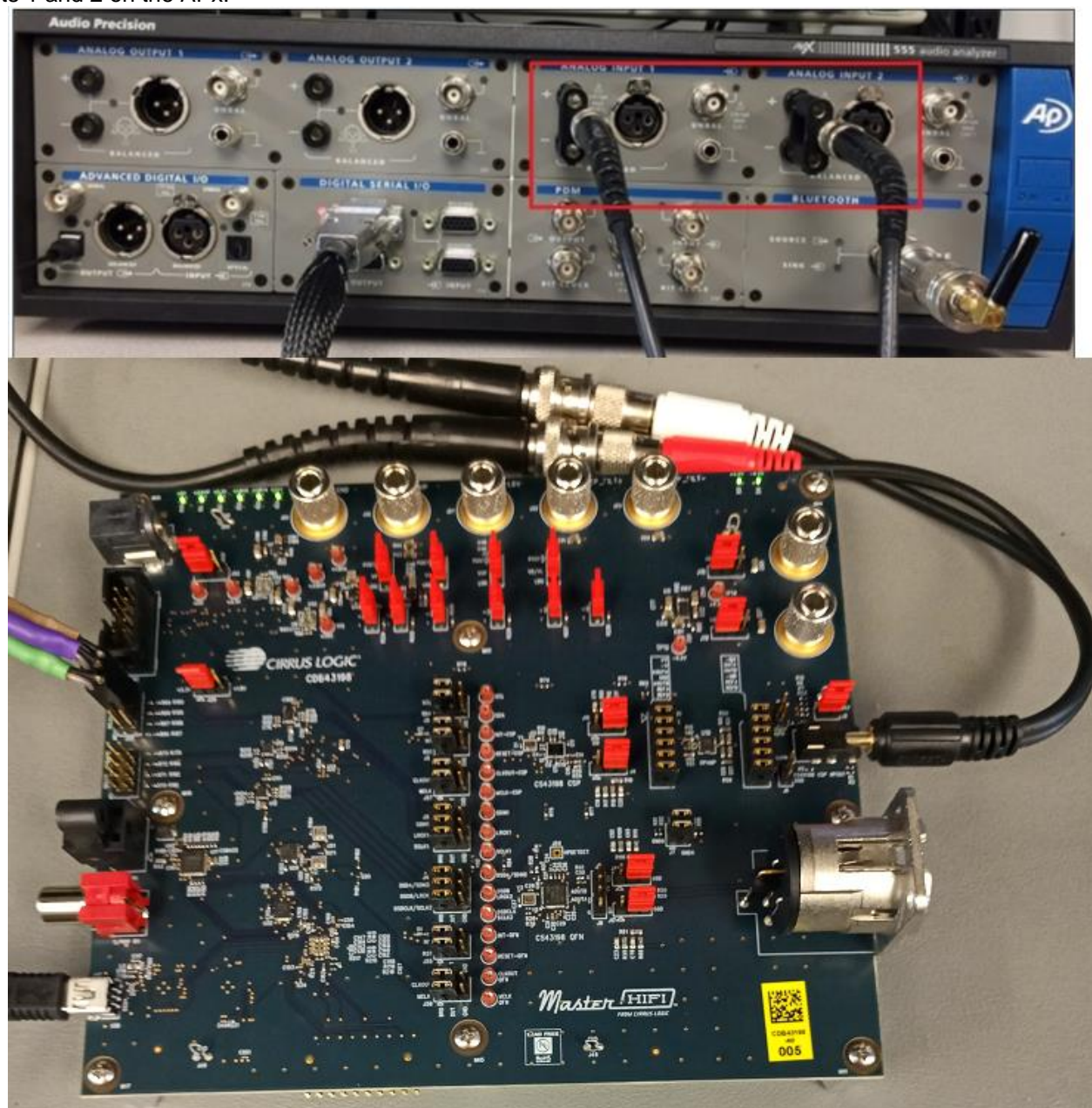

**Figure 50 THD+N Measurement for CS43198 CSP**

4. Configure APx and run THD+N Measurement test as described in section 6.2.2.

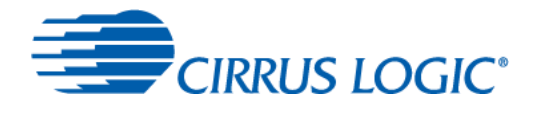

#### **6.2.4.2 Measuring THD+N on QFN Device**

The following steps show the procedure to measure THD+N.

- 1. Place a jumper connecting the 600-Ω load on J17.
- 2. Place a jumper connecting the 600- $Ω$  load on J31.
- 3. Connect a XLR cable between QFN-OUT(J60) and the Balanced XLR port on Analog input 1 on the APx.

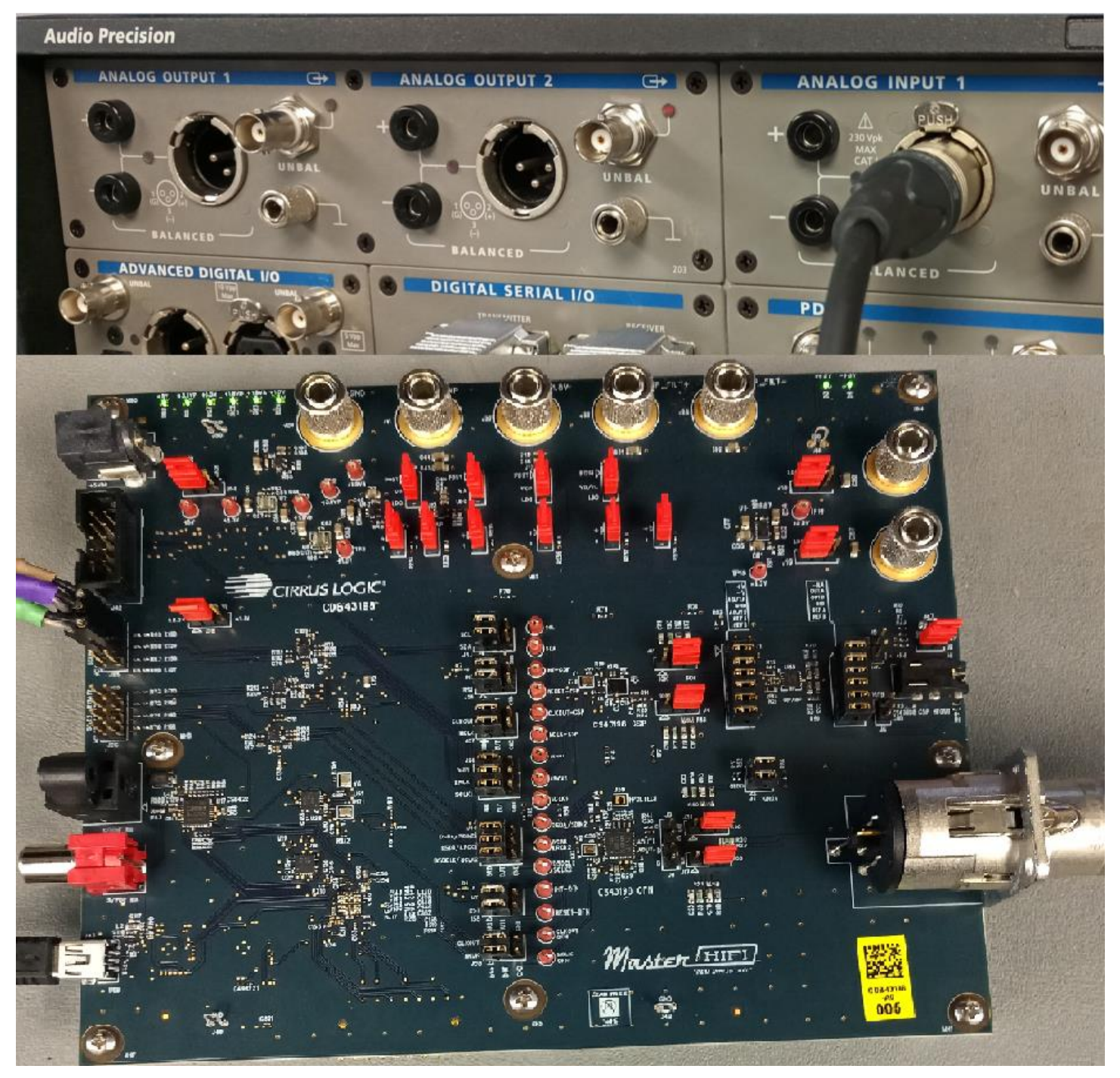

**Figure 51 THD+N Measurement for CS43198 QFN**

4. Configure APx and run THD+N Measurement test as described in section 6.2.2.

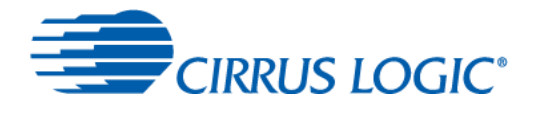

#### <span id="page-54-0"></span>**6.3 Measured Results**

This section shows some measured dynamic range and THD+N results from the CDB43198K kit.

#### **6.3.1 Test Waveforms**

All test waveforms were generated using the APx Waveform Generator Utility that can be found on the Audio Precision website.

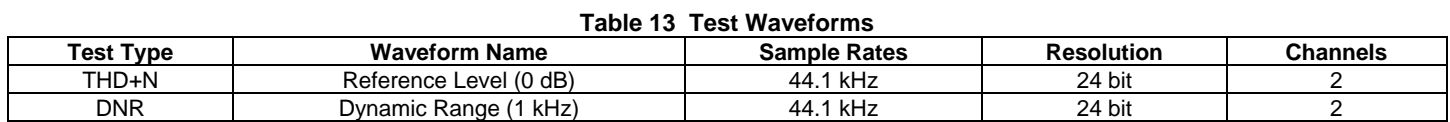

#### **6.3.2 THD+N Results**

The table below lists measured THD+N results using the test waveforms under varying load and full-scale voltage conditions.

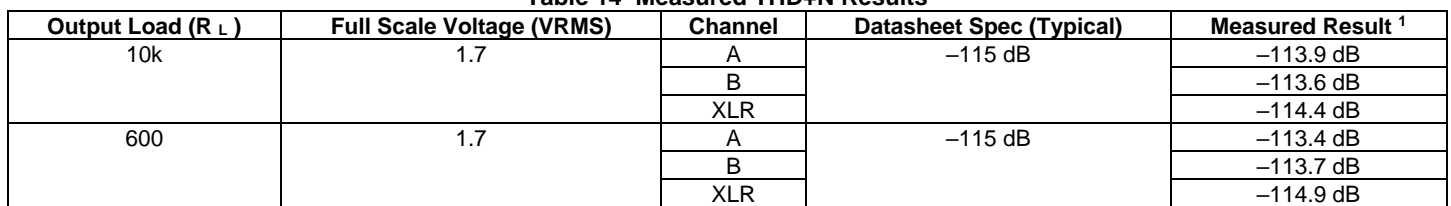

#### **Table 14 Measured THD+N Results**

Notes:

1. Refer to CS43198 data sheet for test conditions

#### **6.3.3 Dynamic Range (DNR) Results**

The table below lists measured DNR results using the test waveforms under varying load and full-scale voltage conditions.

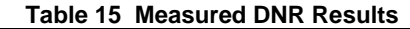

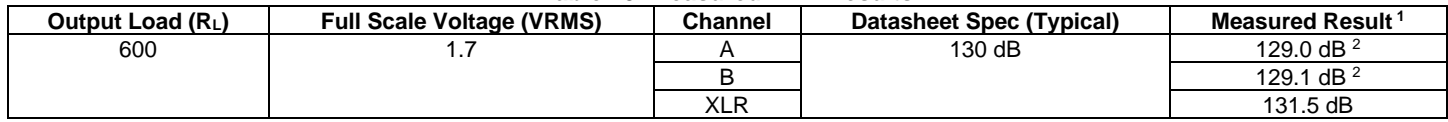

Note:

- 1. Refer to CS43198 data sheet for test conditions
- 2. Tested with CDB-HDR-MEAS Board

### <span id="page-54-1"></span>**7 Revision History**

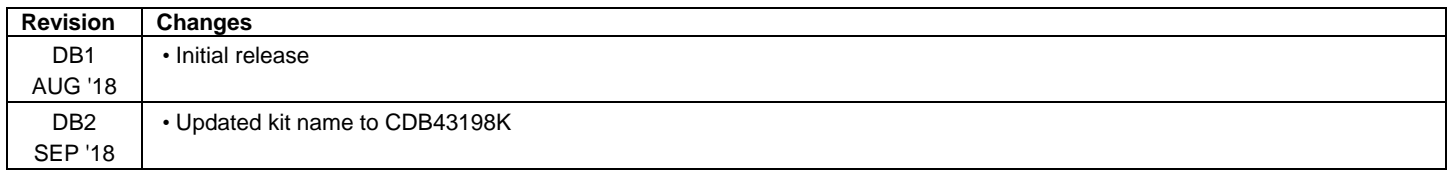

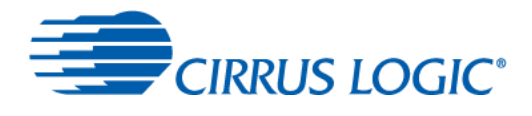

#### **Contacting Cirrus Logic Support** For all product questions and inquiries, contact a Cirrus Logic Sales Representative. To find one nearest you, go to [www.cirrus.com.](http://www.cirrus.com/)

#### **IMPORTANT NOTICE**

The products and services of Cirrus Logic International (UK) Limited; Cirrus Logic, Inc.; and other companies in the Cirrus Logic group (collectively either "Cirrus Logic" or "Cirrus") are sold subject to Cirrus Logic's terms and conditions of sale supplied at the time of order acknowledgment, including those pertaining to warranty, indemnification, and limitation of liability. Software is provided pursuant to applicable license terms. Cirrus Logic reserves the right to make changes to its products and specifications or to discontinue any product or service without notice. Customers should therefore obtain the latest version of relevant information from Cirrus Logic to verify that the information is current and complete. Testing and other quality control techniques are utilized to the extent Cirrus Logic deems necessary. Specific testing of all parameters of each device is not necessarily performed. In order to minimize risks associated with customer applications, the customer must use adequate design and operating safeguards to minimize inherent or procedural hazards. Cirrus Logic is not liable for applications assistance or customer product design. The customer is solely responsible for its product design, including the specific manner in which it uses Cirrus Logic components, and certain uses or product designs may require an intellectual property license from a third party. Features and operations described herein are for illustrative purposes only and do not constitute a suggestion or instruction to adopt a particular product design or a particular mode of operation for a Cirrus Logic component.

CERTAIN APPLICATIONS USING SEMICONDUCTOR PRODUCTS MAY INVOLVE POTENTIAL RISKS OF DEATH, PERSONAL INJURY, OR SEVERE PROPERTY OR ENVIRONMENTAL DAMAGE ("CRITICAL APPLICATIONS"). CIRRUS LOGIC PRODUCTS ARE NOT DESIGNED, AUTHORIZED OR WARRANTED FOR USE IN PRODUCTS SURGICALLY IMPLANTED INTO THE BODY, AUTOMOTIVE SAFETY OR SECURITY DEVICES, NUCLEAR SYSTEMS, LIFE SUPPORT PRODUCTS OR OTHER CRITICAL APPLICATIONS. INCLUSION OF CIRRUS LOGIC PRODUCTS IN SUCH APPLICATIONS IS UNDERSTOOD TO BE FULLY AT THE CUSTOMER'S RISK AND CIRRUS LOGIC DISCLAIMS AND MAKES NO WARRANTY, EXPRESS, STATUTORY OR IMPLIED, INCLUDING THE IMPLIED WARRANTIES OF MERCHANTABILITY AND FITNESS FOR PARTICULAR PURPOSE, WITH REGARD TO ANY CIRRUS LOGIC PRODUCT THAT IS USED IN SUCH A MANNER. IF THE CUSTOMER OR CUSTOMER'S CUSTOMER USES OR PERMITS THE USE OF CIRRUS LOGIC PRODUCTS IN CRITICAL APPLICATIONS, CUSTOMER AGREES, BY SUCH USE, TO FULLY INDEMNIFY CIRRUS LOGIC, ITS OFFICERS, DIRECTORS, EMPLOYEES, DISTRIBUTORS AND OTHER AGENTS FROM ANY AND ALL LIABILITY, INCLUDING ATTORNEYS' FEES AND COSTS, THAT MAY RESULT FROM OR ARISE IN CONNECTION WITH THESE USES.

This document is the property of Cirrus Logic, and you may not use this document in connection with any legal analysis concerning Cirrus Logic products described herein. No license to any technology or intellectual property right of Cirrus Logic or any third party is granted herein, including but not limited to any patent right, copyright, mask work right, or other intellectual property rights. Any provision or publication of any third party's products or services does not constitute Cirrus Logic's approval, license, warranty or endorsement thereof. Cirrus Logic gives consent for copies to be made of the information contained herein only for use within your organization with respect to Cirrus Logic integrated circuits or other products of Cirrus Logic, and only if the reproduction is without alteration and is accompanied by all associated copyright, proprietary and other notices and conditions (including this notice). This consent does not extend to other copying such as copying for general distribution, advertising or promotional purposes, or for creating any work for resale. This document and its information is provided "AS IS" without warranty of any kind (express or implied). All statutory warranties and conditions are excluded to the fullest extent possible. No responsibility is assumed by Cirrus Logic for the use of information herein. including use of this information as the basis for manufacture or sale of any items, or for infringement of patents or other rights of third parties. Cirrus Logic, Cirrus, the Cirrus Logic logo design, WISCE, Halo Core, and SoundClear are among the trademarks of Cirrus Logic. Other brand and product names may be trademarks or service marks of their respective owners.

Copyright © 2018 Cirrus Logic, Inc. and Cirrus Logic International Semiconductor Ltd. All rights reserved.

Windows is a registered trademark of Microsoft Corporation.

# **Mouser Electronics**

Authorized Distributor

Click to View Pricing, Inventory, Delivery & Lifecycle Information:

[Cirrus Logic](https://www.mouser.com/Cirrus-Logic): [CDB43198K](https://www.mouser.com/access/?pn=CDB43198K)